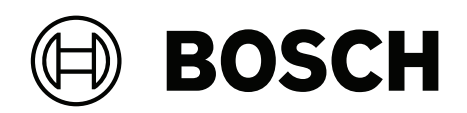

# **AVENAR panel 8000 | AVENAR panel 2000 | AVENAR keypad 8000**

FPE‑8000‑SPC | FPE‑8000‑PPC | FPE‑2000‑SPC | FPE‑2000‑PPC | FPE‑8000‑FMR

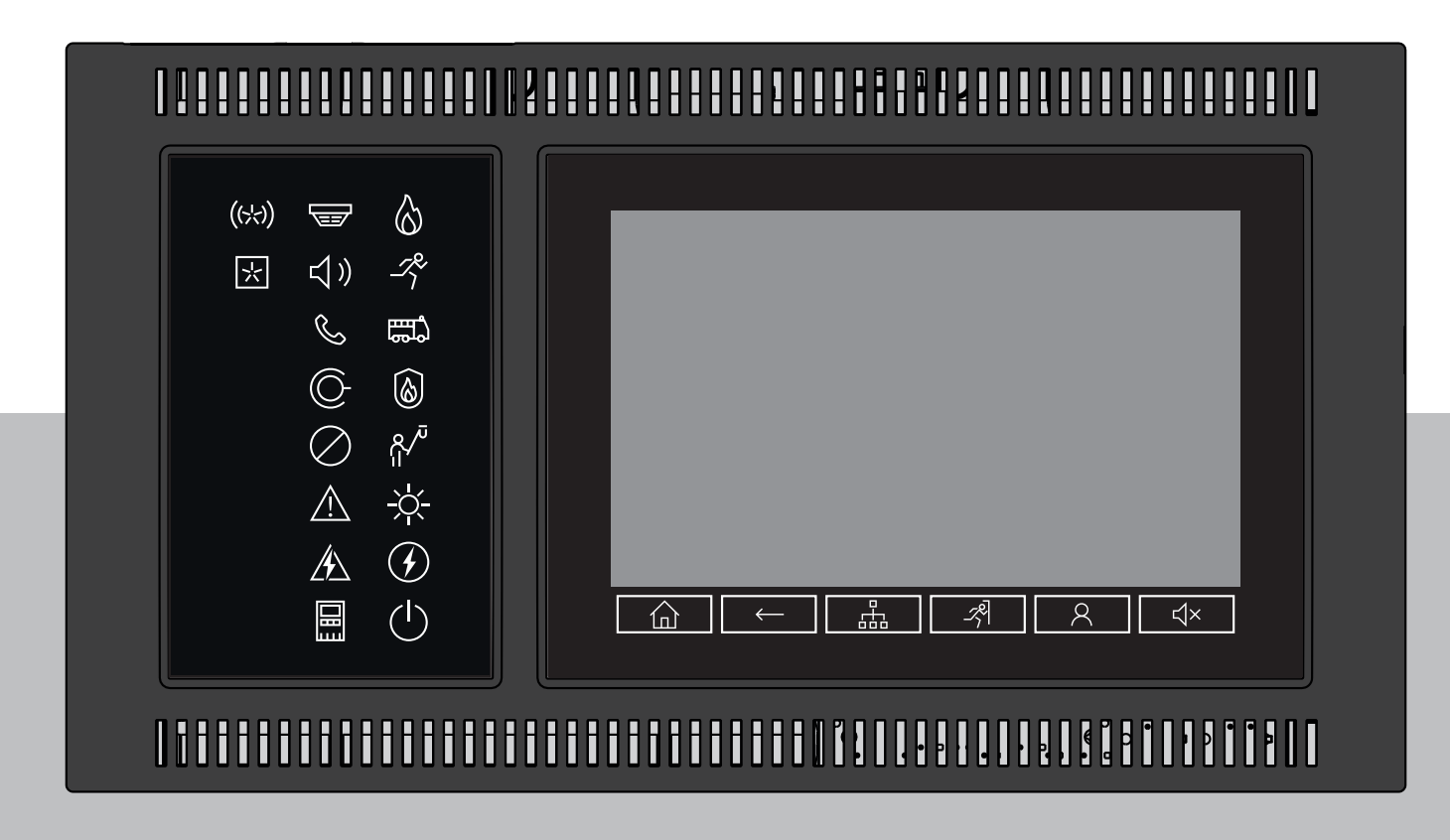

**fr** Manuel d'utilisation

## **Table des matières**

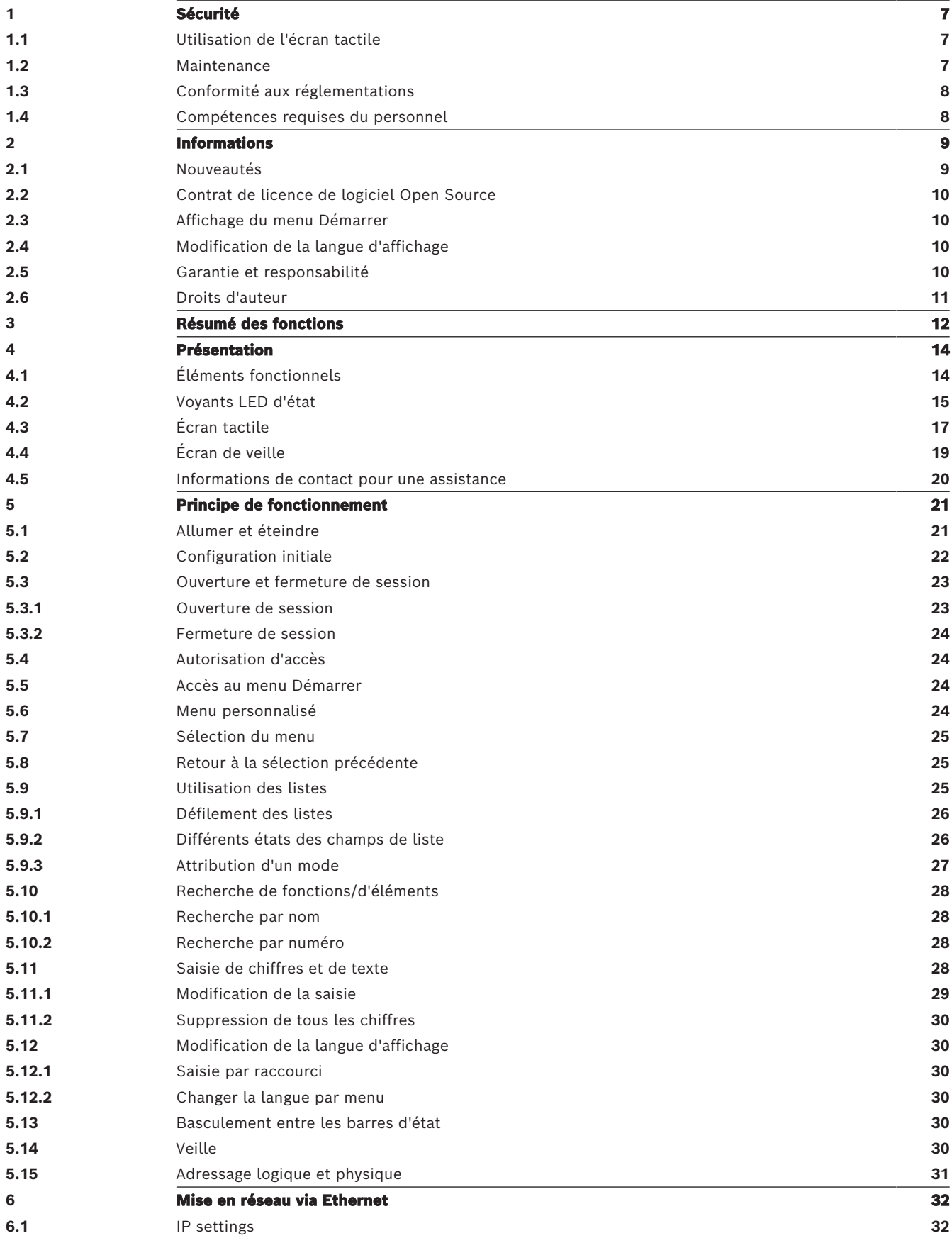

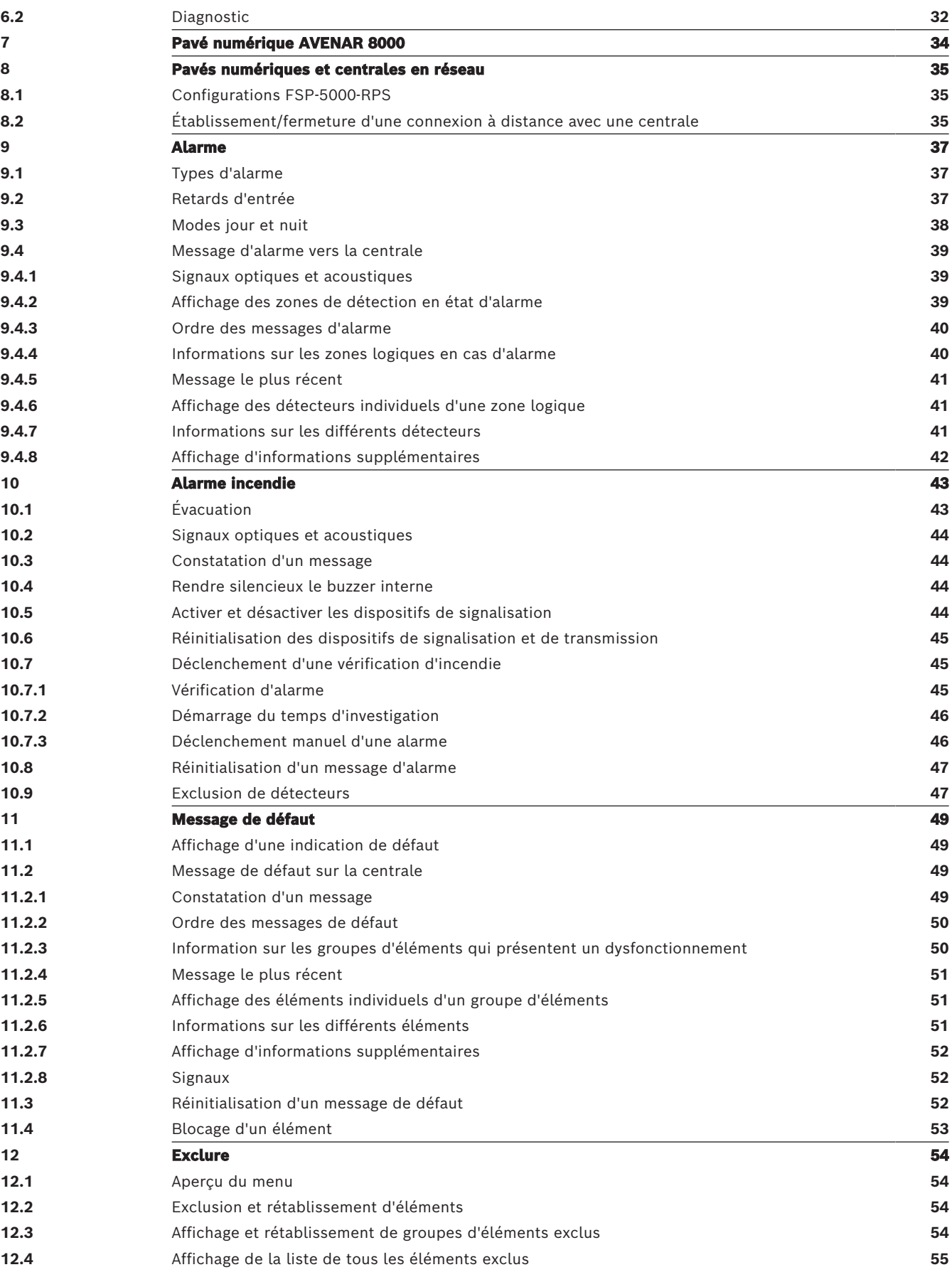

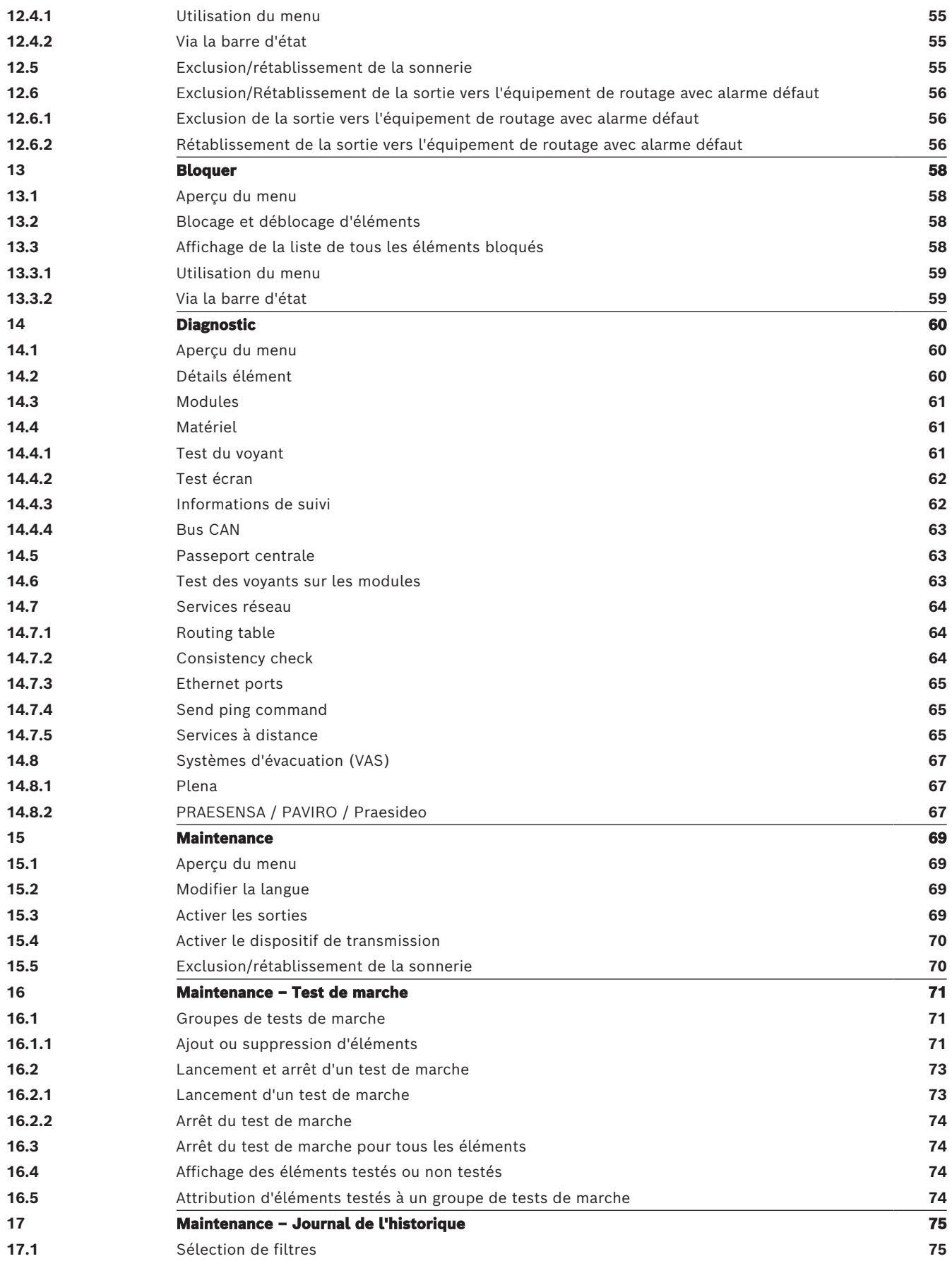

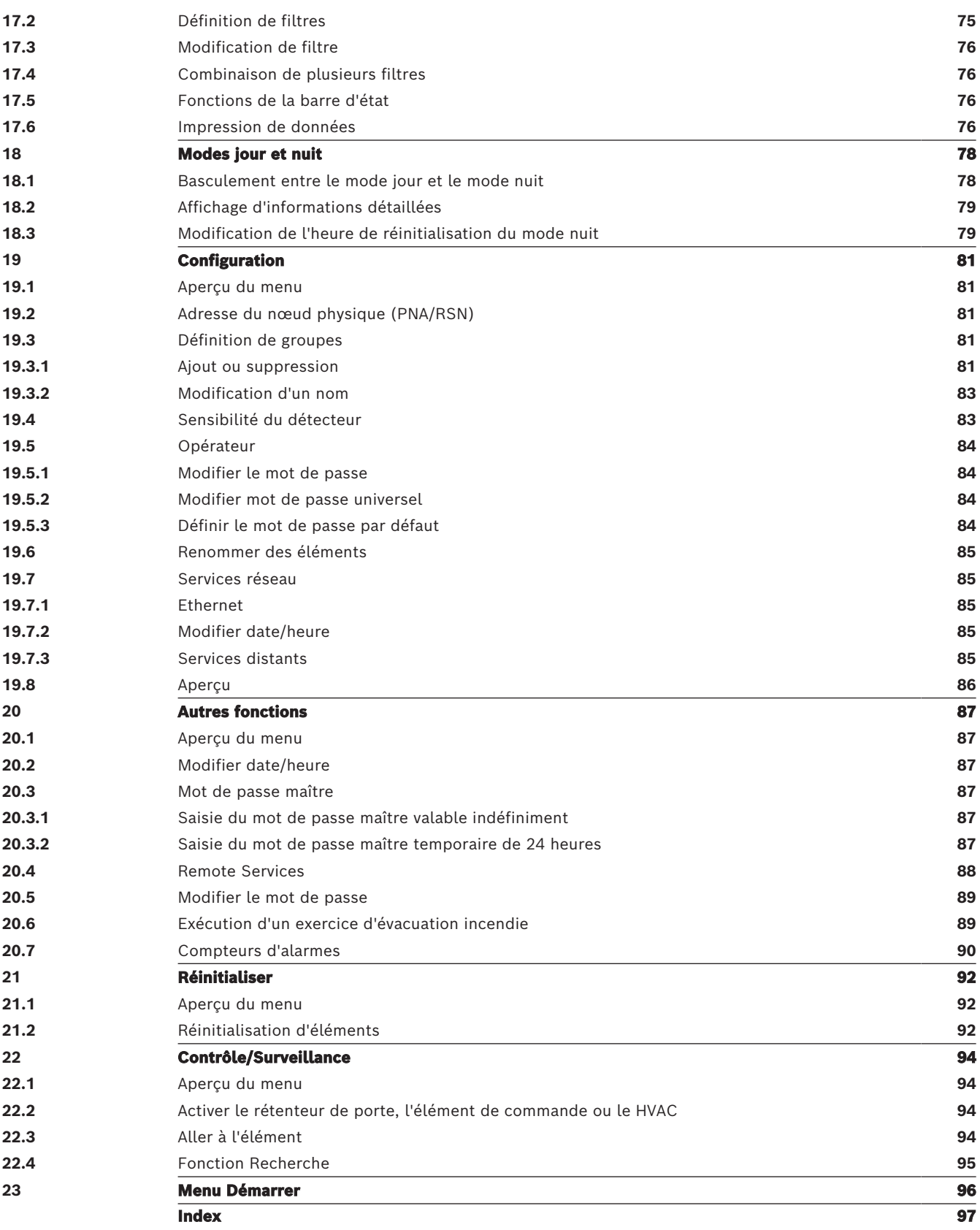

# **1 Sécurité**

<span id="page-6-0"></span>Avant d'utiliser le dispositif, familiarisez-vous avec ces instructions. Vous ne serez pas en mesure d'utiliser ce dispositif de manière optimale si vous n'avez pas lu et compris les explications du présent manuel.

Ces instructions d'utilisation ne suppriment pas la nécessité d'une formation par du personnel autorisé.

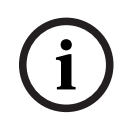

#### **Remarque!**

Le dispositif ne doit être utilisé que par du personnel qualifié. Reportez-vous à la section [Compétences requises du personnel, page 8](#page-7-1).

Ce guide de l'utilisateur ne contient aucune connaissance générale ou spéciale sur les problèmes de sécurité. Les informations relatives à la sécurité sont abordées uniquement dans la mesure où elles sont nécessaires à l'utilisation du dispositif.

Assurez-vous de connaître toutes les procédures et règlementations locales en matière de sécurité. Renseignez-vous également sur le comportement à adopter en cas d'alarme et sur les premières étapes à suivre en cas d'incendie.

Ce guide de l'utilisateur constitue une partie intégrante du système et doit à ce titre être remis au nouveau propriétaire en cas de vente.

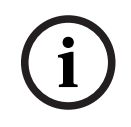

#### **Remarque!**

Le code d'accès personnel (comprenant un ID utilisateur et un mot de passe) ne doit pas être communiqué à des tiers.

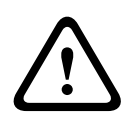

#### **Avertissement!**

Le dispositif doit être arrêté par le bouton d'alimentation. Ne débranchez pas le dispositif de l'alimentation électrique pendant le fonctionnement du système. Cela pourrait endommager le dispositif. Après avoir éteint le dispositif, redémarrez-le correctement via le bouton d'alimentation.

## **1.1 Utilisation de l'écran tactile**

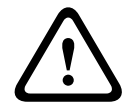

#### <span id="page-6-1"></span>**Attention!**

N'utilisez pas d'objet pointu ou coupant (tournevis, stylos, etc.) pour actionner l'affichage tactile. L'écran tactile ne doit pas être exposé à la lumière directe du soleil. Ces deux utilisations peuvent sérieusement endommager l'écran tactile.

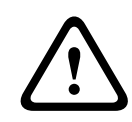

#### **Attention!**

Le réétalonnage de l'écran tactile de la centrale doit être effectué au moins une fois par an. Sinon, il peut s'avérer difficile, voire impossible, de faire fonctionner la centrale sans réétalonnage préalable.

## **1.2 Maintenance**

<span id="page-6-2"></span>Nettoyez l'écran tactile et les surfaces uniquement avec un chiffon doux légèrement humide. N'utilisez pas de produit nettoyant et veillez à ce que le liquide ne pénètre pas à l'intérieur du dispositif.

## **1.3 Conformité aux réglementations**

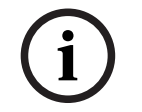

#### <span id="page-7-0"></span>**Remarque! Terminologie**

Le terme **Test de marche**, qui est utilisé pour la centrale incendie et dans la documentation associée, correspond au terme standard EN54-2 **État de test.**

Le contrôleur de centrale a été spécialement conçu pour les centrales incendie AVENAR panel 8000/2000. Il peut effectuer les fonctions suivantes :

- Affichage et traitement de divers types de messages, tels que des messages d'alarme et de défaut
- Exclusion, blocage et réinitialisation d'éléments
- Surveillance et contrôle des systèmes de notification sonore et des sorties
- Exécution d'un test de marche
- Affichage d'informations de diagnostic sur chaque élément LSN
- Configuration des détecteurs (intitulés et sensibilité des détecteurs)
- Exécution d'un exercice d'évacuation
- Enregistrement, affichage et impression d'événements
- Commutation du système en mode jour ou nuit

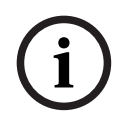

#### **Remarque!**

Le contrôle manuel des zones d'évacuation et les sorties connectées aux équipements de protection contre l'incendie (e-Matrix) sont des fonctions utilisateur sans exigences réglementaires car elles n'entrent pas dans le domaine d'application de la norme EN54-2.

## **1.4 Compétences requises du personnel**

<span id="page-7-1"></span>Les messages affichés sur le contrôleur doivent être traités exclusivement par un personnel spécialisé.

Le test de marche du système et la configuration des détecteurs doivent être effectués exclusivement par un personnel habilité et formé à cet effet.

## **2 Informations**

<span id="page-8-0"></span>Ce guide de l'utilisateur contient des informations et des remarques importantes sur l'utilisation des centrales incendie AVENAR panel 8000/2000.

Les procédures pas-à-pas vous permettront de vous familiariser avec les différentes fonctions.

- Le chapitre [Présentation, page 14](#page-13-0) contient une présentation des éléments de commande et d'affichage, ainsi que de l'écran tactile.
- Le chapitre [Principe de fonctionnement, page 21](#page-20-0), vous montrera comment naviguer au travers des différents menus et quelles sont les possibilités de sélection.

Chacune des fonctions fait l'objet d'une description détaillée dans un chapitre distinct. Vous trouverez des thèmes spécifiques dans la table des matières. Si l'utilisation des menus vous est déjà familière, vous pourrez vous référer directement à la présentation de chaque menu dans le chapitre [Résumé des fonctions, page 12](#page-11-0).

#### **Remarque!**

Ce guide de l'utilisateur concerne la version 4.x du micrologiciel de la centrale.

## **2.1 Nouveautés**

**i**

<span id="page-8-1"></span>La FPE-8000-SPC/PPC / FPE-2000-SPC/PPC est le successeur de la centrale incendie modulaire AVENAR panel 8000/2000.FPE-8000-SPC/PPC La FPE-2000-SPC/PPC associe une plateforme de contrôleur de centrale nouvelle et puissante à des fonctionnalités de sécurité bien connues pour leur stabilité.

Lors de l'utilisation de la centrale FPE-8000-SPC/PPC / FPE-2000-SPC/PPC, vous constaterez les importantes innovations suivantes :

#### **Adresse du nœud physique (PNA/RSN)**

L'adresse du nœud physique de la centrale est définie dans le firmware de la centrale lors de la première mise sous tension de la centrale. La boîte de dialogue de l'adresse du nœud physique remplace les commutateurs rotatifs mécaniques.

Pour plus de détails, voir [Configuration initiale, page 22](#page-21-0).

#### **Bouton d'alimentation**

La centrale doit être allumée et éteinte avec un bouton d'alimentation situé sur le côté droit. Le redémarrage de la centrale se fait également via le bouton d'alimentation.

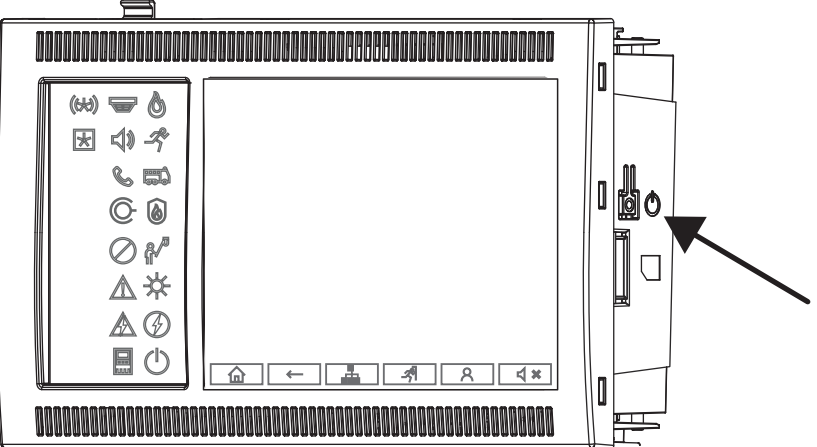

Pour plus de détails, voir [Allumer et éteindre, page 21](#page-20-1).

#### **Étalonnage de l'écran tactile**

L'étalonnage de l'écran tactile est lancé via le menu Démarrer, qui peut être affiché pendant le processus de démarrage de la centrale. Pour plus de détails, voir [Menu Démarrer, page 96](#page-95-0).

#### **Se reporter à**

<span id="page-9-0"></span>[Menu Démarrer, page 96](#page-95-0)

### **2.2 Contrat de licence de logiciel Open Source**

# **i**

**i**

#### **Remarque!**

Bosch Sicherheitssysteme GmbH utilise un logiciel Open Source. Pour plus d'informations, consultez le site https://www.boschsecurity.com/xc/en/oss/.

## **2.3 Affichage du menu Démarrer**

<span id="page-9-1"></span> $Appuyez sur$   $\omega$ Vous pouvez utiliser cette touche depuis n'importe quel sous-menu afin de revenir au menu Démarrer.

## **2.4 Modification de la langue d'affichage**

<span id="page-9-2"></span>La langue de la centrale peut être modifiée rapidement via un raccourci :

- 1. Appuyez sur  $\widehat{\mathbf{m}}$  pour ouvrir le menu Démarrer.
- 2. Appuyez sur la touche 1 du pavé alphanumérique.
- 3. Sélectionnez **OK** pour confirmer la saisie ou **Annuler** pour annuler l'opération. Une liste des langues existantes s'affiche.
- 4. Sélectionnez la langue souhaitée. Tous les éléments d'affichage apparaissent maintenant dans la langue sélectionnée.

#### **Remarque!**

En cas de redémarrage du système après une coupure électrique ou une défaillance batterie, la langue définie par défaut dans le logiciel FSP-5000-RPS s'affiche de nouveau.

## **2.5 Garantie et responsabilité**

<span id="page-9-3"></span>Bosch exclut toute responsabilité et garantie en ce qui concerne les dommages matériels ou corporels survenus à la suite d'un ou de plusieurs des cas de figure suivants :

- Non-respect des réglementations en vigueur pour l'utilisation des centrales incendie
- Configuration, installation, mise en service, fonctionnement ou maintenance inadéquate
- Non-respect du manuel d'utilisation
- Modification de la construction de l'appareil
- Réparations défectueuses
- Catastrophes, influence de corps étrangers ou force majeure

Aucune opération de modification, d'ajout ou de remise en état de la centrale, y compris du contrôleur, ne peut être effectuée sans l'autorisation préalable de Bosch.

Toute remise en état doit être préalablement approuvée par écrit. En cas de modification non autorisée du dispositif, tout recours vis-à-vis de Bosch au titre de la garantie est exclu.

## **2.6 Droits d'auteur**

<span id="page-10-0"></span>Bosch Sicherheitssysteme GmbH, Robert-Bosch-Ring 5, 85630 Grasbrunn, Germany est propriétaire de l'intégralité des droits d'auteur relatifs à la présente documentation. Aucune partie du présent document ne peut être reproduite ou transmise, sous quelque forme que ce soit, sans l'autorisation écrite expresse de Bosch.

Bosch se réserve le droit d'apporter des modifications au présent manuel sans notification préalable.

## **3 Résumé des fonctions**

#### <span id="page-11-0"></span>**Menu principal**

仚

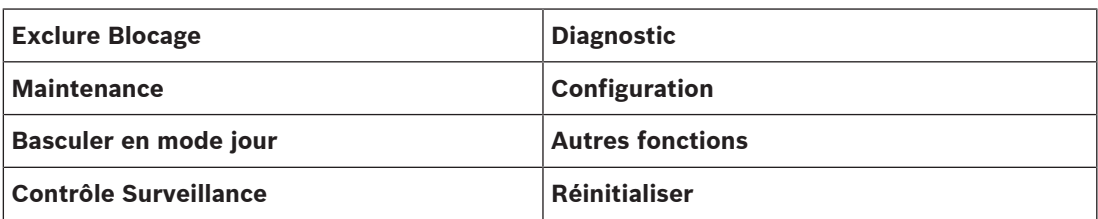

#### **Exclure/Bloquer**

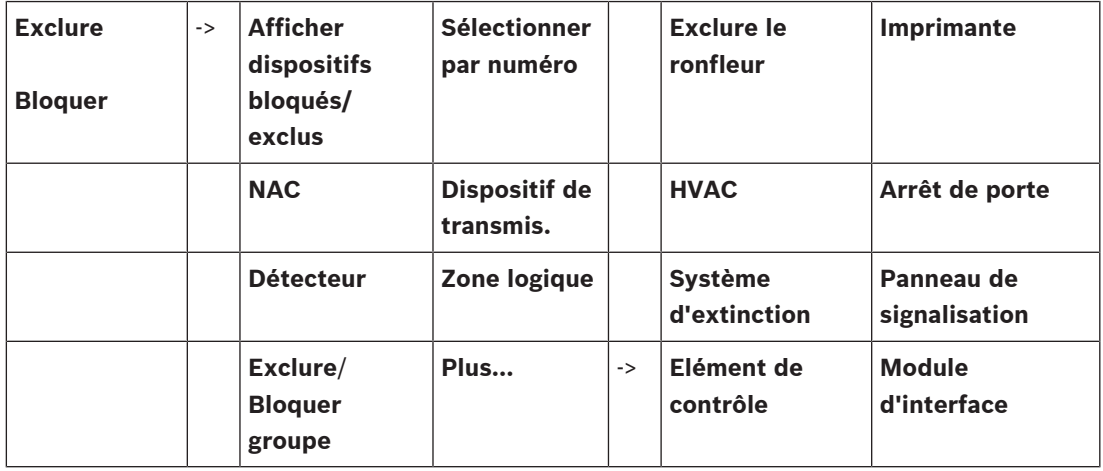

#### **Diagnostics**

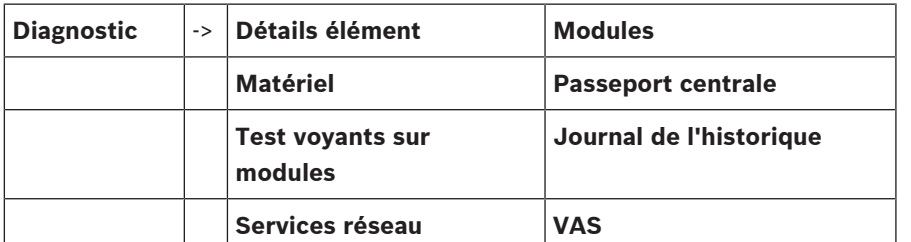

#### **Maintenance**

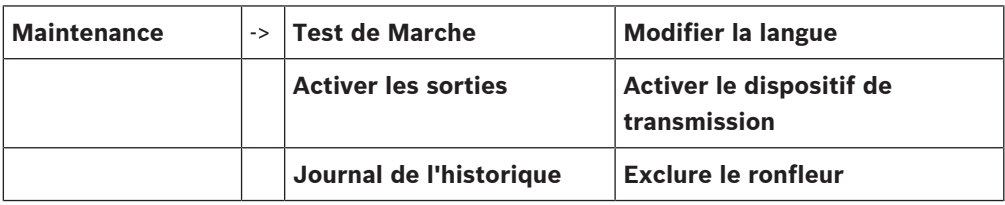

#### **Configuration**

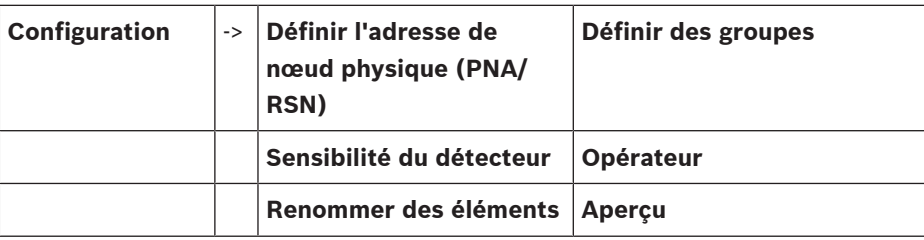

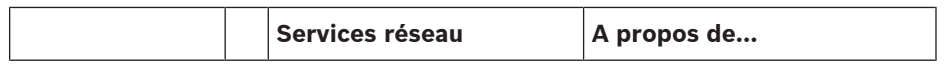

#### **Autres fonctions**

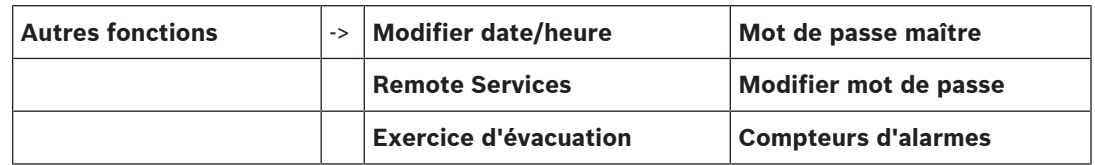

#### **Contrôle/Surveillance**

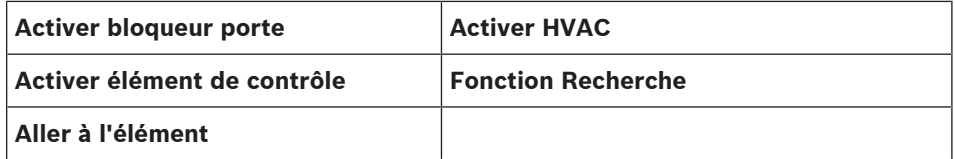

#### **Réinitialiser**

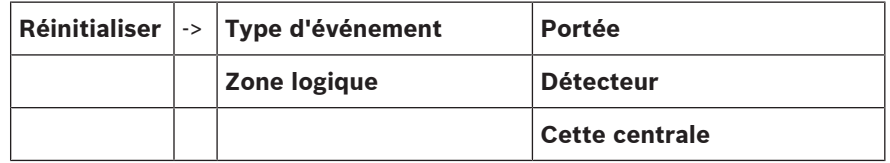

## **4 Présentation**

<span id="page-13-0"></span>Ce chapitre contient des informations sur les éléments suivants du contrôleur de centrale :

- [Éléments fonctionnels, page 14](#page-13-1)
- [Voyants LED d'état, page 15](#page-14-0)
- [Écran tactile, page 17](#page-16-0)
- [Informations de contact pour une assistance, page 20](#page-19-0)

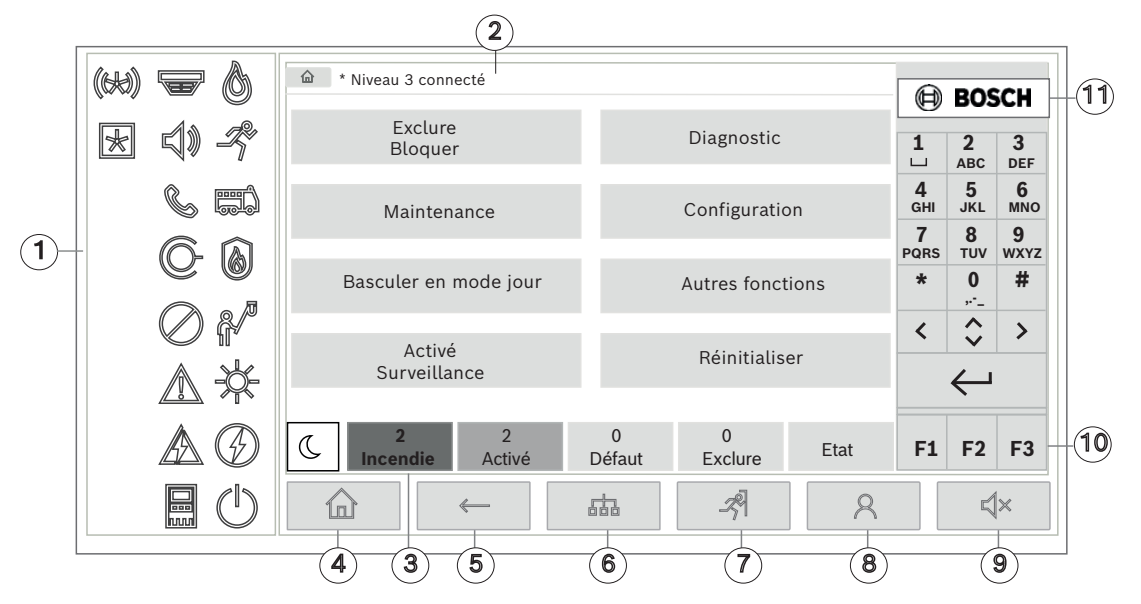

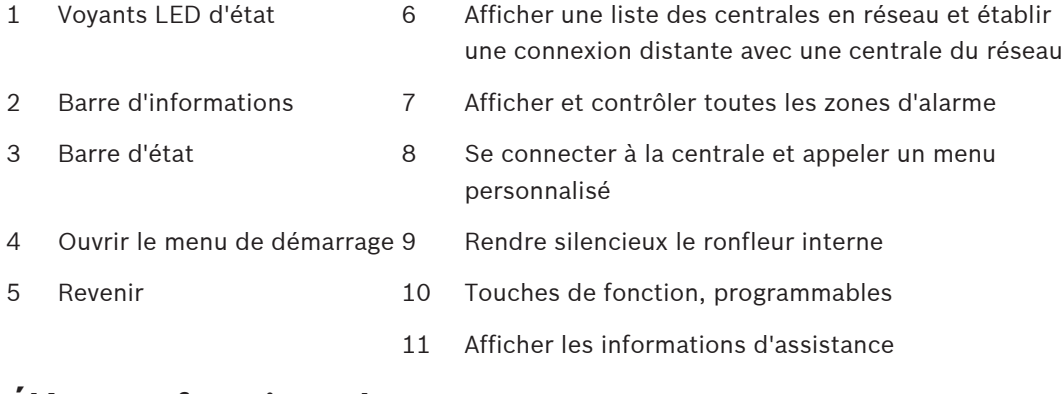

## **4.1 Éléments fonctionnels**

### <span id="page-13-1"></span>**Touches fixes**

Appuyez sur la touche appropriée pour sélectionner une fonction. Les fonctions suivantes peuvent être exécutées avec les touches fixes en bas de l'écran :

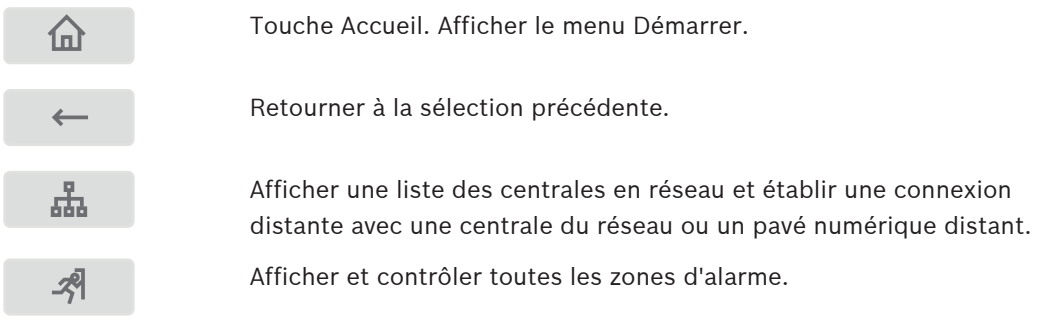

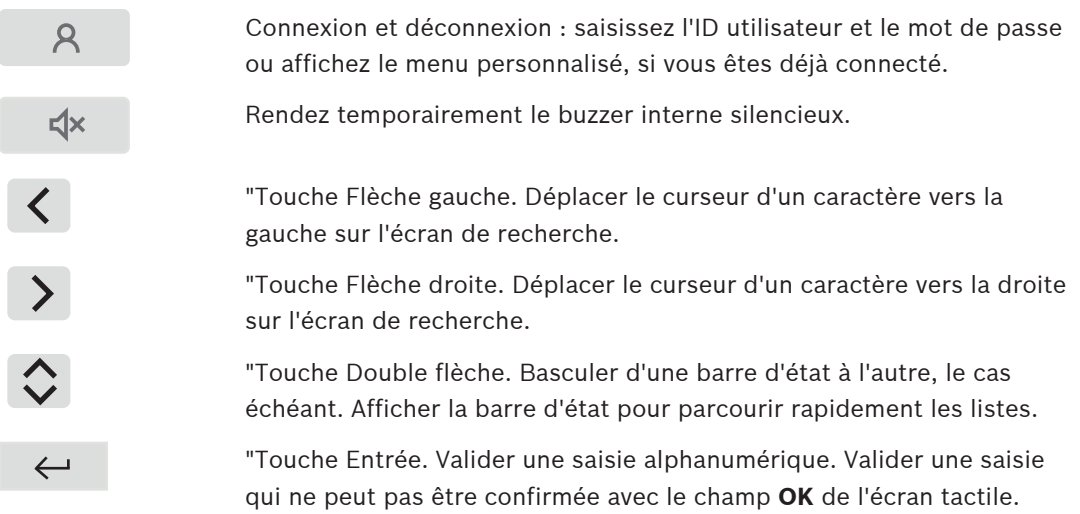

#### **Clavier alphanumérique**

Saisie de lettres, de caractères spéciaux et de chiffres.

#### **Touches de fonction**

Les trois touches de fonction F1, F2 et F3 sont librement programmables avec les fonctions de la centrale fréquemment utilisées via le logiciel de programmation. Si une touche de fonction est active, elle est marquée d'une barre verte.

#### **Clavier alphanumérique**

<span id="page-14-0"></span>Saisie de lettres, de caractères spéciaux et de chiffres.

## **4.2 Voyants LED d'état**

18 voyants LED d'état affichent des informations sur l'état de fonctionnement de la centrale incendie.

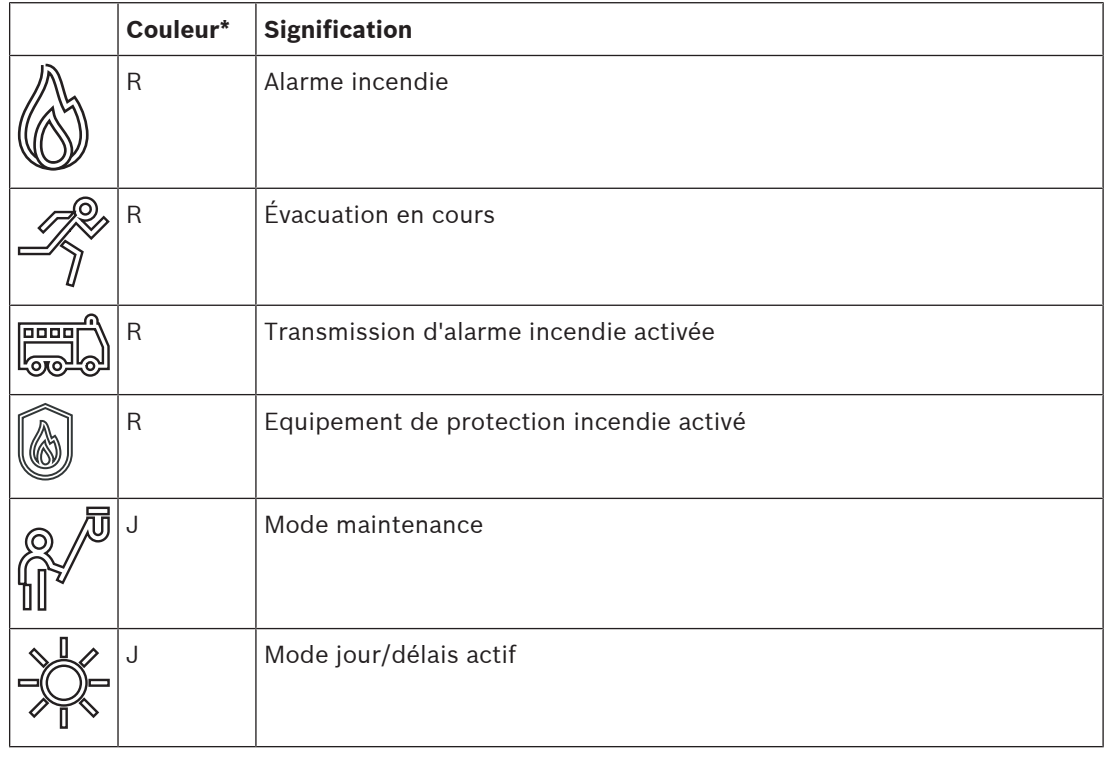

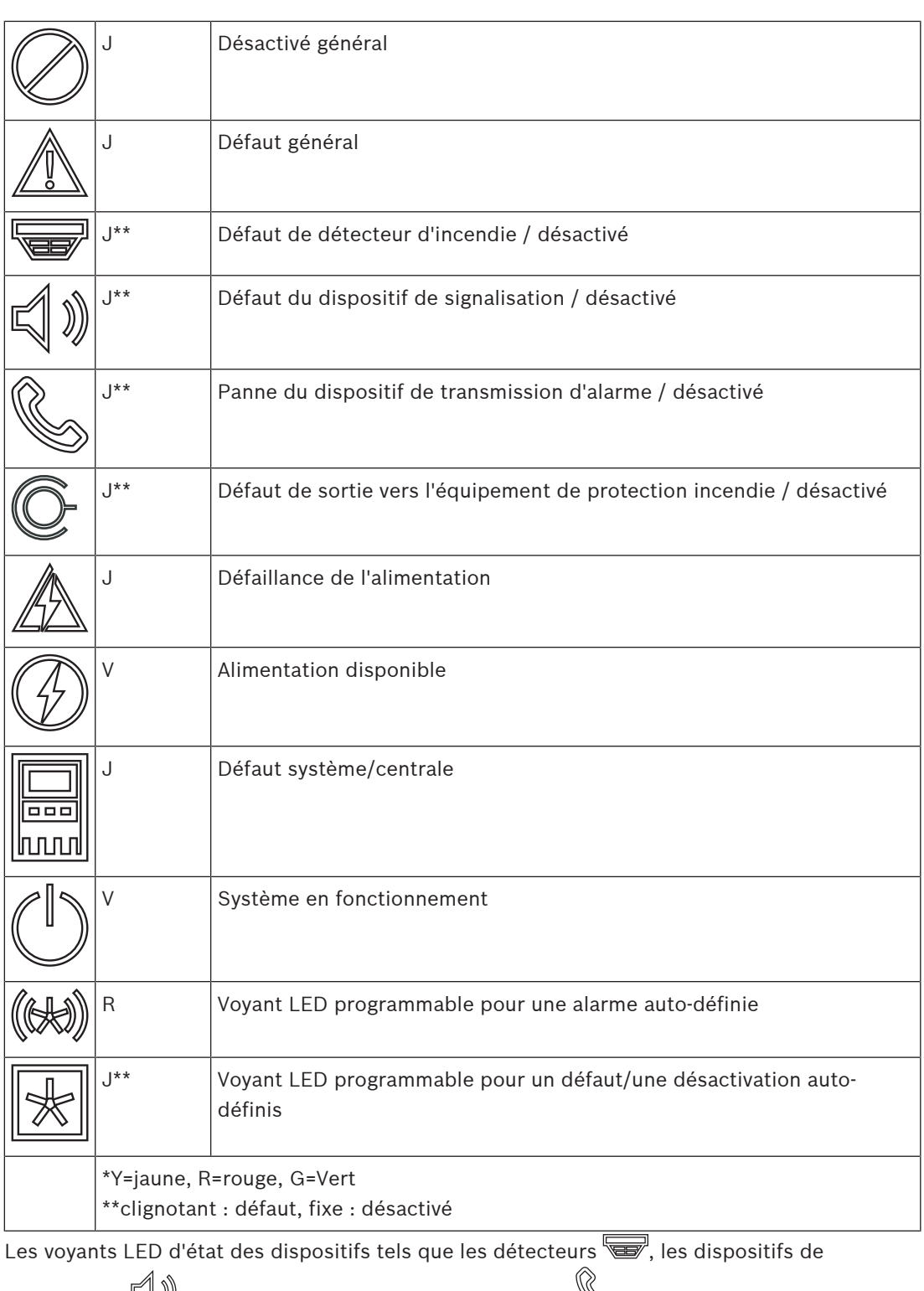

signalisation  $\forall \psi$ , les dispositifs de transmission d'alarme  $\psi$  et les sorties vers les

équipements de protection incendie  $\overline{\mathbb{C}}$  s'allument toujours en combinaison avec l'icône de

défaut  $\mathbb{Z}_\geq$  ou l'icône générale de désactivation  $\mathbb{Z}_2$ , selon leur statut. De plus, en cas de défaut, le voyant LED de l'élément respectif clignote tandis que le voyant LED indiquant le défaut général s'allume en continu en jaune.

#### **Exemple :**

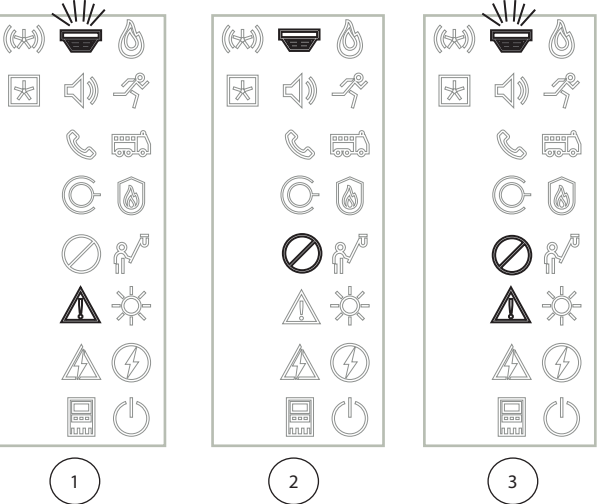

- 1 Indication de défaut pour un dispositif
- 2 Dispositif désactivé
- 3 Dispositif désactivé et en état de défaut

#### **Remarque!**

Comme ni la centrale, ni le bloc d'alimentation ne peuvent avoir le statut "désactivé", les

icônes de défaut du système  $\mathbb{R}$  et de défaut d'alimentation  $\mathbb{Z}$  s'allument en continu en jaune à l'état "défaut".

## **4.3 Écran tactile**

**!** 

**i**

#### <span id="page-16-0"></span>**Attention!**

N'utilisez pas d'objet pointu ou coupant (tournevis, stylos, etc.) pour actionner l'affichage tactile. L'écran tactile ne doit pas être exposé à la lumière directe du soleil. Ces deux utilisations peuvent sérieusement endommager l'écran tactile.

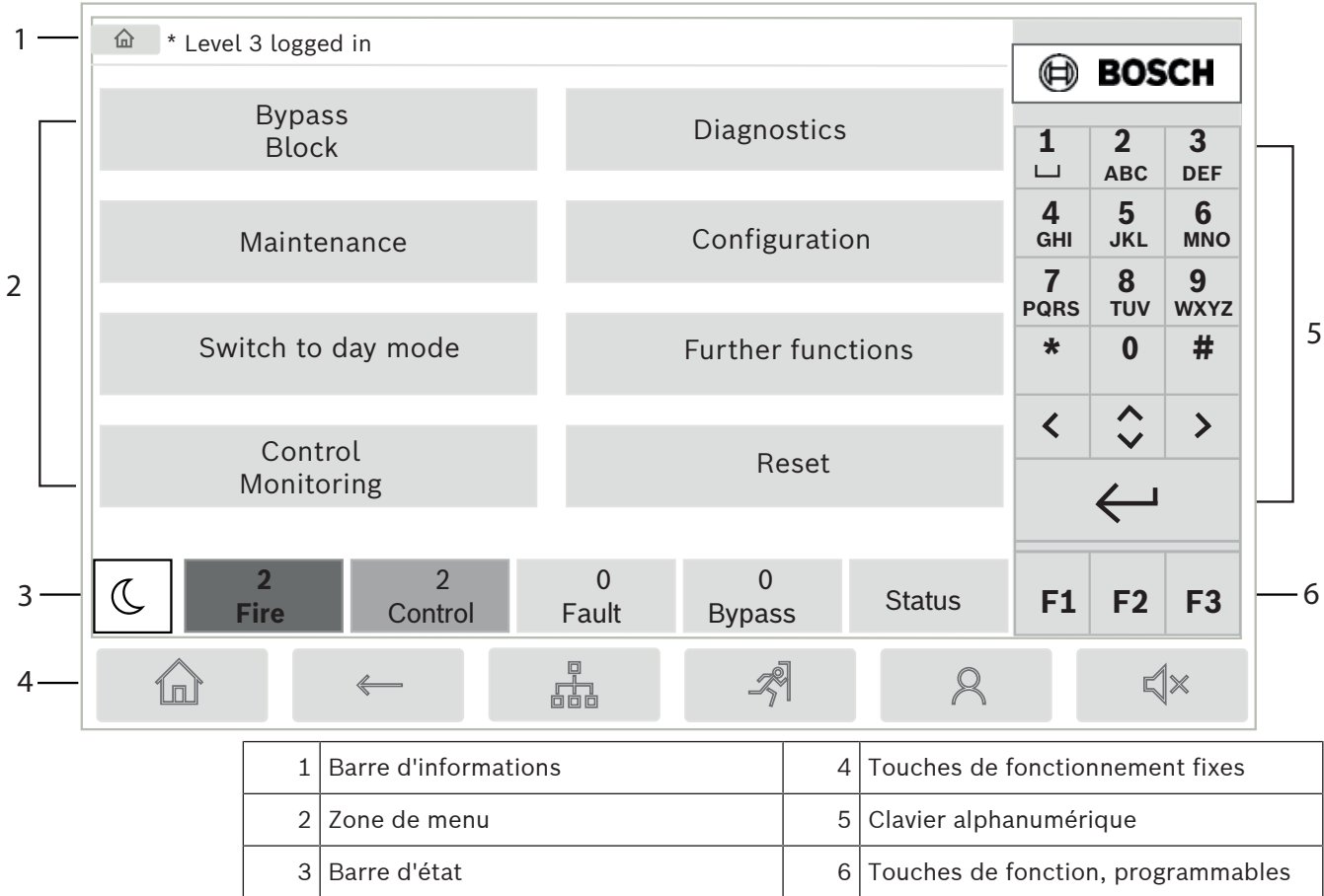

#### **Barre d'informations**

La barre d'informations affiche des informations générales sous forme de texte ou d'icônes.

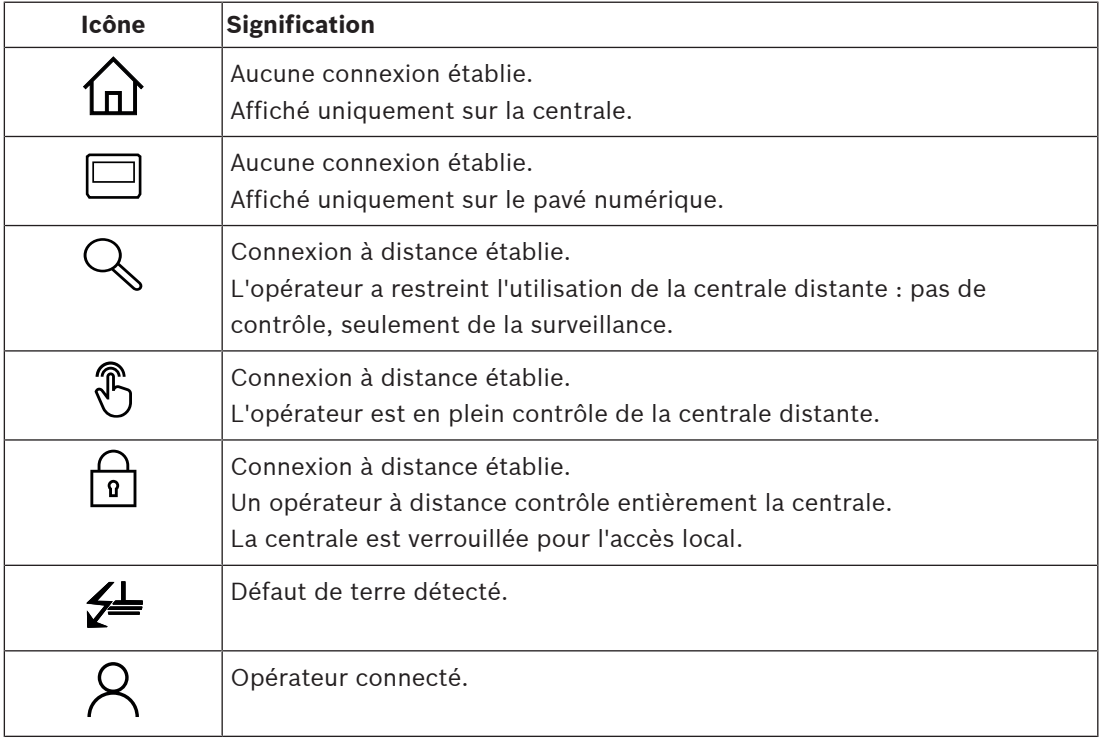

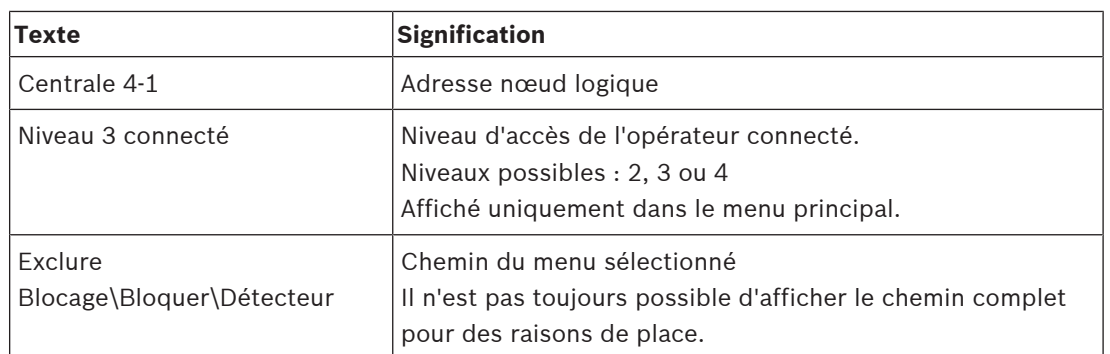

#### **Zone de menu**

Pour sélectionner un menu principal, touchez la zone correspondante sur l'écran tactile. Dans [Résumé des fonctions, page 12](#page-11-0), un aperçu de tous les menus principaux et des sous-menus associés est affiché.

#### **Barre d'état**

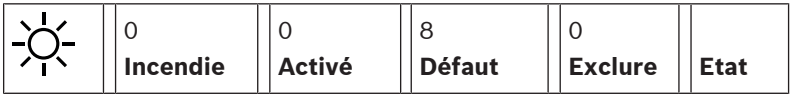

La barre d'état est disponible avec tous les menus. Certains menus proposent en outre d'autres barres d'état ; voir également [Basculement entre les barres d'état, page 30](#page-29-4) : Le numéro indique le nombre d'éléments qui se trouvent dans les différents états :

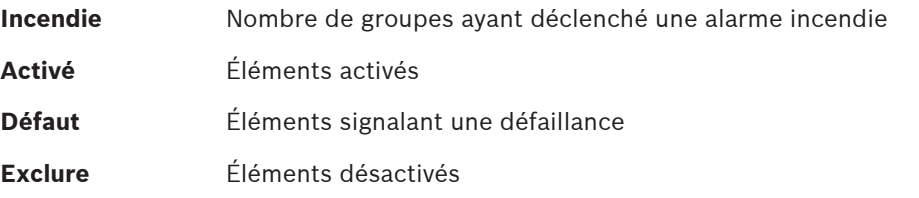

Il est également possible d'afficher un aperçu du type et de la nature de tous les messages reçus par la centrale :

**Etat** Affichage de la liste des divers types de messages et d'états, ainsi que du nombre d'éléments concernés

Pour afficher les différents éléments, appuyez sur le champ adéquat à l'aide de votre doigt. Les champs d'état **Activé** et **Défaut** sont identifiés par les lettres "B" et/ou "C" :

- "B" signifie que les contrôleurs d'équipement de protection incendie de type B (G-B) sont affectés (par exemple, des éléments de contrôle sans accusé de réception).
- "C" signifie que les contrôleurs d'équipement de protection incendie de type C (G-C) sont affectés (par exemple, des systèmes d'extinction).

## **4.4 Écran de veille**

<span id="page-18-0"></span>Lorsque l'écran tactile n'est pas utilisé, son rétro-éclairage s'éteint au bout de 5 minutes.

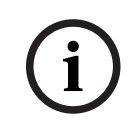

#### **Remarque!**

En cas d'alarme active ou de message de défaillance, le rétro-éclairage s'éteint après 60 minutes. L'affichage revient à ce message à partir de tout autre élément du menu après 30 secondes.

Si l'écran est noir, touchez-le doucement pour afficher l'écran de veille. L'écran de veille affiche les informations suivantes :

– Date

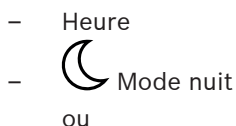

 $-\bigcirc$  Mode jour ou  $\infty$ 

– Combinaison nuit/jour

D'autres informations peuvent également s'afficher selon la configuration.

Dans un système de détection d'incendie mis en réseau, des icônes supplémentaires peuvent apparaître sur l'écran de veille, selon les paramètres réseau.

## **4.5 Informations de contact pour une assistance**

<span id="page-19-0"></span>Pour afficher les informations de contact de l'entreprise fournissant l'assistance, veuillez appuyer sur le logo Bosch dans l'angle supérieur droit de l'interface utilisateur.

Les informations de contact suivantes sont affichées :

- **Nom de la société**
- **Nom du contact**
- **Téléphone**
- **Adresse**
- **Code postal**
- **E-mail**

**i**

### **Remarque!**

Les informations de contact pour l'assistance s'affichent uniquement si ces informations ont été saisies dans la boîte de dialogue d'informations d'assistance dans FSP‑5000‑RPS.

Outre les informations de contact, les informations suivantes sont affichées :

- **Date instal. système:** La date, l'heure et le fuseau horaire du dernier téléchargement de la configuration.
- **Version du firmware:** Version du micrologiciel en cours d'exécution sur le matériel du contrôleur.
- **Version du matériel:** À partir de la version du matériel, vous pouvez identifier la version de micrologiciel qui peut être exécutée sur le contrôleur. Pour plus d'informations, voir le chapitre Micrologiciel du contrôleur de centrale dans le manuel du système.

**5 Principe de fonctionnement**

## **5.1 Allumer et éteindre**

#### <span id="page-20-1"></span><span id="page-20-0"></span>**Bouton d'alimentation**

La centrale incendie doit être allumée et éteinte avec un bouton d'alimentation situé sur le côté droit. Le redémarrage de la centrale se fait également via le bouton d'alimentation.

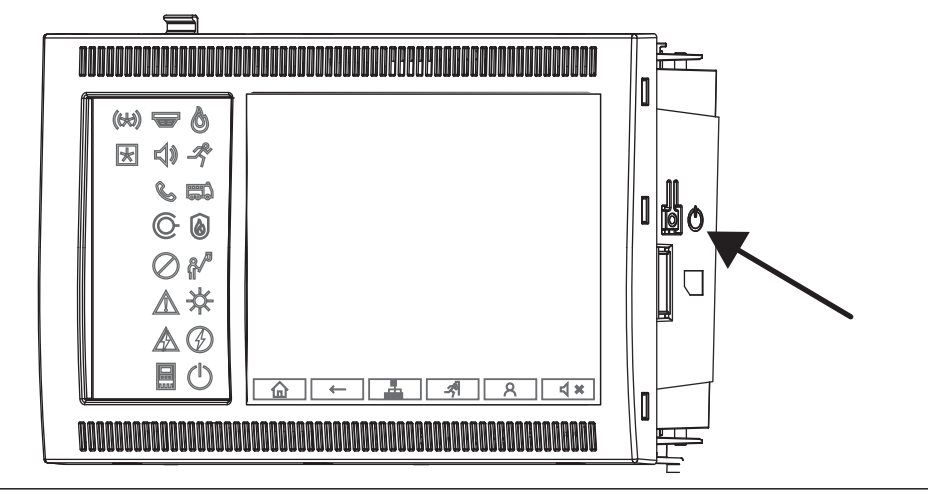

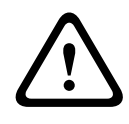

#### **Avertissement!**

Ne débranchez pas la centrale pour la redémarrer ! Utilisez toujours le bouton d'alimentation. Le débranchement d'une centrale en cours d'exécution peut endommager gravement le matériel et les logiciels.

Les fonctions du bouton d'alimentation sont les suivantes :

- Appui unique et bref : Démarrage de la centrale
- Appui unique et bref lorsque la centrale est en cours d'exécution : Arrêt de la centrale

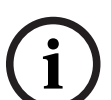

#### **Remarque!**

Un son de confirmation est émis lorsque la séquence d'arrêt démarre. L'arrêt est terminé

lorsque les voyants LED d'état "défaut général"  $\sqrt{2}$  et "défaut système/centrale"  $\frac{m}{2}$ s'allument. Attendez la fin de l'arrêt avant de couper l'alimentation.

**i**

#### **Remarque!**

Après avoir éteint la centrale, veuillez couper l'alimentation. Si une centrale a été éteinte sans être débranchée, après 10 secondes, une tonalité d'avertissement retentit comme rappel.

– Appuyez pendant 8 secondes. Coupez l'alimentation de la centrale et redémarrez-la (par exemple, en cas de panne logicielle).

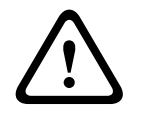

#### **Avertissement!**

Vous ne devez utiliser cette façon d'arrêter la centrale que si le système ne réagit plus ou si vous êtes invité à le faire si la centrale est en état de sécurité.

#### **État de sécurité**

#### **Remarque!**

Pour éviter que la centrale n'entre en état de sécurité, ne la redémarrez pas deux fois en l'espace de 100 secondes.

**2023**<br> **2023 Example 2023 Contribution of the set of the set of the treatment of the set of the set of the set of the set of the set of the set of the set of the set of the set of the set of the set of the set of the** Si la centrale redémarre deux fois en 100 secondes (soit à cause d'une erreur système, soit intentionnellement, par exemple lors de la configuration initiale), elle entre en état de sécurité, qui ne peut être interrompu que par un redémarrage manuel. Une tonalité d'avertissement retentit et un message apparaît à l'écran. Dans ce cas, veuillez suivre les instructions affichées à l'écran.

## **5.2 Configuration initiale**

<span id="page-21-0"></span>Lorsque vous démarrez la centrale pour la première fois, vous devez effectuer les étapes suivantes :

#### **Étalonnage de l'écran tactile**

Lors du démarrage initial de la centrale, vous devez d'abord étalonner l'écran tactile :

- 1. Allumez la centrale en la mettant sous tension ou en appuyant sur le bouton d'alimentation. La procédure d'étalonnage de l'écran tactile démarre automatiquement si nécessaire.
- 2. Effectuez l'étalonnage en suivant les instructions affichées à l'écran. Le processus de démarrage se poursuivra automatiquement une fois l'étalonnage terminé.

#### **Réglage de l'heure et de la date**

Appuyez sur le champ souhaité et entrez la valeur correcte. Pour plus de détails, voir [Modifier](#page-86-2) [date/heure, page 87](#page-86-2).

#### **Définition de l'adresse du nœud physique (PNA/RSN)**

Vous devez définir l'adresse du nœud physique (PNA/RSN) lors de la première mise sous tension de la centrale.

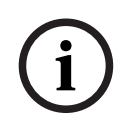

#### **Remarque!**

Il n'y a pas de commutateurs rotatifs mécaniques.

L'adresse du nœud physique doit être identique au numéro configuré dans le logiciel de programmation. Après modification de l'adresse du nœud physique, la centrale doit être redémarrée.

Pour modifier l'adresse du nœud physique, entrez un nombre compris entre 1 et 64. Sélectionnez **OK et redémarrer** pour rendre le changement efficace.

#### **Utiliser paramètres Ethernet**

Cochez **Utiliser paramètres Ethernet** si la centrale est utilisée dans un réseau Ethernet.

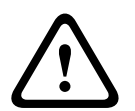

#### **Attention!**

Si vous cochez **Utiliser paramètres Ethernet**, il est absolument nécessaire de définir l'adresse IP de la centrale via **Config. de l'Ethernet**.

#### **Utiliser RSTP**

Cochez **Définir RSTP** pour activer la redondance Ethernet. Pour plus de détails, voir Ethernet redundancy.

#### **Config. Ethernet**

Cochez **Config. de l'Ethernet** pour utiliser l'adresse IP standard de la centrale.

#### **Réinitialiser**

Après avoir effectué tous les réglages nécessaires, redémarrez la centrale en appuyant sur **Redémarrer**.

## **5.3 Ouverture et fermeture de session**

<span id="page-22-0"></span>Il est nécessaire d'ouvrir une session pour accéder aux niveaux d'accès 2 à 4. La condition préalable est que vous ayez une autorisation d'accès.

#### **Remarque!**

**i**

L'ouverture de session nécessite un ID utilisateur et un mot de passe. Selon votre autorisation d'accès, vous pouvez être habilité à utiliser des fonctions spéciales. Vous serez invité à saisir un mot de passe dans les cas suivants : Si vous n'avez pas ouvert de session et que vous souhaitez sélectionner une fonction qui nécessite un mot de passe. Si vous avez déjà ouvert une session, mais que vous sélectionnez une fonction qui nécessite une autorisation d'accès supérieure à la vôtre.

#### **5.3.1 Ouverture de session**

<span id="page-22-1"></span>Pour vous connecter au contrôleur de centrale :

Appuyez sur la touche de connexion .

La fenêtre d'ouverture de session apparaît :

- 1. Saisissez votre ID utilisateur dans le premier champ. Consultez [Saisie de chiffres et de texte, page 28](#page-27-3) pour savoir comment saisir des chiffres.
- 2. Saisissez votre mot de passe dans le deuxième champ.

#### **Remarque!**

Le mot de passe par défaut est : 000000. Pour des raisons de sécurité, modifiez-le (voir [Modifier le mot de passe, page 89](#page-88-0)).

3. Sélectionnez **OK** pour confirmer les entrées ou **Annuler** pour annuler l'opération. Consultez [Modifier le mot de passe, page 89](#page-88-0) pour savoir comment configurer votre propre mot de passe.

L'écran de veille s'affiche.

L'icône Clé reste visible dans la barre d'informations aussi longtemps qu'une session opérateur est ouverte.

L'ID de l'utilisateur qui a ouvert la session apparaît en outre sur la page de démarrage, dans la barre d'informations.

**i**

**i**

#### **Remarque!**

Dans le logiciel de programmation à distance FSP-5000-RPS, il est possible de définir un délai à l'expiration duquel il est mis fin à la session de l'opérateur connecté au contrôleur de centrale.

#### **5.3.2 Fermeture de session**

- <span id="page-23-0"></span>1. Pour vous déconnecter du contrôleur de centrale, appuyez sur Une fenêtre de saisie avec la requête **Déconnecter ?** s'affiche :
- <span id="page-23-1"></span>2. Sélectionnez **Oui** pour valider la demande ou **Non** pour annuler l'opération.

## **5.4 Autorisation d'accès**

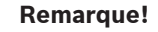

Selon votre autorisation d'accès, seules certaines fonctions du contrôleur de la centrale vous sont accessibles.

Si vous sélectionnez une fonction qui nécessite une autorisation d'accès spécifique et qu'aucune session n'est ouverte avec le niveau d'autorisation requis, vous serez invité à saisir votre ID utilisateur et votre mot de passe.

Les autorisations d'accès sont attribuées aux niveaux d'accès 2 à 4. Le niveau d'accès 1 n'autorise l'utilisation que de quelques fonctions, tandis que le niveau d'accès 4 les autorise toutes.

Pour vérifier l'autorisation d'accès de la personne connectée, appuyez sur  $\Box$  après vous être connecté :

<span id="page-23-2"></span>L'autorisation d'accès afférente s'affiche.

## **5.5 Accès au menu Démarrer**

Appuyez sur la touche Accueil depuis n'importe quel sous-menu afin de revenir au menu Démarrer.

血

# **i**

**i**

#### **Remarque!**

L'affichage bascule du menu à l'écran de veille si aucune saisie n'est effectuée pendant 5 minutes, en cas d'alarme ou de message de défaillance après 60 minutes (voir aussi [Écran](#page-18-0) [de veille, page 19](#page-18-0)).

Si l'écran est noir, touchez-le doucement pour afficher l'écran de veille.

## **5.6 Menu personnalisé**

<span id="page-23-3"></span>Avec le logiciel de programmation FSP-5000-RPS, vous pouvez configurer votre menu Démarrer personnalisé qui affiche jusqu'à huit fonctions dont vous avez le plus besoin dès que vous vous connectez à la centrale.

Pour extraire le menu de connexion personnalisé à la centrale : appuyez sur la touche de connexion et saisissez vos ID utilisateur et mot de passe.

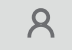

Pour passer du menu personnalisé au menu principal commun, appuyez sur la touche Accueil.

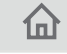

Pour revenir au menu personnalisé depuis tout autre écran, appuyez deux fois sur la touche de connexion.

## $\mathcal{R}$

## **5.7 Sélection du menu**

<span id="page-24-0"></span>Pour sélectionner un menu dans le menu principal, effleurez le champ correspondant : Les sous-menus apparaissent.

<span id="page-24-1"></span>Pour sélectionner un sous-menu, effleurez le champ correspondant.

## **5.8 Retour à la sélection précédente**

Pour revenir à la sélection précédente, appuyez sur la touche « Retour » :

 $\leftarrow$ 

## **5.9 Utilisation des listes**

<span id="page-24-2"></span>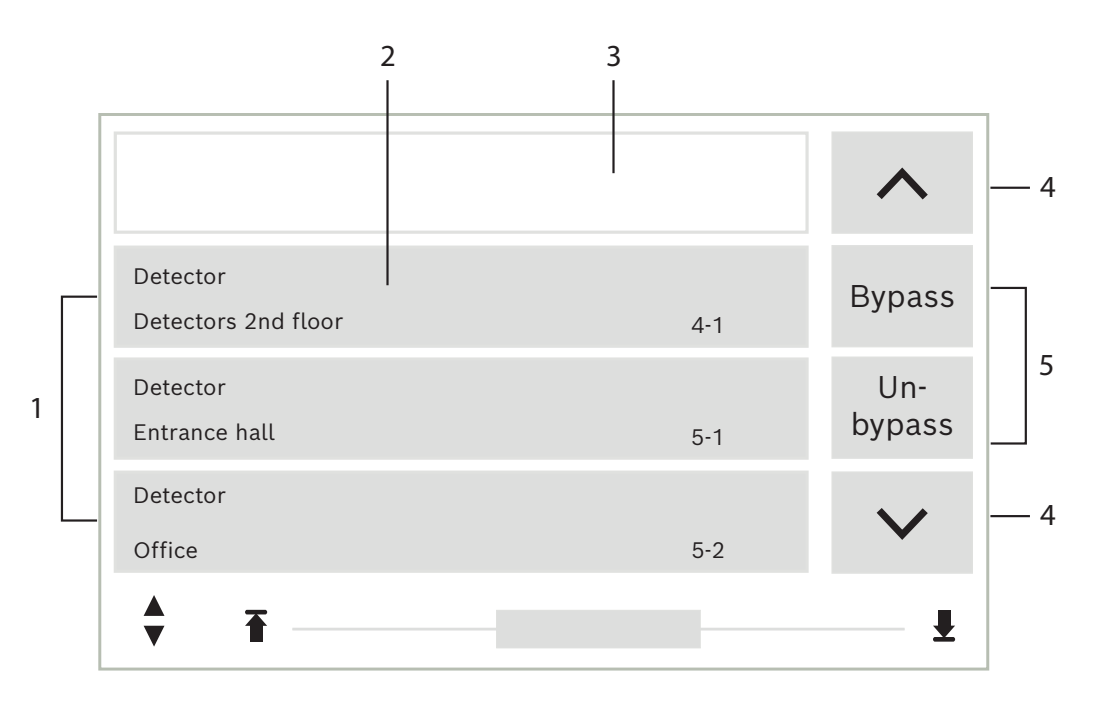

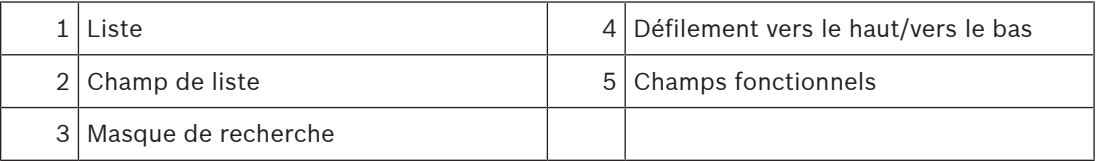

Les éléments sont affichés sous forme de liste dans de nombreux menus. Ils sont triés soit par description, soit par adresse. Jusqu'à trois critères de tri sont proposés :

- Par description : liste triée par ordre alphabétique de descriptions, avec mention des adresses attribuées.
- Par numéro : liste triée par ordre croissant de numéros (adresse logique ou physique), avec mention de la description.
- **Par numéro (pas de description affichée)** : liste triée par ordre croissant de numéros (adresse logique ou physique) ; les numéros s'affichent sous forme de blocs, sans mention de la description. Ce type de liste n'apparaît qu'en cas de sélection de détecteurs et de zones logiques.

#### **Exemple :**

Pour afficher la liste de tous les détecteurs triés par description dans le sous-menu **Exclure**, effectuez la sélection suivante dans le menu Démarrer :

- 1. **Exclure Blocage**
- 2. **Exclure**
- 3. **Détecteur**

Trois critères de tri peuvent être sélectionnés :

- **Par description**
- **Par numéro**
- **Par numéro (pas de description affichée)**

#### 4 Sélectionnez **Par description**.

Une liste de tous les détecteurs apparaît, triés par ordre alphabétique.

### **5.9.1 Défilement des listes**

<span id="page-25-0"></span>L'affichage ne peut accueillir qu'un nombre limité de champs de liste. Sélectionnez la touche « Flèche haut » pour retourner vers le début d'une longue liste :

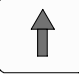

Sélectionnez la touche « Flèche bas » pour faire défiler une liste vers le bas :

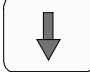

La flèche n'apparaît que si un défilement est possible.

#### **Défilement rapide :**

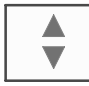

Pour faire défiler rapidement une liste, appuyez sur la touche "double flèche" du pavé numérique ou sur la barre d'état de l'écran.

Une barre de défilement apparaît dans la barre d'état :

Effleurez la ligne horizontale pour passer à l'endroit souhaité. Pour aller directement au début d'une liste, effleurez :

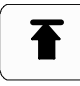

Pour aller directement à la fin d'une liste, effleurez :

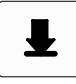

#### **5.9.2 Différents états des champs de liste**

<span id="page-25-1"></span>Un élément ou groupe d'éléments, représenté par un champ de liste, peut se voir attribuer différents états. Le tableau suivant donne des informations sur les différents états possibles :

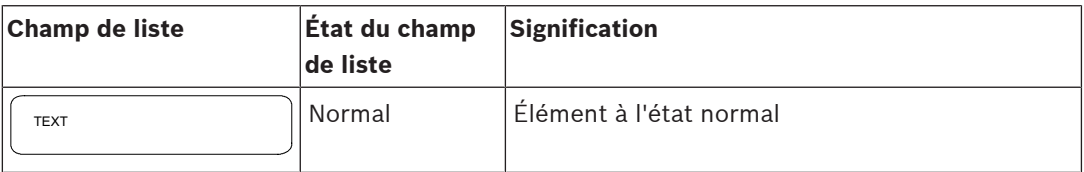

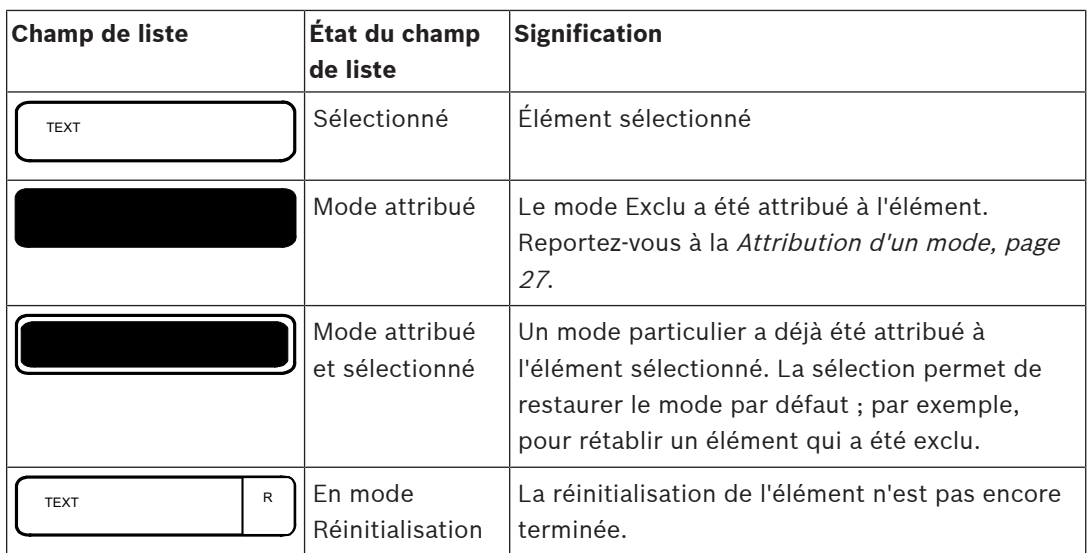

#### **Menu Exclure**

Dans le cas du menu **Exclure**, les champs de liste peuvent indiquer des informations supplémentaires, comme le montre le tableau suivant :

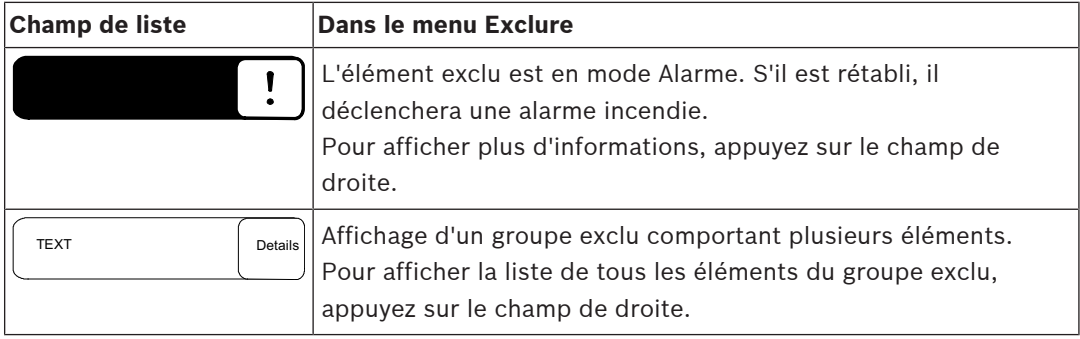

#### **5.9.3 Attribution d'un mode**

<span id="page-26-0"></span>Il est possible d'attribuer un mode, comme Exclu, Test de marche, etc. à des éléments sélectionnés.

Pour attribuer un mode à des éléments sélectionnés, sélectionnez le champ fonctionnel correspondant.

Dans l'exemple suivant, il s'agit d'attribuer le mode Exclu à un détecteur via le menu **Exclure Blocage** :

- 1. Sélectionnez les champs de liste dont vous avez besoin dans la liste.
- Les champs de liste sont mis en surbrillance.
- 2. Sélectionnez le champ fonctionnel **Exclure**.

Les détecteurs sont exclus. Les champs de liste apparaissent en couleur sombre. Le sablier indique qu'une entrée est toujours en cours de traitement par le système.

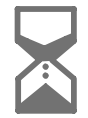

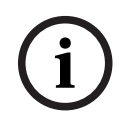

#### **Remarque!**

Dans le sous-menu **Exclure**, les champs fonctionnels possèdent une option de sélection supplémentaire. Reportez-vous à la Affichage et rétablissement de groupes d'éléments exclus.

## **5.10 Recherche de fonctions/d'éléments**

<span id="page-27-0"></span>La fenêtre de recherche permet de rechercher et d'afficher un élément particulier depuis une liste. Les critères de recherche possibles sont les suivants :

- **Par description** : la recherche de l'élément dans la liste s'effectue d'après sa description.
- **Par numéro** : la recherche de l'élément dans la liste s'effectue d'après son numéro. Certains menus offrent aussi la fonction de recherche **Par numéro (pas de description affichée)**.

Le menu principal **Rechercher fonction/élément** permet de rechercher tous les éléments reliés au système et toutes les fonctions disponibles sur le contrôleur de centrale, ainsi que la description des dispositifs, indépendamment du menu dans lequel ils apparaissent. Reportezvous à la Recherche de fonctions/d'éléments.

#### **5.10.1 Recherche par nom**

<span id="page-27-1"></span>Pour rechercher un élément spécifique dans une liste **Par description**, saisissez le nom de l'élément dans l'écran de recherche.

La Saisie de chiffres et de texte explique comment effectuer une saisie de texte. Saisissez la première lettre, puis les suivantes, si nécessaire.

Le nom est automatiquement complété une fois qu'il a été reconnu de manière unique. Le champ de l'élément recherché s'affiche en début de liste.

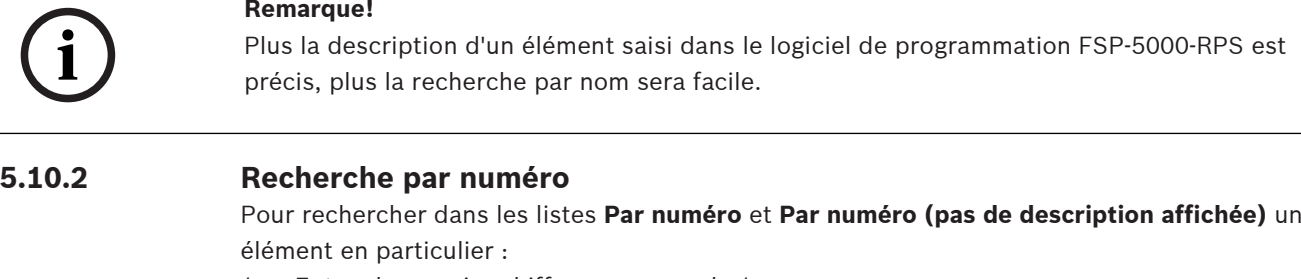

- <span id="page-27-2"></span>1. Entrez le premier chiffre, par exemple 1.
- 2. Appuyez sur la touche Entrée pour confirmer la saisie. Si la saisie d'un autre chiffre est possible, une deuxième fenêtre de recherche s'affiche.

**Remarque!**

Si aucun autre champ ne s'affiche, cela signifie qu'il n'existe aucun élément répondant à la recherche.

- 3. Entrez le chiffre suivant et confirmez votre saisie en appuyant sur la touche Entrée.
- 4. Si nécessaire, entrez d'autres chiffres jusqu'à ce que le numéro s'affiche en entier. Vous devez confirmer chaque saisie avec la touche Entrée.

<span id="page-27-3"></span>Le champ de l'élément recherché s'affiche alors en début de liste.

## **5.11 Saisie de chiffres et de texte**

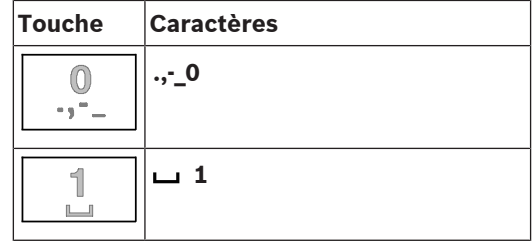

**i**

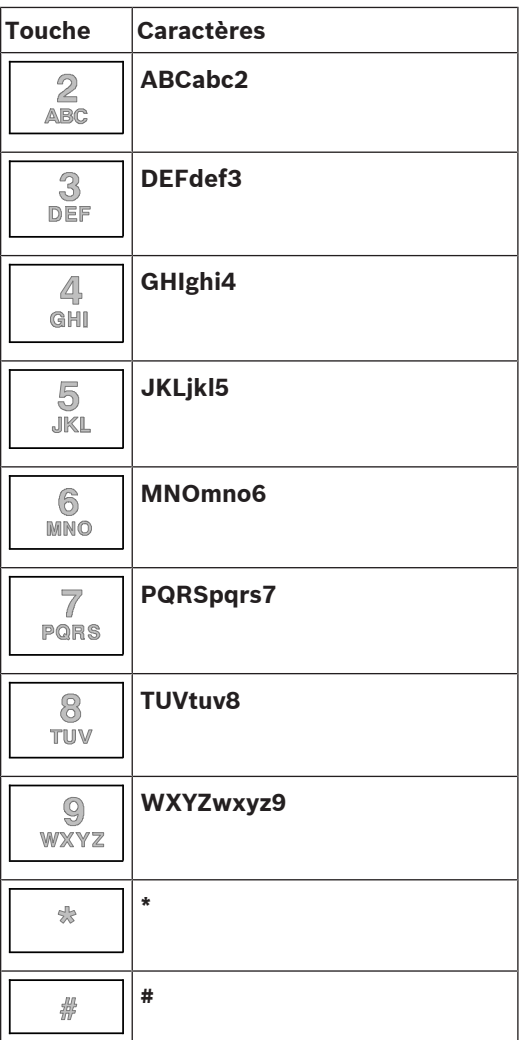

Les touches indiquées permettent de saisir respectivement des chiffres et des lettres. Appuyez sur la touche correspondante du pavé numérique jusqu'à ce que la lettre ou le chiffre souhaité s'affiche.

## **Remarque!**

**i**

Seuls des chiffres peuvent être saisis dans l'écran de recherche des listes **Par numéro** et **Par numéro (pas de description affichée)**. La fenêtre de recherche de la liste **Par description** permet de saisir à la fois des lettres et des chiffres.

#### **Saisie rapide :**

Pour saisir rapidement du texte, appuyez sur la touche « Entrée » après la saisie de chaque lettre.

Le curseur passe sur le caractère libre suivant et vous pouvez saisir une autre lettre.

### **5.11.1 Modification de la saisie**

- <span id="page-28-0"></span>1. Pour changer un chiffre, appuyez sur la touche « Flèche gauche » ou « Flèche droite » jusqu'à ce que le chiffre à remplacer dans la fenêtre de recherche soit mis en surbrillance par le curseur.
- 2. Pour remplacer le chiffre en évidence, appuyez sur la touche indiquant le bon chiffre jusqu'à ce que la fenêtre de recherche affiche le numéro souhaité.

<span id="page-29-2"></span><span id="page-29-1"></span><span id="page-29-0"></span>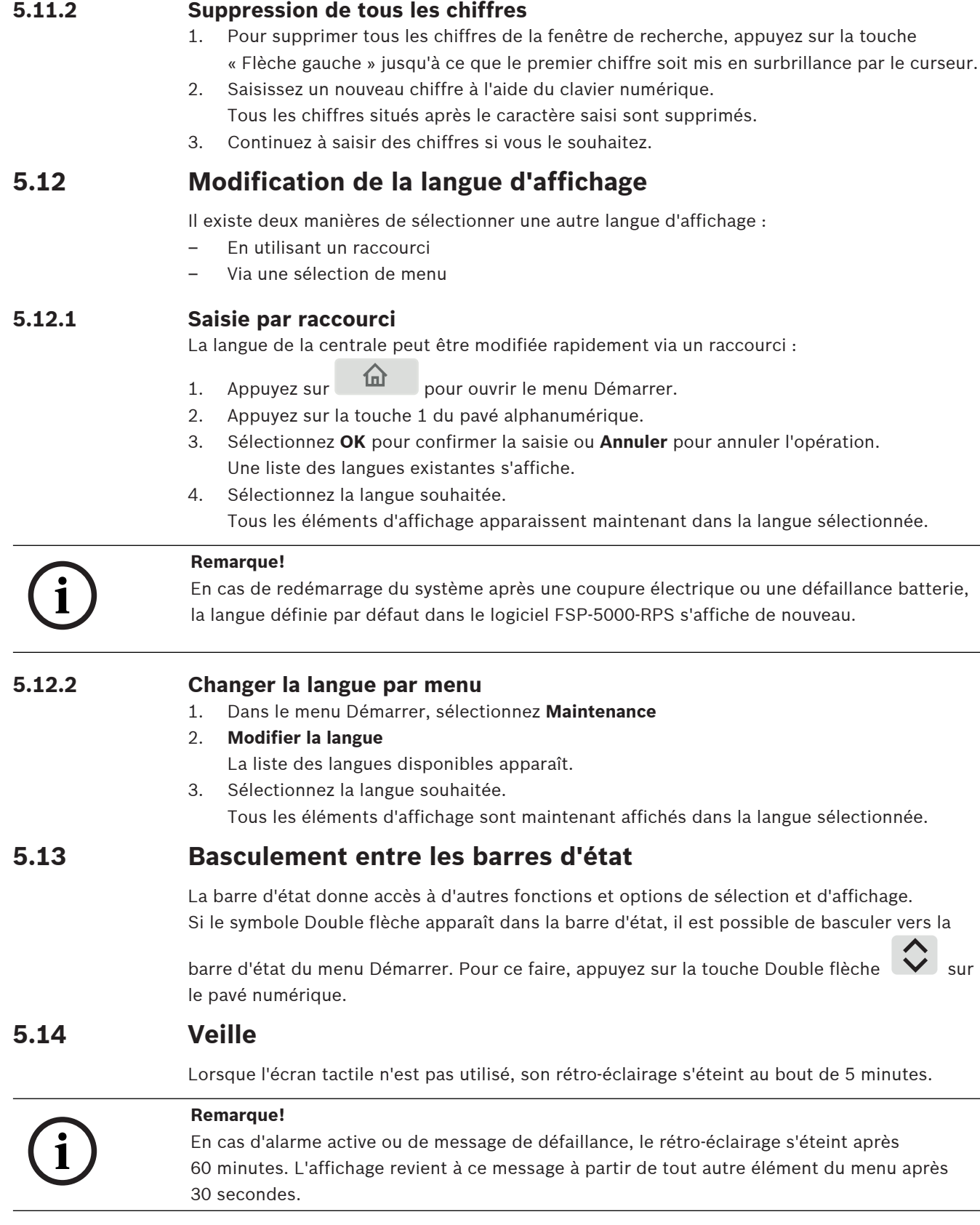

<span id="page-29-5"></span><span id="page-29-4"></span><span id="page-29-3"></span>Si l'écran est noir, touchez-le doucement pour afficher l'écran de veille.

## **5.15 Adressage logique et physique**

<span id="page-30-0"></span>Lors de l'adressage d'éléments, il y a une distinction entre l'adressage logique et l'adressage physique :

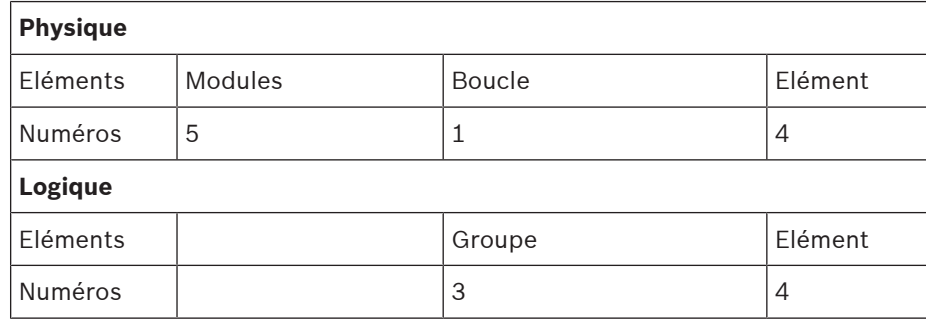

#### **Exemples :**

Élément dont l'adresse physique est : 5.1 - 4 Élément dont l'adresse logique est : 3 - 4

## **6 Mise en réseau via Ethernet**

## **6.1 IP settings**

<span id="page-31-1"></span><span id="page-31-0"></span>Pour modifier les valeurs des paramètres Ethernet ou les configurer pour la première fois, sélectionnez dans le menu Démarrer :

- 1. **Configuration**
- 2. **Services réseau**
- 3. **Ethernet**. L'écran **Config. de l'Ethernet** s'affiche.
- 4. Activez la case **Utiliser paramètres Ethernet**.
- 5. Sélectionnez **Paramètres IP**. Les valeurs pour l'adresse IP, l'écran du réseau, la passerelle par défaut, l'adresse multidestination et le numéro de port sont indiquées. Lors de la première mise en service du contrôleur de centrale, toutes les valeurs sont définies à "0".
- 6. Sélectionnez **Param. par déf.** pour écraser ces valeurs avec les paramètres par défaut enregistrés dans le contrôleur de centrale (recommandé !). L'adresse IP dans cette case correspond à l'adresse IP stockée par défaut, et le dernier numéro correspond à l'adresse du nœud physique (PNA/RSN) configurée lors de l'installation sur le contrôleur de centrale.
- 7. Si la configuration planifiée nécessite de revenir aux valeurs par défaut : Touchez le champ contenant la valeur à modifier. Sélectionnez les numéros souhaités en utilisant les touches fléchées du panneau de commande et modifiez les valeurs à l'aide des touches numériques du pavé. Ou :

appuyez sur le champ **Modifier**. Appuyez sur le champ contenant le bloc de chiffres pour le modifier. Sélectionnez les numéros souhaités en utilisant les touches fléchées du panneau de commande et modifiez les valeurs à l'aide des touches numériques du clavier. Touchez **OK** pour appliquer les modifications ou **Annuler** pour annuler les modifications. Vous retournez à l'écran initial **Configuration de l'IP**.

- 8. Sélectionnez **OK** pour appliquer les changements des paramètres IP ou **Annuler** pour annuler les changements. Vous retournez à l'écran **Config. de l'Ethernet**.
- 9. Sélectionnez **OK** pour confirmer l'application des paramètres Ethernet (**Utiliser paramètres Ethernet**) ou **Annuler** pour quitter l'écran sans activer les paramètres Ethernet.

#### **Remarque!**

Les modifications des paramètres Ethernet sont effectives après avoir redémarré la centrale.

## **6.2 Diagnostic**

**i**

<span id="page-31-2"></span>Les informations de diagnostic et les documents d'aide permettant de localiser des problèmes sur un réseau sont accessibles sous l'option de menu **Diagnostic** - **Services réseau**. Les informations fournies concernent les rubriques suivantes :

– **Table de routage**

Informations concernant l'accessibilité de tous les nœuds au sein du réseau système via l'interface respective.

#### – **Ports Ethernet**

Informations concernant différents paramètres et le statut des deux interfaces Ethernet disponibles sur le contrôleur de centrale.

– **Env. commande ping**

Envoyer une commande ping à une adresse IP spécifique pour vérifier la disponibilité d'autres nœuds du réseau.

#### – **Contrôle de cohérence**

La vérification effectuée permet de déterminer si la configuration Ethernet du FSP-5000- RPS correspond à la configuration indiquée dans le contrôle de centrale. Un message d'erreur s'affiche en cas de différence.

#### – **Redondance Ethernet**

Informations concernant la redondance. Les paramètres RSTP de la centrale RSTP et ceux du commutateur maître sont affichés.

#### – **Remote Services**

Informations concernant les fonctionnalités et l'état de Remote Services. Des informations supplémentaires sont disponibles dans [Services réseau, page 64](#page-63-0).

## **7 Pavé numérique AVENAR 8000**

<span id="page-33-0"></span>Le AVENAR keypad 8000 est une interface conviviale qui s'adapte à diverses situations. La conception de l'interface utilisateur graphique est identique à celle des centrales incendie. Le pavé numérique peut être utilisé dans l'une ou l'autre des applications suivantes :

- Pavé numérique à distance
	- Affichage de messages
	- Connexion à distance à une centrale
- Redondance du contrôleur de centrale

#### **Affichage de messages**

Le pavé numérique distant est programmé par défaut pour afficher les messages, même si aucun opérateur n'est connecté au pavé numérique. Dans ce cas, l'utilisation de toutes les fonctions avec le niveau d'autorisation 1 est possible.

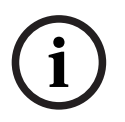

#### **Remarque!**

Dans FSP-5000-RPS, vous pouvez définir que lorsqu'aucun opérateur n'est connecté, seul l'écran de veille est affiché. Dans ce cas, aucune LED n'est activée et aucun message n'est affiché. Pour activer les LED et afficher les messages, un opérateur bénéficiant d'un niveau d'autorisation >1 doit se connecter.

#### **Connexion à distance à une centrale**

Le pavé numérique distant permet un fonctionnement décentralisé du système en établissant des connexions à distance aux centrales.

Si le pavé numérique n'est pas connecté à une centrale, l'icône suivante s'affiche sur l'écran de

veille et dans la barre d'état :

Pour plus d'informations sur la connexion à distance, consultez le chapitre [Pavés numériques](#page-34-0) [et centrales en réseau, page 35](#page-34-0).

#### **Redondance du contrôleur de centrale**

En associant avec un système AVENAR panel 8000, le pavé numérique peut être utilisé comme centrale redondante, par exemple, lorsque le contrôleur de centrale principal tombe en panne. Dans ce cas, le pavé numérique ne peut pas être utilisé comme pavé numérique distant.

## **8 Pavés numériques et centrales en réseau**

<span id="page-34-0"></span>Les pavés numériques et les centrales de la série AVENAR peuvent être connectés à une autre centrale via les interfaces de bus CAN et Ethernet.

Il existe deux types de connexion à distance :

#### – **Contrôle total**

En tant qu'opérateur d'un pavé numérique distant ou d'une centrale distante, vous disposez du contrôle total de la centrale physique. Vous pouvez exécuter toutes les fonctions. L'écran de veille et la barre d'état du pavé numérique distant ou de la centrale distante

indiquent le contrôle total par le biais de l'icône suivante :

# **i**

**Remarque!**

Lorsqu'une connexion avec un contrôle total sur la centrale physique est établie, cette dernière est verrouillée pour l'accès local. L'écran de veille et la barre d'état de la centrale

52 physique indiquent un accès verrouillé par le biais de l'icône suivante :

#### – **Accès limité**

En tant qu'opérateur d'un pavé numérique distant ou d'une centrale distante, vous disposez d'un contrôle restreint sur la centrale physique. Vous pouvez seulement réinitialiser des éléments et consulter le journal de l'historique.

L'écran de veille et la barre d'état du pavé numérique distant ou de la centrale distante

indiquent une utilisation restreinte par le biais de l'icône suivante :

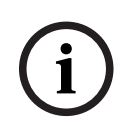

#### **Remarque!**

Lorsqu'un autre opérateur est déjà connecté localement à la centrale physique, une connexion à usage restreint est établie avec le pavé numérique distant ou la centrale distante. L'opérateur local doit d'abord se déconnecter avant qu'une connexion avec un contrôle total puisse être établie.

## **8.1 Configurations FSP-5000-RPS**

<span id="page-34-1"></span>Dans FSP-5000-RPS, la configuration des paramètres suivants aura un impact sur les pavés numériques et centrales en réseau :

- Vous pouvez définir deux types de portée :
	- Réseau : Les conditions et les messages de toutes les centrales du réseau sont affichés sur le pavé numérique distant ou la centrale distante.
	- Groupe : Seuls les états et les messages des centrales du même réseau de groupe sont affichés sur le pavé numérique distant ou la centrale distante.
- Vous pouvez définir un délai après lequel un opérateur connecté est déconnecté de la centrale. Le délai d'attente par défaut est de 60 minutes.
- <span id="page-34-2"></span>– Dans la configuration du nœud AVENAR keypad 8000, vous pouvez entrer l'adresse de la centrale physique avec laquelle une connexion à distance est automatiquement établie.

## **8.2 Établissement/fermeture d'une connexion à distance avec une centrale**

#### **Établissement/fermeture d'une connexion à distance avec une centrale**

- 1. Sur votre pavé numérique ou votre centrale, appuyez sur L'écran affiche la liste des centrales et des pavés numériques disponibles.
- 2. Sélectionnez une centrale et appuyez sur **OK**.
- 3. Appuyez à nouveau sur **OK**.
- $\Rightarrow$  La connexion à distance à la centrale physique est établie.

#### **Fermeture d'une connexion à distance à une centrale**

- 1. Sur votre pavé numérique distant ou votre centrale distante, appuyez sur .
- 2. Pour confirmer, appuyez sur **Oui**.
- $\Rightarrow$  La connexion à distance à la centrale physique est fermée.
**9 Alarme**

# **i**

#### <span id="page-36-2"></span>**Remarque!**

Vous trouverez des informations sur la gestion d'une alarme incendie dans [Alarme incendie,](#page-42-0) [page 43](#page-42-0).

Ce chapitre traite des points suivants :

- [Types d'alarme, page 37](#page-36-0)
- [Retards d'entrée, page 37](#page-36-1)
- [Modes jour et nuit, page 38](#page-37-0)
- [Message d'alarme vers la centrale, page 39](#page-38-0)

Reportez-vous au chapitre Alarme incendie pour les points suivants :

- [Constatation d'un message, page 44](#page-43-0)
- [Rendre silencieux le buzzer interne, page 44](#page-43-1)
- [Activer et désactiver les dispositifs de signalisation, page 44](#page-43-2)
- [Réinitialisation des dispositifs de signalisation et de transmission, page 45](#page-44-0)
- [Déclenchement d'une vérification d'incendie, page 45](#page-44-1)
- [Réinitialisation d'un message d'alarme, page 47](#page-46-0)
- [Exclusion de détecteurs, page 47](#page-46-1)

**i**

#### **Remarque!**

Selon la configuration, la façon dont les alarmes sont affichées et traitées dans le présent guide peut différer de celle du système.

## **9.1 Types d'alarme**

<span id="page-36-0"></span>Sur le contrôleur de centrale, une distinction est faite entre les types d'alarmes suivants :

- **Incendie**
- **Chaleur**
- **Fumée**
- **Eau**
- **Domotique**

La configuration détermine l'activation des dispositifs externes de transmission (par ex., vers le service incendie), de notification (par ex., sirènes et/ou flashs) et de protection contre les incendies (par ex., extincteurs automatiques ou portes coupe-feu).

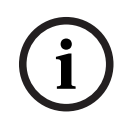

#### **Remarque!**

Si un retard d'entrée est programmé pour le détecteur qui génère l'alarme, le signal n'est pas transmis immédiatement, ce qui offre la possibilité de vérifier le message ; voir Retards d'entrée.

## **9.2 Retards d'entrée**

<span id="page-36-1"></span>Il est possible de retarder la transmission du premier signal d'alarme afin d'éviter les fausses alarmes. Le dispositif de transmission relié au service incendie n'est pas immédiatement activé dans ce cas. Le retard permet de vérifier le message et de s'assurer qu'il est correct. Le logiciel de programmation FSP-5000-RPS prévoit diverses stratégies de prévention des fausses alarmes. Ces stratégies concernent principalement les détecteurs d'incendie, mais peuvent également être appliquées à n'importe quel autre détecteur, en fonction de la configuration de ce dernier.

Les retards d'alarme affichables à l'écran du contrôleur de centrale sont expliqués ci-après.

#### **Vérification d'alarme**

Une fois le message d'alarme constaté au niveau du contrôleur de centrale, un temps d'investigation est déclenché. Pendant ce délai, il est nécessaire de vérifier le message émanant de l'endroit où se trouve le détecteur à l'origine de l'alarme pour s'assurer qu'il est correct. La durée de l'intervalle de vérification peut être configurée librement pour chacun des détecteurs. Reportez-vous également à la Alarme incendie et à la Déclenchement d'une vérification d'incendie.

Si le test révèle que l'alarme est justifiée, une alarme peut être déclenchée soit manuellement, soit par l'activation d'un déclencheur manuel d'alarme. Le dispositif de transmission relié au service incendie est alors activé.

Suivant la configuration, une pré-alarme peut être affichée pour les retards d'alarme suivants :

– Stockage d'alarme intermédiaire

Si un détecteur avec stockage d'alarme intermédiaire déclenche une alarme, celle-ci apparaît sous la forme d'une pré-alarme sur le système. Le dispositif de transmission relié au service incendie n'est pas activé. Le détecteur à l'origine de l'alarme est réinitialisé à l'issue du premier signal.

La pré-alarme se transforme en alarme si le même détecteur déclenche à nouveau un signal d'alarme dans un délai défini. Le temps précédant le déclenchement d'une alarme principale s'affiche à l'écran. Les dispositifs de transmission et de signalisation sont alors activés.

– Dépendance deux détecteurs

Si un détecteur déclenche une alarme initiale dans le cadre d'une dépendance deux détecteurs, celle-ci apparaît sous la forme d'une pré-alarme sur le système. Le dispositif de transmission relié au service incendie n'est pas activé. Le détecteur à l'origine de l'alarme est réinitialisé à l'issue du premier signal.

La pré-alarme se transforme en alarme principale si un deuxième détecteur situé dans la même zone logique déclenche une alarme. Les dispositifs de transmission et de notification sont alors activés.

– Dépendance deux zones

Si un détecteur déclenche une alarme initiale dans le cadre d'une dépendance deux zones, celle-ci apparaît sous la forme d'une pré-alarme sur le système. Le dispositif de transmission relié au service incendie n'est pas activé. Le détecteur à l'origine de l'alarme est réinitialisé à l'issue du premier signal.

La pré-alarme se transforme en alarme principale si un deuxième détecteur situé dans une autre zone logique déclenche également une alarme. Les dispositifs de transmission et de signalisation sont alors activés.

**i**

#### **9.3 Modes jour et nuit**

#### <span id="page-37-0"></span>**Remarque!**

Selon la configuration, la manière dont la différence entre les modes nuit et jour est affichée peut diverger de celle du système.

La configuration détermine la façon dont une alarme incendie entrante est traitée selon que le système est en mode jour ou en mode nuit :

#### **Mode nuit**

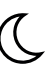

Le mode nuit présente le niveau de sécurité le plus élevé. Selon la configuration, le message d'alarme est généralement transmis au service incendie sans retard.

Les dispositifs de signalisation (par ex. les sirènes) et de transmission reliés au service incendie ou aux systèmes de protection contre l'incendie sont activés.

Si le dispositif de transmission relié au service incendie est activé, le voyant LED  $\overline{\overset{\text{parr}}{\text{pos}}}$ s'allume en rouge.

Selon la configuration, un détecteur en mode nuit peut déclencher une pré-alarme s'il fait usage d'un stockage d'alarme intermédiaire en guise de délai de déclenchement d'alarme.

#### **Mode jour**

**Remarque!**

 $-\overline{O}$ 

**i**

En fonction du niveau de sécurité, tous les détecteurs peuvent ne pas passer en mode jour.

Selon la configuration, on distingue, en mode jour, les possibilités de délais de déclenchement suivantes :

- **Vérification d'alarme**
- **Pré-alarme**

Une pré-alarme s'affiche pour les retards d'alarme suivants :

- Stockage d'une alarme intermédiaire
- Dépendance deux détecteurs
- Dépendance deux zones

Pour une description détaillée des différents retards d'alarme, voir Retards d'entrée.

#### – **Alarme interne**

Alarme signalée sur la centrale en mode jour. Aucun dispositif de transmission relié au service incendie n'est activé.

## **9.4 Message d'alarme vers la centrale**

<span id="page-38-0"></span>La description suivante s'appuie sur un message d'alarme incendie donné.

#### **9.4.1 Signaux optiques et acoustiques**

- L'icône d'alarme LED s'allume en rouge.
- Un buzzer interne retentit ; voir également *[Rendre silencieux le buzzer interne, page 44](#page-43-1)*.
- Selon la configuration, des systèmes de notification sonore et/ou des dispositifs de notification visuelle (par ex., sirènes, flashs) sont activés.

Si le dispositif de transmission relié au service incendie est activé, le voyant LED  $\overline{\mathbb{G}}$ s'allume en rouge.

#### **9.4.2 Affichage des zones de détection en état d'alarme**

Le nombre de messages en question est affiché dans la barre d'état.

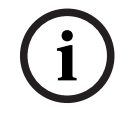

#### **Remarque!**

Les zones logiques dans lesquelles un ou plusieurs détecteurs ont déclenché une alarme sont indiquées en premier lieu. Pour afficher les différents détecteurs, sélectionnez la zone logique souhaitée. Voir également [Affichage des détecteurs individuels d'une zone logique, page 41](#page-40-0).

Les messages individuels sont affichés à l'écran :

– Champs de liste sur fond blanc : messages d'alarme non constatés

– Champs de liste normaux : messages d'alarme constatés

#### **Zones logiques**

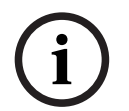

#### **Remarque!**

L'affichage peut comporter simultanément jusqu'à quatre messages d'alarme. Seuls les champs activables s'affichent (par ex. **Acquitter** et **Réinitialiser**).

Si le nombre de messages d'alarme reçus est supérieur à quatre, faites défiler la liste pour voir les messages suivants.

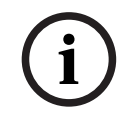

#### **Remarque!**

Le dernier message en date figure systématiquement en fin de liste.

#### **Affichage pendant une alarme**

Les boutons situés sous le message d'alarme à l'écran peuvent servir à effectuer les actions correspondantes :

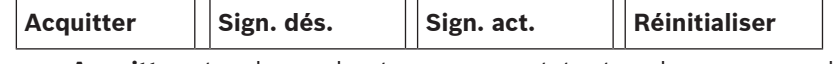

- **Acquitter** : touchez ce bouton pour constater tous les messages d'alarme affichés à l'écran. Reportez-vous également à la Constatation d'un message.
- **Sign. dés.** : touchez ce bouton pour désactiver tous les dispositifs de notification externes activés. Reportez-vous également à la Activation et désactivation des dispositifs de signalisation externes.
- **Sign. act.** : touchez ce bouton pour activer tous les dispositifs de notification externes désactivés. Reportez-vous également à la Activation et désactivation des dispositifs de signalisation externes.
- **Réinitialiser** : touchez ce bouton pour réinitialiser tous les messages d'alarme affichés à l'écran. Reportez-vous également à la Réinitialisation d'un message d'alarme.

#### **9.4.3 Ordre des messages d'alarme**

Les messages s'affichent dans l'ordre chronologique.

- Le message d'alarme le plus récent d'une zone logique est toujours affiché en fin de liste.
- Le premier message d'alarme d'une zone logique, c'est-à-dire le plus ancien, apparaît en début de liste. En faisant défiler la liste, vous affichez les trois messages suivants.

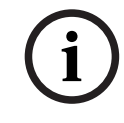

#### **Remarque!**

La première alarme, c'est-à-dire la plus ancienne, réapparaît en début de liste 30 secondes après la dernière entrée (par ex. après défilement de la liste).

#### **9.4.4 Informations sur les zones logiques en cas d'alarme**

Le message d'alarme contient des informations sur :

- la catégorie de l'élément;
- le type de message ;
- l'adresse du groupe détecteur ;
- le nombre de détecteurs ayant déclenché une alarme dans la zone logique concernée ;
- le numéro du message;

– des informations supplémentaires, telles que l'emplacement d'installation, peuvent être affichées selon la configuration.

#### **Exemple :**

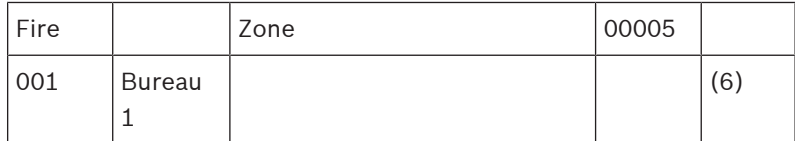

#### **Type de message**

Un message de type **Fire** est signalé.

Selon la configuration, le type du message peut être défini de manière plus spécifique, par ex. Alarme vérification pour une alarme avec vérification d'alarme.

#### **Adresse de zone logique**

00005 : la première alarme incendie a été déclenchée par la zone logique 5.

#### **Nombre de détecteurs**

(6) : dans la cinquième zone logique (00005), l'alarme incendie a été déclenchée par six (6) détecteurs.

Si la zone logique ne comporte qu'un élément, le nombre de détecteurs n'apparaît pas.

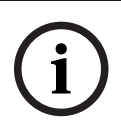

#### **Remarque!**

Selon la configuration du système, l'adresse logique ou l'adresse physique du détecteur s'affiche.

#### **Numéro de message**

Les messages d'alarme sont numérotés dans l'ordre chronologique. Le numéro de message de la deuxième ligne indique l'ordre d'arrivée des messages d'alarme. 001 : premier message d'alarme arrivé.

Selon la configuration, des informations supplémentaires peuvent apparaître sur la deuxième ligne, comme l'emplacement d'installation de la zone logique.

#### **9.4.5 Message le plus récent**

Le dernier message par ordre chronologique est toujours affiché en fin de liste. Le numéro (par ex. 008) du dernier message indique le nombre total de zones logiques dont un ou plusieurs détecteurs ont déclenché une alarme.

#### **9.4.6 Affichage des détecteurs individuels d'une zone logique**

<span id="page-40-0"></span>Pour afficher les différents détecteurs d'une zone logique, sélectionnez la zone logique souhaitée.

La liste des messages d'alarme des différents détecteurs s'affiche.

#### **9.4.7 Informations sur les différents détecteurs**

Chaque message d'alarme contient des informations sur :

- la catégorie de l'élément ;
- le type de message ;
- l'adresse du détecteur;
- le numéro du message;
- des informations supplémentaires, telles que l'emplacement d'installation, peuvent être affichées selon la configuration.

#### **Exemple :**

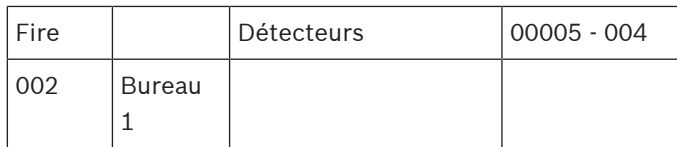

#### **Type de message**

Reportez-vous à la Informations sur les zones logiques en cas d'alarme, pour obtenir des informations sur les types de message.

#### **Adresse de message**

Dans cet exemple, une alarme incendie a été déclenchée par le détecteur suivant : 0005 - 004 : quatrième détecteur (004) de la cinquième zone logique (00005). Si le numéro du détecteur, en l'occurrence (004), ne s'affiche pas, ce message est celui de la zone logique.

**i**

#### **Remarque!**

Selon la configuration du système, l'adresse logique ou l'adresse physique du détecteur s'affiche.

#### **Numéro de message**

Pour obtenir des informations sur le numéro du message (002), reportez-vous à la Informations sur les zones logiques en cas d'alarme.

Selon la configuration, des informations supplémentaires peuvent apparaître sur la deuxième ligne, comme l'emplacement d'installation du détecteur ou le type de détecteur.

Pour afficher davantage d'informations sur un message d'alarme, reportez-vous à la Affichage d'informations supplémentaires.

#### **9.4.8 Affichage d'informations supplémentaires**

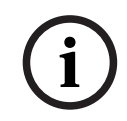

#### **Remarque!**

À titre d'exemple, il est possible de saisir un texte d'action pour chaque type de détecteur dans le logiciel de programmation à distance FSP-5000-RPS.

Pour afficher des informations supplémentaires sur les différents détecteurs, sélectionnez le message d'alarme souhaité.

Les informations suivantes apparaissent :

- Catégorie de l'élément
- Type de message
- Date et heure du message
- Adressage physique et logique du détecteur
- Spécification du type de détecteur (uniquement pour les détecteurs LSN)
- Texte d'action (selon la configuration)

## **10 Alarme incendie**

## **i**

#### <span id="page-42-0"></span>**Remarque!**

Des informations détaillées sur les types d'alarmes, les retards d'alarme et l'affichage du contrôleur de centrale se trouvent dans [Alarme, page 37](#page-36-2).

Ce chapitre traite des points suivants :

- [Signaux optiques et acoustiques, page 44](#page-43-3)
- [Constatation d'un message, page 44](#page-43-0)
- [Rendre silencieux le buzzer interne, page 44](#page-43-1)
- [Activer et désactiver les dispositifs de signalisation, page 44](#page-43-2)
- [Réinitialisation des dispositifs de signalisation et de transmission, page 45](#page-44-0)
- [Déclenchement d'une vérification d'incendie, page 45](#page-44-1)
- [Réinitialisation d'un message d'alarme, page 47](#page-46-0)
- [Exclusion de détecteurs, page 47](#page-46-1)

#### **Signalisation des alarmes incendie**

Une alarme incendie est signalée optiquement et acoustiquement sur la centrale par :

– Affichage des zones logiques à l'écran

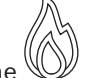

- Activation de l'icône du voyant Alarme
- Un buzzer interne retentit au niveau du système.

#### **Remarque!**

Les messages d'alarme ont une priorité absolue sur tous les autres types de messages. Si une alarme incendie est signalée, le système bascule automatiquement vers l'indication d'alarme.

## **10.1 Évacuation**

Vous pouvez contrôler manuellement toutes les zones d'évacuation disponibles.

Appuyez sur le bouton d'évacuation  $\frac{21}{2}$  pour afficher la liste de toutes les zones d'évacuation disponibles. Pour rechercher une zone spécifique, entrez le numéro d'un groupe

d'appareils de notification et appuyez sur .

**i**

**i**

#### **Remarque!**

Le contrôle individuel de chaque groupe n'est possible que pour les contrôleurs de centrale avec une licence premium.

Sélectionnez le groupe requis pour démarrer ou arrêter immédiatement l'évacuation de cette

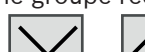

zone. Utilisez  $\Box$  et  $\Box$  pour faire défiler la liste. Les entrées de groupe changent de couleur d'arrière-plan en fonction de leur état actuel.

Sélectionnez **Tout Activé** pour contrôler tous les groupes d'évacuation ou **Tout Désact** pour arrêter l'activation de tous les groupes à la fois.

Les couleurs d'arrière-plan des groupes ont la signification suivante :

– Rouge : groupes activement contrôlés en cas d'alarme

**i**

- Fuchsia : groupes qui sont activement contrôlés sans véritable alarme, par exemple en cas d'incendie
- Vert : groupes qui ne sont pas actifs
- <span id="page-43-3"></span>– Jaune : groupes en panne ou désactivés, aucun contrôle n'est possible.

## **10.2 Signaux optiques et acoustiques**

- Le voyant LED d'alarme  $\mathbb{W}$  et le voyant LED d'évacuation  $\tilde{\mathbb{Z}}$  s'allument en rouge
- Un buzzer interne retentit ; voir également [Rendre silencieux le buzzer interne, page 44](#page-43-1).
- Selon la configuration, des systèmes de notification sonore et/ou des dispositifs de notification visuelle (par ex., sirènes, flashs) sont activés.

Si le dispositif de transmission relié au service incendie est activé, le voyant LED  $\overline{\mathbb{G}}$  s'allume en rouge :

#### **10.3 Constatation d'un message**

<span id="page-43-0"></span>Il existe deux façons de constater un message :

- Sélectionnez **Acquitter**. Seuls les messages d'alarme visibles à l'écran sont alors constatés.
- Sélectionnez un message, puis appuyez sur **Acquitter**. Seul le message sélectionné est constaté.

#### **Remarque!**

Si **Aller à Acquitter** s'affiche, sélectionnez ce champ pour afficher les messages non encore constatés.

#### **10.4 Rendre silencieux le buzzer interne**

<span id="page-43-1"></span>Appuyez sur la touche suivante pour désactiver temporairement le buzzer interne :

 $\leq$ 

<span id="page-43-2"></span>Le signal sonore interne est coupé.

## **10.5 Activer et désactiver les dispositifs de signalisation**

Il est possible de désactiver les systèmes de notification sonore et les dispositifs de signalisation optique qui se sont déclenchés.

#### 4 Appuyez sur **Sign. dés.**.

Les systèmes de notification sonore et/ou les dispositifs de signalisation optique sont désactivés.

```
i
   Remarque!
   Au message d'alarme suivant, tous les dispositifs de signalisation désactivés sont
   automatiquement réactivés.
```
4 Pour réactiver le dispositif de notification, sélectionnez **Sign. act.**. Les dispositifs de signalisation sont réactivés.

**i**

## **10.6 Réinitialisation des dispositifs de signalisation et de transmission**

<span id="page-44-0"></span>4 Pour réinitialiser des dispositifs de commande ou de transmission, sélectionnez **Activé** dans la barre d'état.

#### **Remarque!**

L'affichage repasse automatiquement en mode alarme au bout de 30 secondes. Pour revenir à l'indication d'alarme avant que les 30 secondes ne se soient écoulées, sélectionnez **Incendie**.

- 4 Sélectionnez le dispositif de signalisation. Seuls les dispositifs de signalisation activés sont affichés.
- 1. Sélectionnez un ou plusieurs champs de liste. Celui-ci est mis en surbrillance.
- 2. Sélectionnez **Réinitialiser**.

Les unités de contrôle sont réinitialisées et repassent à leur état initial.

Dans le champ **Activé** de la barre d'état, le nombre d'éléments réinitialisés est retranché du nombre d'éléments de contrôle.

<span id="page-44-1"></span>Pour réinitialiser des dispositifs de transmission, suivez la même procédure, mais en sélectionnant **Dispositif de transmis.** à l'étape 1.

## **10.7 Déclenchement d'une vérification d'incendie**

## **10.7.1 Vérification d'alarme**

La transmission de l'alarme est retardée. Le message d'alarme doit être vérifié pour s'assurer qu'il est correct par rapport à l'endroit où se trouve le détecteur à l'origine de l'alarme. Un buzzer interne retentit au niveau de la centrale. Les dispositifs de signalisation (par ex., les sirènes) et le dispositif de transmission relié au service incendie ne sont pas activés. L'intervalle de temps permettant de vérifier l'alarme incendie est appelé temps d'investigation. Sa durée peut varier pour chaque zone logique. Le temps d'investigation commence dès lors que l'alarme incendie est confirmée au niveau de la centrale dans l'intervalle du temps de constatation.

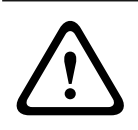

#### **Attention!**

Si une autre alarme incendie est signalée durant le temps d'investigation, tous les messages d'alarme sont transmis au service incendie. Le temps d'investigation est alors annulé.

Si une véritable alarme incendie est détectée au cours de l'inspection sur site, l'alarme doit être transmise au service incendie ; voir [Déclenchement manuel d'une alarme, page 46](#page-45-0). Un déclencheur manuel d'alarme incendie peut aussi être actionné sur place. S'il s'agit d'une fausse alarme, le détecteur de déclenchement peut être soit réinitialisé, soit exclu ; voir Réinitialisation d'un message d'alarme ou Exclusion de détecteurs.

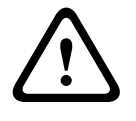

#### **Attention!**

Tous les messages d'alarme et de défaut des détecteurs exclus ne sont plus affichés.

<span id="page-45-0"></span>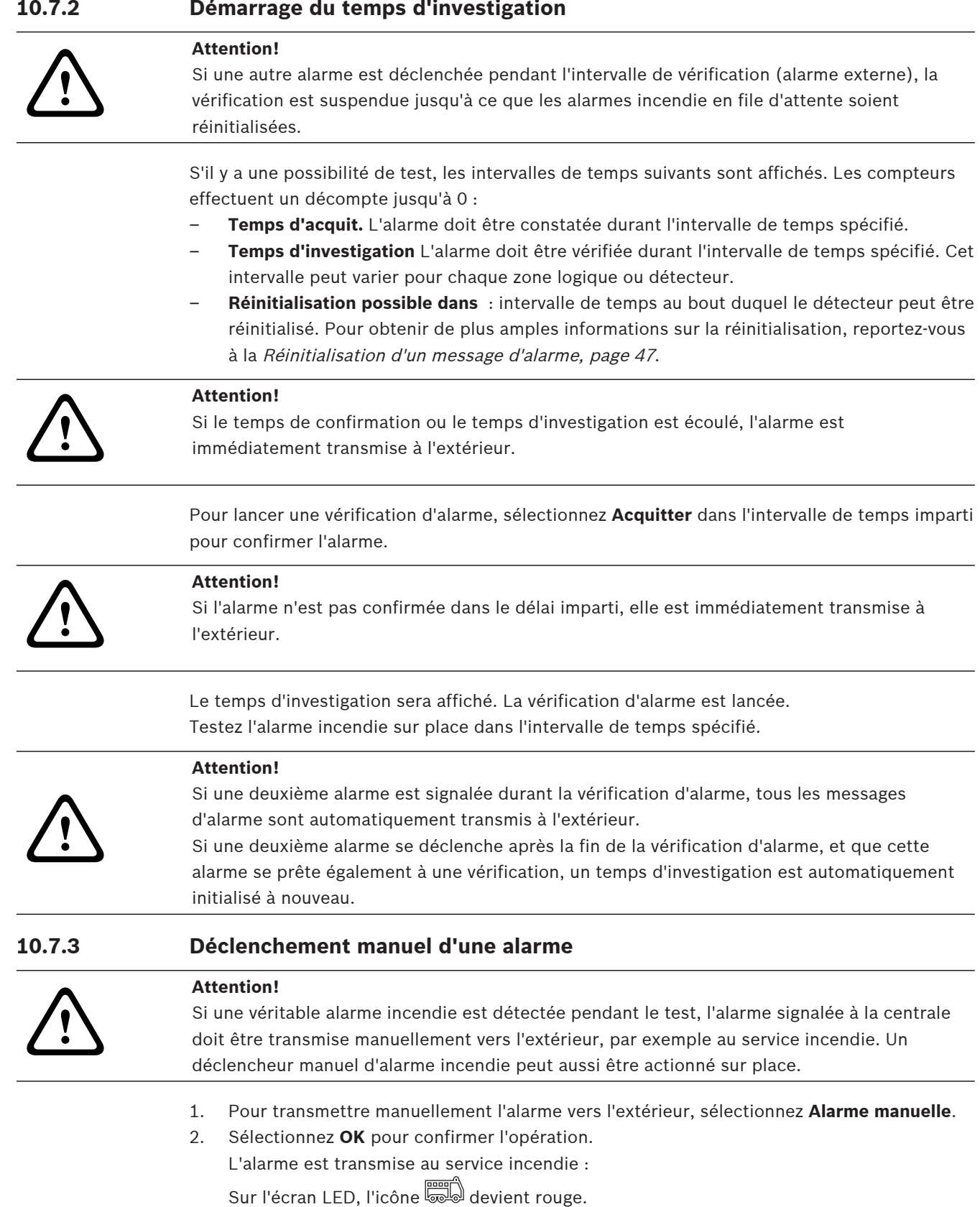

## **10.8 Réinitialisation d'un message d'alarme**

# **i**

#### <span id="page-46-0"></span>**Remarque!**

Le détecteur ne peut être réinitialisé qu'une fois le temps de **Réinitialiser** écoulé. Le temps de réinitialisation est configuré via FSP-5000-RPS.

Si un élément est réinitialisé, son état d'origine est rétabli. L'activation des dispositifs de transmission, tels que ceux reliés au service incendie ou les systèmes d'extinction, est réinitialisée.

Selon la configuration, trois variantes de réinitialisation sont possibles :

- **Standard** Réinitialisation de tous les messages du même type : tous les messages du type du message sélectionné, comme Incendie, sont réinitialisés.
- Réinitialisation de tous les éléments qui ne sont pas à l'état normal.
- Affichage d'un sous-menu avec quatre possibilités de sélection différentes Possibilité de réinitialiser individuellement chacun des composants affichés :
	- **Cette centrale**
		- Réinitialisation de tous les éléments qui ne sont pas à l'état normal
	- **Tous les éléments dans cet événement** pour réinitialiser tous les éléments qui ont déclenché une alarme incendie, par exemple
	- **Zone logique**

une liste des zones logiques apparaît

- **Détecteur**
	- la liste des détecteurs apparaît

Pour réinitialiser un message d'alarme, sélectionnez

– **Réinitialiser** sur l'affichage du message

#### ou

– Le message d'alarme, puis **Réinitialiser** dans la vue détaillée : Selon la variante proposée (voir ci-dessus), tous les éléments qui ne sont pas à l'état d'alarme ou tous les messages du même type sont réinitialisés.

Si la réinitialisation peut s'appliquer à divers éléments :

- 1. Sélectionnez un élément. Dans les éléments de menu Zone et Détecteur, la liste des zones logiques et détecteurs concernés apparaît.
- 2. Sélectionnez le champ de liste souhaité. Voir *[Défilement des listes, page 26](#page-25-0)* pour savoir comment faire défiler une liste en avant et en arrière. Le champ de liste est marqué.

3. Sélectionnez **Réinitialiser**.

L'élément/le groupe d'éléments sélectionné est réinitialisé.

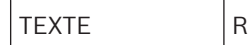

Si un champ de liste porte le repère R, c'est que la procédure de réinitialisation de l'élément concerné n'est pas encore terminée.

Si l'élément ne peut pas être réinitialisé, il reste affiché dans la liste.

<span id="page-46-1"></span>L'écran de veille apparaît une fois tous les éléments réinitialisés.

## **10.9 Exclusion de détecteurs**

Pour exclure un détecteur ayant déclenché une alarme :

1. Sélectionnez le message d'alarme souhaité.

#### 2. Sélectionnez **Exclure**.

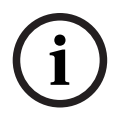

#### **Remarque!**

Le système ne signale pas si l'exclusion de l'élément sélectionné a fonctionné ou non. Pour vérifier l'issue de l'opération, contrôlez l'élément.

## **11 Message de défaut**

Ce chapitre traite des points suivants :

- [Affichage d'une indication de défaut, page 49](#page-48-0)
- [Message de défaut sur la centrale, page 49](#page-48-1)
- [Réinitialisation d'un message de défaut, page 52](#page-51-0)
- <span id="page-48-0"></span>– [Blocage d'un élément, page 53](#page-52-0)

## **11.1 Affichage d'une indication de défaut**

#### **Remarque!**

**i**

Si une alarme incendie est signalée, le système bascule automatiquement vers l'indication d'alarme. Pour retourner à l'indication du défaut, sélectionnez **Défaut** dans la barre d'état. En cas d'alarme incendie, l'affichage repasse automatiquement en mode d'indication d'alarme au bout de 30 secondes.

Pour afficher les messages de défaut à partir du mode d'indication d'alarme ou de tout autre menu, sélectionnez ce qui suit dans la barre d'état :

- **Défaut** : La liste de tous les types de défauts signalés et le nombre d'éléments défectueux apparaissent.
- **Etat** : La liste des messages actuels, groupés par type, apparaît. Le nombre d'éléments est indiqué pour chaque cas.

Pour afficher les messages de défaut, sélectionnez la catégorie de messages requise (dans le cas présent, Défaut).

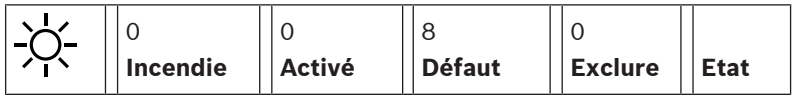

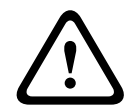

**i**

#### **Attention!**

Si un message ne nécessite pas de réinitialisation, il disparaît de l'écran dès que le défaut correspondant est résolu.

#### **Remarque!**

Si des éléments individuels qui sont combinés à d'autres éléments d'un groupe ne fonctionnent pas correctement, le groupe d'éléments respectif s'affiche en premier lieu. Pour afficher les éléments séparément, sélectionnez le groupe d'éléments souhaité. Voir également [Affichage des éléments individuels d'un groupe d'éléments, page 51](#page-50-0).

## **11.2 Message de défaut sur la centrale**

#### **11.2.1 Constatation d'un message**

<span id="page-48-1"></span>Il existe deux façons de constater un message :

- Pour constater tous les messages affichés : Sélectionnez **Acquitter**.
- Pour constater un message individuel : Sélectionnez d'abord le message, puis appuyez sur **Acquitter**.

#### **Groupes d'éléments**

Tous les éléments logiques adressés sont affichés dans une liste.

Les champs de liste sur fond jaune indiquent des messages de défaut non constatés.

Les champs de liste normaux indiquent des messages de défaut constatés.

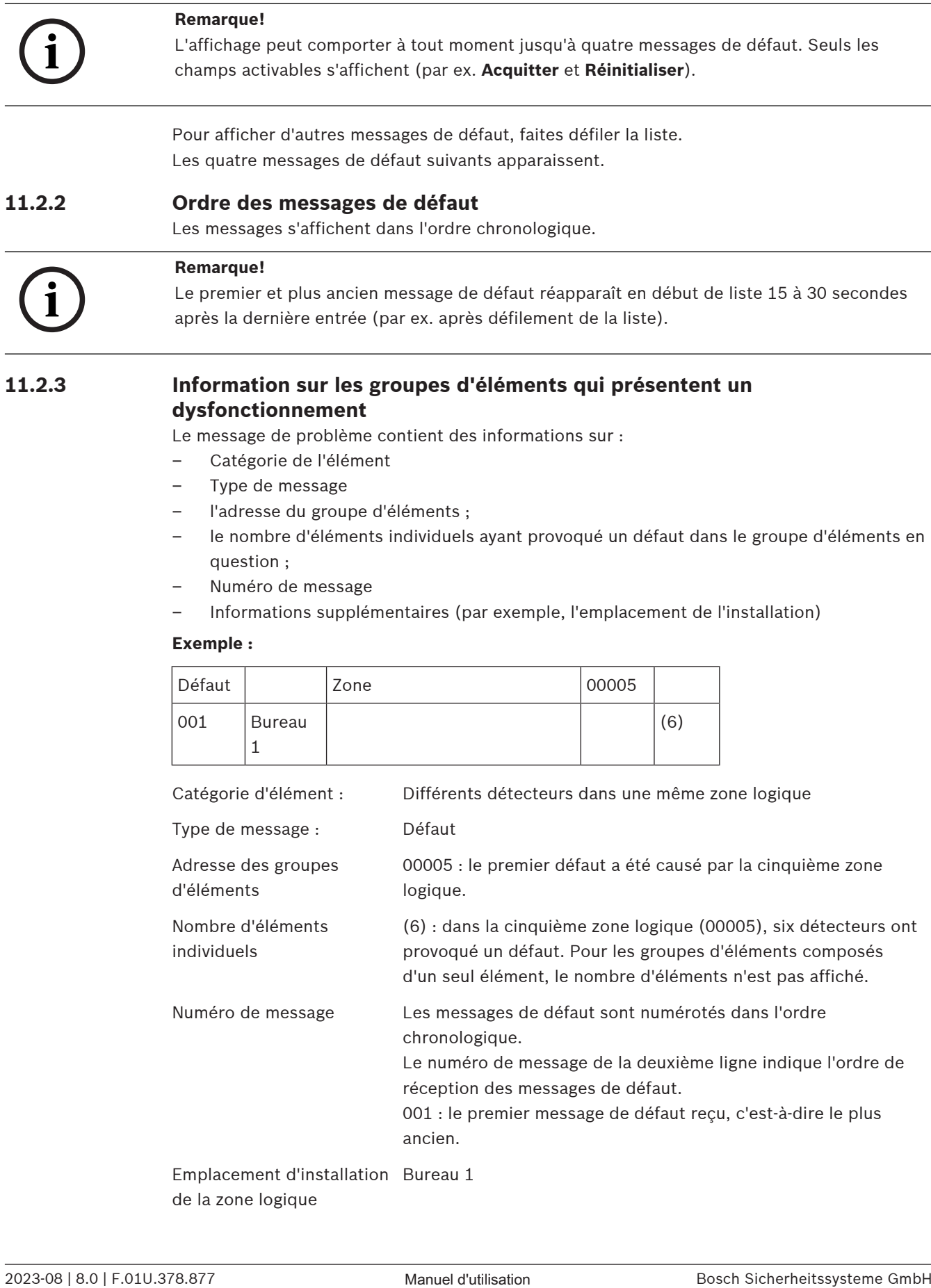

- Catégorie de l'élément
- Type de message
- l'adresse du groupe d'éléments ;
- le nombre d'éléments individuels ayant provoqué un défaut dans le groupe d'éléments en question ;
- Numéro de message
- Informations supplémentaires (par exemple, l'emplacement de l'installation)

#### **Exemple :**

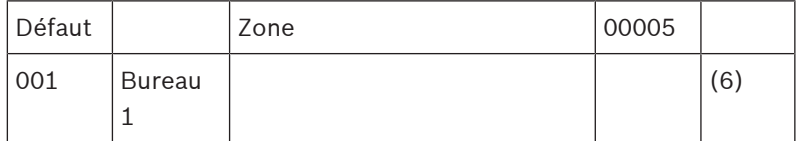

Catégorie d'élément : Différents détecteurs dans une même zone logique

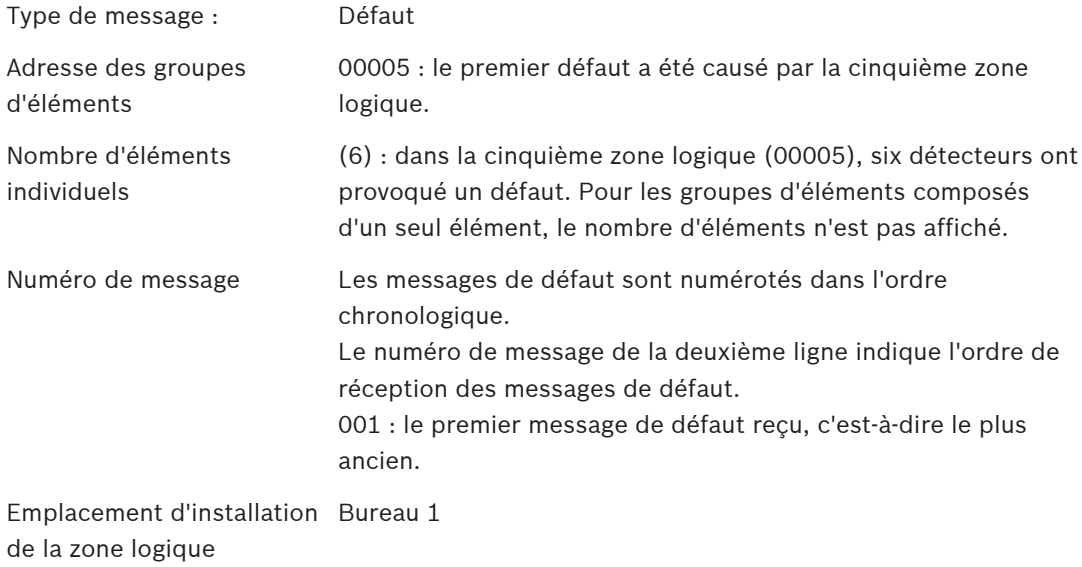

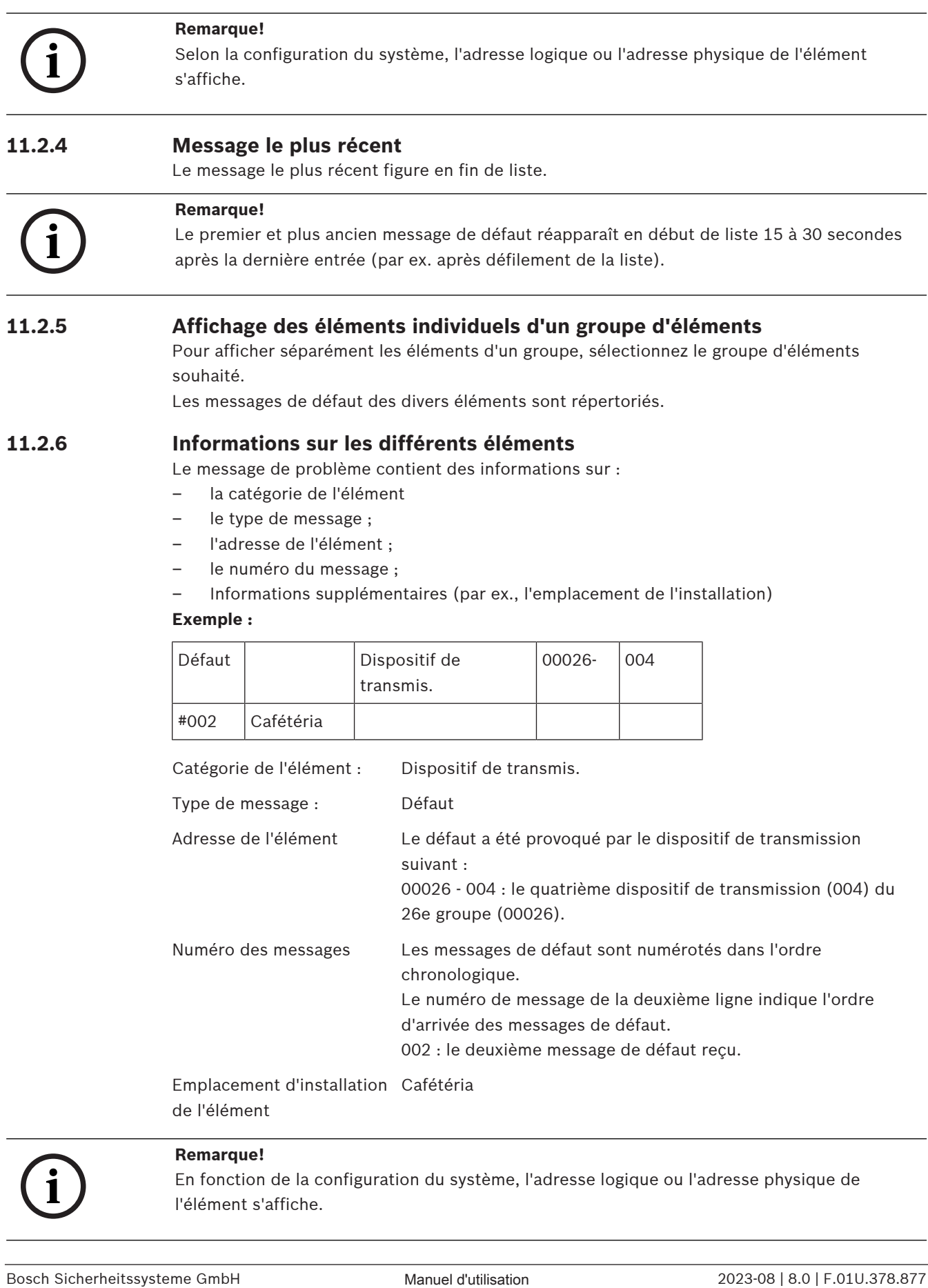

<span id="page-50-0"></span>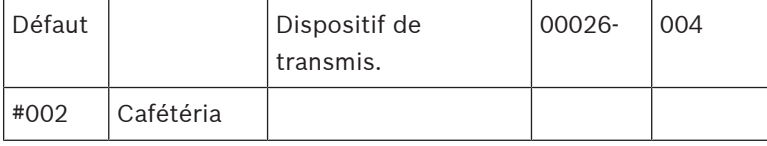

Catégorie de l'élément : Dispositif de transmis.

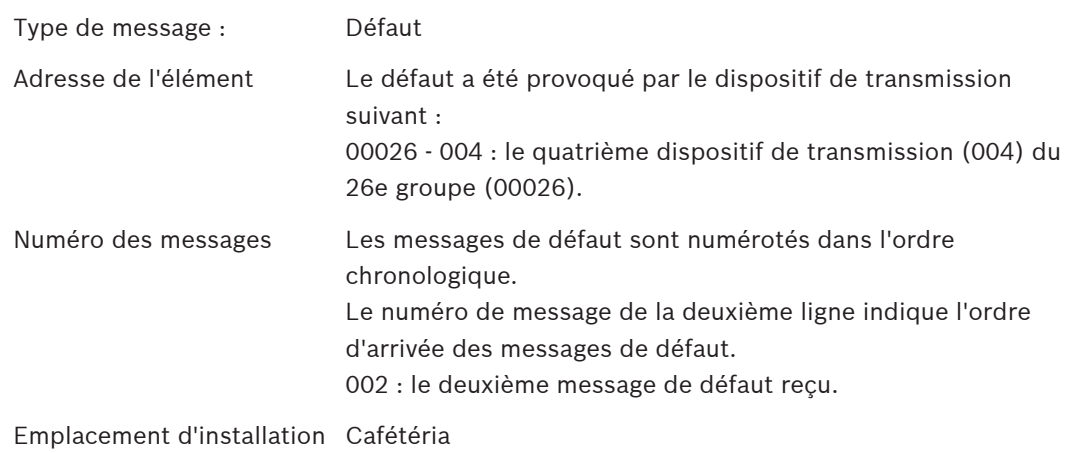

de l'élément

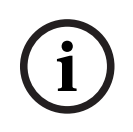

#### **Remarque!**

En fonction de la configuration du système, l'adresse logique ou l'adresse physique de l'élément s'affiche.

#### **11.2.7 Affichage d'informations supplémentaires**

Pour afficher des informations supplémentaires sur des éléments individuels, sélectionnez le message de défaut souhaité.

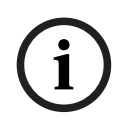

#### **Remarque!**

Les informations affichées sont intégrées dans le logiciel de programmation FSP-5000-RPS.

Les informations suivantes apparaissent :

- Catégorie de l'élément
- Type de message
- Date et heure du message
- Adressage physique et logique de l'élément
- Spécification du type de détecteur (uniquement pour les détecteurs LSN)
- Texte d'action (selon la configuration)

Sélectionnez **OK** pour revenir à la liste de tous les messages de défaut. **Réinitialiser**, voir [Réinitialisation d'un message de défaut, page 52](#page-51-0).

**Bloquer**, voir [Blocage d'un élément, page 53](#page-52-0). Sélectionnez **Détails** (si disponible) pour accéder directement à la fenêtre **Diagnostic** ; voir [Diagnostic, page 60](#page-59-0).

#### **11.2.8 Signaux**

#### **Signaux optiques**

L'icône  $\sqrt{2\pi}$ "défaut" s'allume en jaune.

Selon le type du défaut, un voyant jaune supplémentaire s'allume (voir aussi [Voyants LED](#page-14-0) [d'état, page 15](#page-14-0)) :

- **Luid** Défaut système (voyant LED fixe)
- Défaut d'alimentation (voyant LED fixe)
- Défaut de détecteur (voyant LED clignotant)

 $\Diamond$  Défaut de dispositif de transmission (voyant LED clignotant)

- Défaut de signaux (voyant LED clignotant)
	- Défaut de sortie vers l'équipement de protection incendie (voyant LED clignotant)

#### **Signal acoustique**

Un signal sonore interne retentit.

Pour rendre temporairement le buzzer interne silencieux :

 $\leq$ Appuyez sur .

#### **11.3 Réinitialisation d'un message de défaut**

#### <span id="page-51-0"></span>**Attention!**

 $\sum_{i=1}^{n}$ 

Si un message ne nécessite pas de réinitialisation, il disparaît de l'écran dès que le défaut correspondant est résolu.

Selon la configuration, trois variantes de réinitialisation sont possibles ; voir [Réinitialisation](#page-46-0) [d'un message d'alarme, page 47](#page-46-0).

Un message de défaut peut être réinitialisé de deux manières différentes :

- Sélectionnez **Réinitialiser** dans l'affichage du message ou
- sélectionnez le message de défaut, puis **Réinitialiser** dans la vue détaillée : L'élément/le groupe d'éléments sélectionné est réinitialisé.

Si un champ de liste porte le repère R, c'est que la procédure de réinitialisation de l'élément concerné n'est pas encore terminée.

TEXTE R

Si l'élément ne peut pas être réinitialisé, il reste affiché dans la liste. L'écran de veille apparaît une fois tous les éléments réinitialisés.

## **11.4 Blocage d'un élément**

<span id="page-52-0"></span>Pour bloquer un élément qui a provoqué un défaut :

- 1. Sélectionnez le message de défaut souhaité.
- 2. Sélectionnez **Bloquer**.

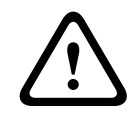

#### **Attention!**

Le système ne signale pas si le blocage de l'élément sélectionné a fonctionné ou non. Pour surveiller l'opération, sélectionnez l'élément.

## **12 Exclure**

Ce chapitre traite des points suivants :

- [Exclusion et rétablissement d'éléments, page 54](#page-53-0)
- [Affichage et rétablissement de groupes d'éléments exclus, page 54](#page-53-1)
- [Affichage de la liste de tous les éléments exclus, page 55](#page-54-0)
- [Exclusion/rétablissement de la sonnerie, page 55](#page-54-1)
- [Exclusion/Rétablissement de la sortie vers l'équipement de routage avec alarme défaut,](#page-55-0) [page 56](#page-55-0)

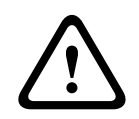

#### **Avertissement!**

Tous les messages d'alarme et de défaut des détecteurs exclus ne sont plus affichés.

## **12.1 Aperçu du menu**

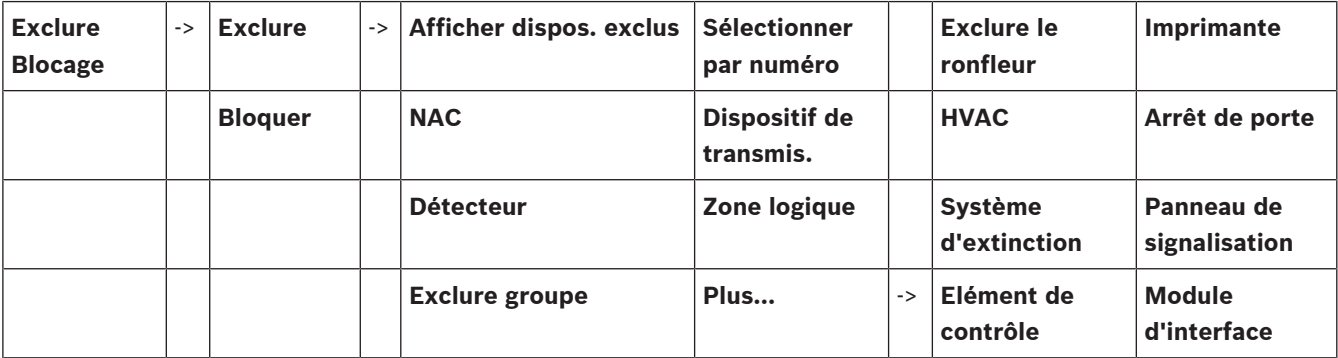

## **12.2 Exclusion et rétablissement d'éléments**

<span id="page-53-0"></span>Sélectionnez l'élément dont vous avez besoin dans le sous-menu.

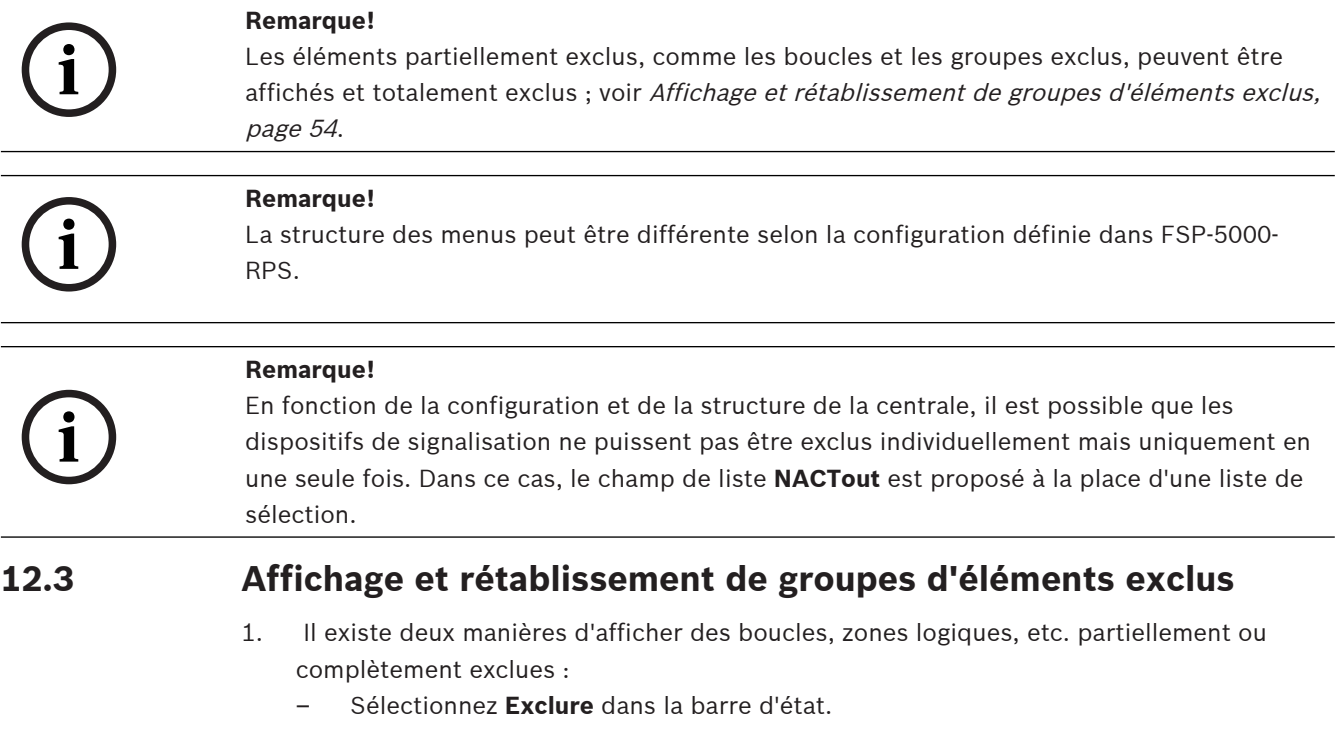

<span id="page-53-1"></span>La liste des divers états apparaît. Ou

- Sélectionnez **Exclure Blocage** dans le menu Démarrer.
- 2. Sélectionnez **Exclu** ou **Exclure**, puis **Afficher dispos. exclus**.

La liste des différentes catégories d'éléments apparaît. Le nombre affiché renvoie au nombre d'éléments ou de groupes d'éléments exclus dans la catégorie concernée.

- 3. Sélectionnez le champ de liste souhaité, par ex. une zone logique.
- 4. Sélection :
	- **Partiellement exclu** pour afficher toutes les zones logiques partiellement exclues ;

– **Complètement exclu** pour afficher toutes les zones logiques totalement exclues. Selon l'option sélectionnée, toutes les zones logiques partiellement ou totalement exclues s'affichent. Le chiffre entre parenthèses, par ex. (5), indique le nombre d'éléments exclus.

Pour rétablir tous les éléments exclus d'une ou plusieurs zones logiques, sélectionnez la zone logique souhaitée, puis sélectionnez **Rétablir**.

## **12.4 Affichage de la liste de tous les éléments exclus**

#### **12.4.1 Utilisation du menu**

<span id="page-54-0"></span>Pour afficher la liste de tous les éléments exclus, sélectionnez ce qui suit dans le menu Démarrer :

- 1. **Exclure Blocage**
- 2. **Exclure**
- 3. **Afficher dispos. exclus**

La liste des différentes catégories d'éléments apparaît. Le nombre affiché renvoie au nombre d'éléments ou de groupes d'éléments exclus dans la catégorie concernée.

- 4. Sélectionnez la catégorie d'éléments souhaitée, par exemple **Détecteur** .
	- La liste de tous les détecteurs exclus apparaît :

Pour rétablir des éléments exclus :

- 1. Sélectionnez l'élément souhaité.
- 2. Sélectionnez **Rétablir**.
- L'élément est rétabli.

#### **12.4.2 Via la barre d'état**

Pour afficher la liste de tous les éléments exclus :

- 1. Sélectionnez **Exclure** dans la barre d'état.
- La liste des divers états apparaît.
- 2. Sélectionnez **Exclu**.

La liste des différentes catégories d'éléments apparaît. Le nombre affiché renvoie au nombre d'éléments ou de groupes d'éléments exclus dans la catégorie concernée.

3. Sélectionnez le champ de liste souhaité, par ex. Détecteur. La liste de tous les éléments exclus apparaît.

Pour rétablir des éléments exclus :

- 1. Sélectionnez les éléments souhaités.
- <span id="page-54-1"></span>2. Sélectionnez **Rétablir**.

## **12.5 Exclusion/rétablissement de la sonnerie**

Afin d'éviter qu'une tonalité d'avertissement acoustique ne soit envoyée à la centrale pendant les travaux de maintenance, par exemple, le buzzer interne de la centrale peut être exclu en permanence.

Pour exclure le buzzer interne, sélectionnez ce qui suit dans le menu Démarrer :

- 1. **Exclure Blocage**
- 2. **Exclure**

3. **Plus...**

#### 4. **Exclure le ronfleur**

Le buzzer est exclu et le texte de l'interface utilisateur devient **Rétablir le ronfleur**. Pour rétablir le buzzer, sélectionnez **Rétablir le ronfleur** à l'étape 4.

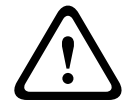

#### **Attention!**

Si vous désactivez le buzzer interne de façon permanente, aucun signal acoustique ne retentira sur la centrale en cas d'alarme ou de défaut !

## **12.6 Exclusion/Rétablissement de la sortie vers l'équipement de routage avec alarme défaut**

<span id="page-55-0"></span>Dans la configuration FSP-5000-RPS le relais de défaut du Module d'interface de détection d'incendie ENO 0000 A est configuré comme sortie vers l'équipement de routage avec alarme défaut, conformément à la norme EN54-2.

**Remarque :** Pour afficher et exclure/rétablir la sortie vers l'équipement de routage avec alarme défaut, vous devez connaître l'adresse (**Groupe** et **Sous-adresse**) et l'étiquette, qui ont été attribuées au relais de défaut dans la configuration FSP-5000-RPS .

#### **12.6.1 Exclusion de la sortie vers l'équipement de routage avec alarme défaut**

Pour exclure la sortie vers l'équipement de routage avec alarme défaut, sélectionnez ce qui suit dans le menu Démarrer :

- 1. **Exclure Blocage**.
- 2. **Exclure**.
- 3. **Sélectionner par numéro**.
- 4. Entrez l'adresse (**Groupe** et **Sous-adresse**) qui a été affectée au relais de défaut dans la

configuration FSP-5000-RPS et appuyez sur la touche Entrée . La liste des différents états s'affiche.

5. Sélectionnez la sortie vers l'équipement de routage avec alarme défaut dans la liste et appuyez sur **Exclure**.

Si nécessaire, entrez votre ID utilisateur et votre mot de passe pour vous connecter au contrôleur de centrale.

La sortie vers l'équipement de routage avec alarme défaut est exclue.

#### **12.6.2 Rétablissement de la sortie vers l'équipement de routage avec alarme défaut**

Il existe deux façons de rétablir la sortie vers l'équipement de routage avec alarme défaut :

- Rétablissement à l'aide du menu Démarrer
- Rétablissement via la barre d'état

#### **Rétablissement à l'aide du menu Démarrer**

Pour rétablir la sortie vers l'équipement de routage avec alarme défaut à l'aide du menu Démarrer, sélectionnez ce qui suit :

- 1. **Exclure Blocage**.
- 2. **Exclure**.
- 3. **Afficher dispos. exclus**.

La liste des différentes catégories d'éléments apparaît.

4. Sélectionnez la sortie vers l'équipement de routage avec alarme défaut dans la liste et appuyez sur **Rétablir**.

Si nécessaire, entrez votre ID utilisateur et votre mot de passe pour vous connecter au contrôleur de centrale.

La sortie vers l'équipement de routage avec alarme défaut est rétablie.

#### **Rétablissement via la barre d'état**

Pour rétablir la sortie vers l'équipement de routage avec alarme défaut via la barre d'état, sélectionnez ce qui suit :

1. **Exclure**.

La liste des divers états apparaît.

2. **Afficher dispos. exclus**.

La liste des différentes catégories d'éléments apparaît.

3. Sélectionnez la sortie vers l'équipement de routage avec alarme défaut dans la liste et appuyez sur **Rétablir**.

Si nécessaire, entrez votre ID utilisateur et votre mot de passe pour vous connecter au contrôleur de centrale.

La sortie vers l'équipement de routage avec alarme défaut est rétablie.

## **13 Bloquer**

Ce chapitre traite des points suivants :

- [Blocage et déblocage d'éléments, page 58](#page-57-0)
- [Affichage de la liste de tous les éléments bloqués, page 58](#page-57-1)

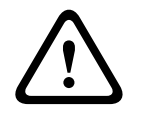

**Attention!**

Tous les messages d'alarme et de défaut des détecteurs bloqués ne sont plus affichés.

## **13.1 Aperçu du menu**

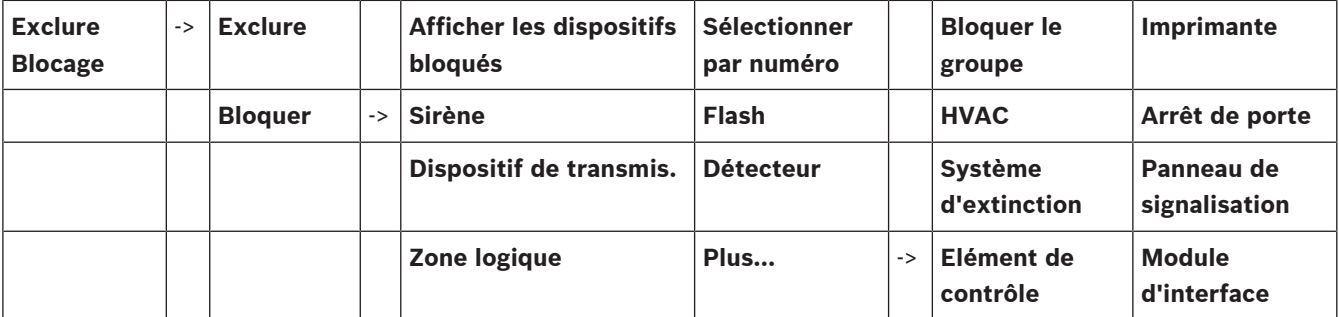

## **13.2 Blocage et déblocage d'éléments**

<span id="page-57-0"></span>Sélectionnez l'élément souhaité dans le sous-menu.

#### **Exemple :**

Pour bloquer un détecteur, sélectionnez ce qui suit dans le menu Démarrer :

- 1. **Exclure Blocage**
- 2. **Bloquer**
- 3. **Détecteur**

Différents critères de sélection sont affichés. Voir également [Utilisation des listes, page](#page-24-0) [25](#page-24-0).

- 4. Sélectionnez un critère de sélection, par exemple **Par description**. La liste des détecteurs apparaît. Voir *[Défilement des listes, page 26](#page-25-0)* pour plus d'informations sur la façon de faire défiler la liste vers l'avant et vers l'arrière.
- 5. Sélectionnez les champs de liste souhaités. Les champs de liste sont mis en surbrillance.

#### 6. Sélectionnez **Bloquer**.

Les éléments sélectionnés sont bloqués.

Pour débloquer à nouveau les éléments, répétez toutes les étapes précédentes mais sélectionnez **Dé- bloquer** à l'étape 6.

C

<span id="page-57-1"></span>Un détecteur marqué d'un C fait partie d'un groupe fermé et ne peut être bloqué individuellement. Pour bloquer un détecteur marqué de cette manière, sélectionnez **Zone logique** au point 3.

## **13.3 Affichage de la liste de tous les éléments bloqués**

#### **13.3.1 Utilisation du menu**

Pour afficher la liste de tous les éléments bloqués, sélectionnez ce qui suit dans le menu Démarrer :

- 1. **Exclure Blocage**
- 2. **Bloquer**
- 3. **Afficher les dispositifs bloqués**

La liste des différentes catégories d'éléments apparaît. Le nombre affiché renvoie au nombre d'éléments ou de groupes d'éléments bloqués dans la catégorie d'éléments concernée.

4. Sélectionnez la catégorie d'éléments dont vous avez besoin, par exemple **Détecteur** . La liste de tous les détecteurs bloqués s'affiche.

Pour débloquer les éléments :

- 1. Sélectionnez l'élément souhaité.
- 2. Sélectionnez **Dé- bloquer**.
	- L'élément est débloqué.

#### **13.3.2 Via la barre d'état**

Pour afficher la liste de tous les éléments bloqués :

- 1. Sélectionnez **Exclure** dans la barre d'état. La liste des différents états s'affiche.
- 2. Sélectionnez **Bloqué**.

La liste des différentes catégories d'éléments apparaît. Le nombre affiché renvoie au nombre d'éléments ou de groupes d'éléments bloqués dans la catégorie d'éléments concernée.

3. Sélectionnez le champ de liste souhaité, par exemple **Détecteur** . La liste de tous les détecteurs bloqués apparaît.

Pour débloquer les éléments :

- 1. Sélectionnez l'élément souhaité.
- 2. Sélectionnez **Dé- bloquer**.

L'élément est débloqué.

## **14 Diagnostic**

<span id="page-59-0"></span>Ce chapitre traite des points suivants :

- [Détails élément, page 60](#page-59-1) : informations de diagnostic portant sur un module LSN ou sur les éléments du module LSN sélectionné
- [Modules, page 61](#page-60-0) : informations de diagnostic (version du logiciel) et données de diagnostic matérielles portant sur les modules
	- Matériel, page  $61$ : Informations de diagnostic sur :
		- [Test du voyant, page 61](#page-60-2)
		- [Test écran, page 62](#page-61-0)
		- [Informations de suivi, page 62](#page-61-1)
		- [Bus CAN, page 63](#page-62-0)
- [Passeport centrale, page 63](#page-62-1): informations de diagnostic portant sur le contrôleur de centrale
- [Test des voyants sur les modules, page 63](#page-62-2) : test de l'affichage des voyants LED des modules
- [Services réseau, page 64](#page-63-0) : informations concernant la disponibilité d'autres nœuds au sein du réseau système.
- Systèmes d'alarme vocaux : informations de diagnostic concernant un système d'alarme vocale connecté

## **14.1 Aperçu du menu**

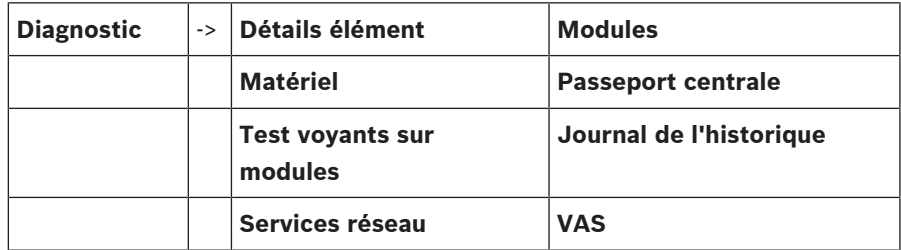

## **14.2 Détails élément**

<span id="page-59-1"></span>Pour afficher des informations de diagnostic sur les éléments d'un module spécifique :

1. Dans le menu Démarrer, sélectionnez **Diagnostic** .

#### 2. **Détails élément**

La liste des modules LSN apparaît.

## **i**

#### **Remarque!**

Le nombre qui précède le nom du module renvoie à la fente d'insertion du module sur la centrale.

- 1. Sélectionnez le champ de liste souhaité.
	- L'affichage offre diverses possibilités de sélection :
- 2. Sélection :
	- **Toutes les infos pour un élément** pour afficher toutes les informations de diagnostic portant sur un élément d'une boucle d'un module LSN.
	- **Infos pour un groupe d'éléments** pour afficher une information de diagnostic particulière portant sur plusieurs éléments du module LSN sélectionné.
	- Infos pour tous les éléments du module pour afficher une information de diagnostic particulière portant sur tous les éléments LSN du module LSN sélectionné.

La procédure à suivre pour ces trois possibilités de sélection sera illustrée par un exemple. Les deux autres possibilités ne présentent que des différences mineures par rapport à celle-ci.

#### **Exemple :**

- 1. Sélectionnez **Infos pour un groupe d'éléments**.
	- La liste des éléments du module LSN sélectionné apparaît.
- 2. Sélectionnez les champs de liste souhaités.

Les champs de liste sont mis en surbrillance.

3. Sélectionnez **Oui**.

La liste des différents types de données apparaît.

- 4. Sélectionnez le champ souhaité. Celui-ci est mis en surbrillance. Une requête est lancée pour rechercher les données de chaque élément sélectionné.
- 5. Sélectionnez **Démarrer**.

Pour annuler la procédure, sélectionnez **Annuler**. Une barre d'état apparaît.

- 6. Sélectionnez les touches fléchées pour afficher des informations supplémentaires.
- <span id="page-60-0"></span>7. Sélectionnez **Mettre à jour** pour mettre à jour les données, si nécessaire.

## **14.3 Modules**

Pour afficher des informations de diagnostic sur un module spécifique :

- 1. Dans le menu Démarrer, sélectionnez **Diagnostic** .
- 2. **Modules**

Deux listes différentes peuvent apparaître.

3. Sélectionnez une liste, par exemple **Par numéro**. La Défilement des listes explique comment faire défiler une liste.

La liste de tous les modules utilisés apparaît.

- 4. Sélectionnez le champ de liste souhaité.
	- La liste des différentes options d'information s'affiche :
	- **Passeport de module**
	- **Compatibilité du module**
	- **Etat module**

Dans le cas d'un module LSN, les champs de sélection disponibles sont les suivants :

- **Etat des modules et compteurs**
- **Réinitialisation des compteurs**
- 5. Sélectionnez les informations souhaitées, par exemple **Etat module**. Les informations de diagnostic portant sur l'état du module apparaissent. Une barre d'état apparaît.
- 6. Sélectionnez les touches fléchées pour afficher des informations supplémentaires.
- <span id="page-60-1"></span>7. Sélectionnez **Mettre à jour** pour mettre à jour les données, si nécessaire.

## **14.4 Matériel**

#### **14.4.1 Test du voyant**

<span id="page-60-2"></span>Pour tester les voyants LED :

- 1. Dans le menu Démarrer, sélectionnez **Diagnostic**.
- 2. Sélectionnez **Matériel**.
- 3. Sélectionnez **Test voyants**.

Tous les voyants s'allument pendant environ cinq secondes.

## **14.4.2 Test écran**

<span id="page-61-0"></span>Pour tester le fonctionnement de l'affichage :

- 1. Dans le menu Démarrer, sélectionnez **Diagnostic**.
- 2. Sélectionnez **Matériel**.
- 3. Sélectionnez **Test écran**. Résultats :
- Le buzzer et tous les voyants du contrôleur de centrale et des modules fonctionnels sont activés pendant une courte période.
- L'écran affiche successivement les couleurs blanc, noir, rouge, vert et bleu.
- L'affichage revient automatiquement au menu **Matériel**.

#### **14.4.3 Informations de suivi**

<span id="page-61-1"></span>La centrale peut enregistrer des fichiers de trace sur une carte mémoire, ce qui est utile pour réaliser une analyse approfondie lorsque le système se comporte de manière inattendue. La centrale peut gérer des cartes mémoire d'une capacité maximale de 2 To. Si vous utilisez une carte mémoire d'une capacité supérieure, par exemple de 2 To, la période de collecte des informations de suivi sera plus longue. Pour obtenir le plus d'informations de suivi possible, utilisez une carte mémoire vide.

Pour commencer à collecter des informations de suivi, procédez comme suit :

- 1. Dans le menu d'accueil, sélectionnez **Diagnostic**.
- 2. Sélectionnez **Matériel**.
- 3. Sélectionnez **Informations de suivi**.
- 4. Procurez-vous une carte mémoire formatée en FAT32.
- 5. Désactivez la protection en écriture de la carte mémoire.
- 6. Insérez la carte mémoire dans le logement du contrôleur de centrale.
- 7. Appuyez sur **Démarrer**.
	- Un message confirme que la centrale collecte des informations de suivi.
- 8. Laissez le système fonctionner pendant une période recommandée par le support technique.
- 9. Appuyez sur  $\widehat{\mathbf{m}}$  pour quitter et revenir au menu d'accueil.

Si la carte mémoire n'est pas valide, veuillez vérifier les points suivants :

- Assurez-vous que la protection en écriture de la carte mémoire est désactivée.
- Assurez-vous que la capacité de la carte mémoire ne dépasse pas 2 To.
- Vérifiez que la carte mémoire est formatée en FAT32. Pour plus d'informations, reportez-vous au manuel du système, chapitre 5.3 Formatage des cartes mémoire en FAT32.

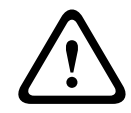

#### **Attention!**

Ne retirez pas la carte mémoire pendant que la centrale collecte les informations de suivi. Cela pourrait entraîner la corruption des fichiers de suivi et générer des informations de suivi incomplètes.

Pour arrêter la collecte des informations de suivi, procédez comme suit :

- 1. Dans le menu d'accueil, sélectionnez **Diagnostic**.
- 2. Sélectionnez **Matériel**.
- 3. Sélectionnez **Informations de suivi**.

Un message confirme que la centrale collecte des informations de suivi.

- 4. Appuyez sur **Arrêter**. Un message confirme que les informations de suivi sont stockées sur la carte mémoire.
- 5. Retirez la carte mémoire lorsque la centrale affiche le message : **Veuillez retirer la carte mémoire**.
- 6. Si un autre processus est encore en train d'écrire des informations sur la carte mémoire, arrêtez-le avant de retirer la carte mémoire.
- 7. Appuyez sur  $\widehat{\mathbf{m}}$  pour quitter et revenir au menu d'accueil.

Pour envoyer les fichiers de suivi au support technique, procédez comme suit :

- 1. La carte mémoire contient un ou plusieurs répertoires Pxxxxxxxxxxxx où xxxxxxxxxxxx est un nombre hexadécimal arbitraire. Copiez tous ces répertoires sur le disque dur local d'un ordinateur.
- 2. Créez une archive contenant ces répertoires, par exemple zip ou tar.gz.
- 3. Envoyez l'archive au support technique.

#### **Remarque!**

Ne supprimez pas et ne renommez pas les fichiers.

#### **14.4.4 Bus CAN**

**i**

<span id="page-62-1"></span><span id="page-62-0"></span>Sélectionnez **Bus CAN** pour afficher l'état des interfaces CAN.

## **14.5 Passeport centrale**

Sélectionnez **Passeport centrale** pour afficher les informations de diagnostic suivantes :

- **Dispositif :** par exemple AVENAR panel 8000
- **Licence :** Premium/Standard
- **Mode de redondance :** Maître/Redondant
- **Date de production :** par exemple 1er septembre 2020
- **Numéro de série :** par exemple 0431162077011100130
- **Numéro de matériel :** par exemple F01U352441
- **Révision nomenclature :** par exemple A.11
- **Type de micrologiciel :** Version officielle/Privée
- **Version du firmware :** par exemple 4.3.0
- **Version du matériel :**par exemple 0-009-016
- <span id="page-62-2"></span>– **Hôte d'adresse MAC 0 :**par exemple 00:04:63:6D:A1:42

## **14.6 Test des voyants sur les modules**

Pour tester les voyants des modules sélectionnés :

- 1. Dans le menu Démarrer, sélectionnez **Diagnostic** .
- 2. **Test voyants sur modules**

Une liste de critères de sélection est proposée :

- Sélectionnez **Test des voyants de tous les modules** pour tester les voyants DEL de tous les modules.
- Sélectionnez **Par numéro** ou **Par type** pour tester les voyants DEL de chaque module sélectionné.

#### **Exemple**

Pour tester les voyants d'un module LSN 300 :

- 1. Sélectionnez **Par type**.
	- La liste de tous les types de modules apparaît.
- 2. Sélectionnez le module LSN 300. La liste de tous les modules LSN 300 apparaît.
- 3. Sélectionnez le ou les champs de liste souhaités. Les champs de liste sont mis en surbrillance.

#### 4. Sélectionnez **Activer DELs**.

Les voyants s'allument pendant environ cinq secondes.

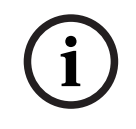

**Remarque!**

Le nombre qui précède le nom du module renvoie à la fente d'insertion du module sur la centrale.

## **14.7 Services réseau**

#### **14.7.1 Routing table**

<span id="page-63-0"></span>Pour afficher les informations de routage :

- 1. Dans le menu Démarrer, sélectionnez **Diagnostic**
- 2. **Services réseau**
- 3. **Table de routage**
	- Un tableau où les informations de routage figurent s'affiche.

Tous les nœuds du réseau qui sont accessibles via le nœud actuellement utilisé et qui sont identifiés au sein du système réseau, sont affichés sous l'option **Nœud**.

Les entrées CAN1 à USB1 désignent les interfaces du nœud de centrale actuellement utilisé. Dans cet exemple, il s'agit des interfaces du nœud 1.

Le type d'interface du nœud de centrale actuellement utilisé est répertorié sous **interface**. Les interfaces suivantes peuvent être désignées :

- Interface CAN 1
- Interface CAN 2
- Ethernet 1 (multidiffusion IP ou tunnel UDP)
- Ethernet 2 (multidiffusion IP ou tunnel UDP)
- Ethernet 3 (multidiffusion IP ou tunnel UDP)
- Ethernet 4 (multidiffusion IP ou tunnel UDP)
- Interface USB 1

La quantité de nœuds à attribuer pour atteindre le nœud répertorié est indiqué sous **distance**. Pour les nœuds directement accessibles via une multidiffusion IP, la valeur est 1. Pour les nœuds connectés par le biais d'autres interfaces (par exemple, CAN) à des nœuds accessibles via une multidiffusion IP, la valeur est augmentée par paliers en conséquence (par exemple, connexion par multidiffusion IP + CAN1/CAN2, valeur=2).

Il est possible d'attribuer aux centrales un numéro de nœud physique compris entre 1 et 64.

#### **14.7.2 Consistency check**

Les incohérences entre les paramètres de réseau configurés dans le logiciel FSP-5000-RPS et ceux définis dans le contrôleur de la centrale sont affichés sous **Diagnostic** - **Services réseau** - **Contrôle de cohérence**.

- 1. Dans le menu Démarrer, sélectionnez **Diagnostic**
- 2. **Services réseau**
- 3. **Contrôle de cohérence**

Les incohérences identifiables entre les paramètres réseau enregistrés dans le contrôleur de la centrale et ceux qui sont configurés dans le logiciel FSP-5000-RPS, sont indiquées. Utilisez la touche fléchée affichée à l'écran pour alterner entre les affichages **Problèmes de configuration active :** et **Problèmes éventuels après redémarrage :**.

#### **Problèmes de configuration active :**

Le tableau indique les incohérences entre les paramètres réseau de la configuration active du contrôleur de la centrale (« **actif** ») et les paramètres configurés dans le logiciel RPS (« **configuré** »).

#### **Problèmes éventuels après redémarrage :**

Le tableau indique les incohérences entre les paramètres réseau qui ont déjà été configurés sur la centrale mais qui ne prennent effet qu'à partir du redémarrage (« **enregistré** ») et les paramètres configurés dans le logiciel RPS (« **configuré** »).

#### **14.7.3 Ethernet ports**

Pour afficher un tableau répertoriant les différents paramètres et le statut des deux ports Ethernet :

1. Dans le menu Démarrer, sélectionnez **Diagnostic**

2. **Services réseau**

#### 3. **Ports Ethernet**

Les informations sur le port Ethernet 1 s'affichent.

Vous pouvez utiliser la touche fléchée sur l'écran pour passer aux détails des ports Ethernet 2, 3 et 4.

Pour mettre à jour les informations affichées, sélectionnez **Mettre à jour**.

Les informations sur les paramètres suivants sont affichées dans le tableau :

- **État du port**
- **État du lien** : vérification du fonctionnement du câble réseau
- **Vitesse** : vitesse de la connexion réseau
- **#Trames Tx** : nombre de paquets de données transférés
- **#Trames Rx** : nombre de paquets de données reçus
- **Connecté à** : nœud voisin disponible

#### **14.7.4 Send ping command**

Pour vérifier la disponibilité d'autres nœuds du réseau, une commande ping peut être envoyée à une adresse IP spécifique :

- 1. Dans le menu Démarrer, sélectionnez **Diagnostic**
- 2. **Services réseau**
- 3. **Env. commande ping**
- 4. Saisissez l'adresse IP du nœud réseau dont vous souhaitez évaluer la disponibilité et sélectionnez **Env. commande ping**.

Pour saisir une adresse IP :

appuyez sur le champ contenant l'adresse IP. Sélectionnez les numéros en utilisant les touches fléchées du panneau de commande et modifiez-les à l'aide des touches numériques du clavier.

Ou :

appuyez sur le champ **Modifier**. Appuyez sur le champ contenant le bloc de chiffres pour le modifier. Sélectionnez le numéro souhaité en utilisant les touches fléchées du panneau de commande et modifiez-le à l'aide des touches numériques du clavier. Si le nœud réseau défini est accessible, un message de confirmation s'affiche.

#### **14.7.5 Services à distance**

Remote Services permet une connexion Internet distante sécurisée aux systèmes AVENAR panel 8000/2000 pour les intégrateurs de système. Les fonctions disponibles sont les suivantes :

- Remote Connect
- Remote Alert
- Remote Interact
- Remote Maintenance

Pour ces services, la passerelle réseau sécurisé pour Remote Services est requise. Pour des instructions détaillées sur la configuration des Remote Services, veuillez vous référer au guide du fonctionnement en réseau (Networking Guide).

#### **Remote Connect**

Avec Remote Connect, toutes les fonctions de maintenance et de service possibles avec le logiciel RPS (Remote Programming Software) FSP-5000-RPS peuvent être exécutées à distance (par exemple, terminal à distance, configuration de la centrale, dépannage).

#### **Remote Alert**

Si vous activez le service Remote Alert, un système AVENAR panel 8000/2000 transmet les informations d'état et les événements pertinents (alarmes ou messages d'erreur, par exemple) au Remote Portal de Bosch. En cas d'événement inattendu, une alerte peut, par exemple, être transmise à un technicien sous la forme d'un SMS ou d'un e-mail (si configuré sur le portail distant) de sorte que des actions pertinentes puissent être démarrées en même temps. Outre l'envoi de notifications, tous les événements exportés par le réseau AVENAR panel 8000/2000 sont stockés sur le Remote Portal de Bosch. Toutes ces informations cumulées peuvent être traitées et analysées afin de détecter par anticipation de possibles défaillances au niveau du réseau AVENAR panel 8000/2000.

#### **Remote Interact**

Remote Interact permet l'utilisation de l'application mobile Remote Fire Safety pour appareils mobiles. L'utilisateur reçoit des notifications push instantanées sur son appareil mobile en cas d'alarmes ou d'avertissements des systèmes. En outre, l'utilisateur peut également récupérer des notifications historiques. Ces notifications peuvent être partagées par e-mail, SMS ou service de messagerie.

L'application informe également l'utilisateur sur l'état suivant des systèmes : état de santé, connectivité, validité de la licence et nécessité ou pas d'une mise à jour du micrologiciel de la centrale incendie.

#### **Remote Maintenance**

Si la fonction Remote Maintenance a été activée par le biais du logiciel de paramétrage à distance FSP-5000-RPS, les données des dispositifs LSN sélectionnés et des modules AVENAR panel 8000/2000 sont collectées et envoyées au RemotePortal Bosch ou à un système central de gestion sur un réseau sécurisé privé, où ils peuvent être analysés pour proposer des services préventifs aux clients.

**i**

#### **Remarque!**

La fonction Remote Maintenance sur réseau sécurisé privé est uniquement disponible en Allemagne associée à un contrat de service avec Bosch Energy and Building Solutions.

Dans la fenêtre Remote Services, vous trouverez des informations sur ces fonctions et l'état des Remote Services :

- Dans le menu Démarrer, sélectionnez **Diagnostic**
- **Services réseau**
- **Remote Services**

Une liste d'informations sur la fonction configurée s'affiche, où RM est la version abrégée de Remote Maintenance et RA signifie Remote Alert. Notez qu'il est nécessaire de faire défiler la liste pour voir toutes les informations :

– **Nom du système :** Nom donné à la configuration du système dans le FSP-5000-RPS. Si aucun nom n'est configuré, le numéro de série de la centrale est utilisé en tant que nom du système.

- **Remote ID:** Numéro d'identification pour un fournisseur de services spécifique. Le Remote ID est généré et fourni par le RemotePortal. Pour saisir à nouveau le Remote ID ou le modifier, voir Services distants.
- **System ID :** identifie un système AVENAR panel 8000/2000 représentant une configuration FSP-5000-RPS. Il est affecté à la centrale par le serveur du RemotePortal.
- **Statut Remote Services :cActivé** Indique si une connexion distante au serveur RemotePortal est configurée. (**Activé**/**Désactivé**).
- **Etat de connexion :** Disponible uniquement au niveau de la centrale qui est configurée en tant que centrale passerelle. Indique si la connexion au serveur RemotePortal est active (**OK**/**En attente de commentaires**/**Echec de connexion**).
- **État Remote Maintenance:** / **État de Remote Alert :** Indique si la fonction respective a été activée dans le logiciel de programmation FSP-5000-RPS.
- **RM/RA : État dernier transf. :** État du dernier transfert de données depuis des dispositifs LSN connectés à la centrale incendie vers le serveur RemotePortal (**OK**/**Échec/Échec authentification**)
- **RM/RA : Date du dernier transfert** : Date et heure du dernier transfert de données depuis un dispositif LSN connecté à la centrale incendie vers le RemotePortal. **Pour un réseau sécurisé privé :**
- Adr. serv. IP: c... Adresse IP du serveur qui collecte et recoit les données.

– **Port du serveur :** Numéro de port du serveur qui collecte et reçoit les données. Si un Remote ID est configuré dans la centrale, celle-ci essaye automatiquement de se connecter au RemotePortal. Pour essayer d'effectuer une connexion manuelle sélectionnez **Connecter au serveur**.

## **14.8 Systèmes d'évacuation (VAS)**

Il est possible de connecter deux types de système d'évacuation différents aux centrales AVENAR panel 8000/2000 à l'aide de Smart Safety Link :

- VAS via le module d'interface série (Plena)
- VAS over IP (PRAESENSA, PAVIRO, Praesideo)

Les informations de diagnostic affichées varient en fonction du système d'évacuation configuré pour AVENAR panel 8000/2000.

- 1. Dans le menu Démarrer, sélectionnez **Diagnostic**.
- 2. Sélectionnez **VAS**. L'un des VAS suivants s'affichera :

#### **14.8.1 Plena**

Les informations suivantes apparaissent :

- Problème (oui/non)
- Urgence (oui/non)
- Défaillance (oui/non)
- Surveillance interne (oui/non)
- Temps de supervision (s)
- Phase de démarrage terminée (oui/non)
- Défaillance du contrôleur (oui/non)
- Défaillance du routeur (oui/non)

#### **14.8.2 PRAESENSA / PAVIRO / Praesideo**

**Licence** : Vérification du logiciel si la centrale incendie contient une licence premium.

OK : La licence premium est disponible.

- **Manquant** : La licence premium est indisponible. Remplacez la licence standard par une licence premium.
- **Déconnexion dans x heures** : En cas d'absence de la licence premium, le système interrompra automatiquement la connexion au VAS au bout de 72 heures. Le compteur indique le temps restant.

**Etat** : Indique si la centrale a établi une connexion avec le VAS.

- **Connecté** : La connexion est établie.
- **Déconnecté** : La connexion n'est pas établie.

**Défaut** : Message d'erreur en anglais concernant la connexion OIP, TLS ou TCP de la centrale incendie. Visible si **Etat : Déconnecté**.

**VAS Etat** : S'affiche si le VAS connecté signale une panne.

- **Non disponible** : Impossible d'exécuter la vérification, par exemple en raison d'une connexion interrompue.
- **OK** : Aucune panne n'est signalée par le VAS.
- **Défaut** : Le VAS connecté signale une panne. Vérifier la VAS. Réinitialiser le défaut sur le VAS.

**Déclencheurs** : Vérification logicielle si les déclencheurs VAS virtuels configurés sont disponibles en tant qu'entrées virtuelles dans la configuration VAS.

- **Non disponible** : Impossible d'exécuter la vérification, par exemple en raison d'une connexion interrompue.
- **OK** : Tous les déclencheurs VAS virtuels sont disponibles en tant qu'entrées virtuelles dans le VAS.
- **Incomp.** : Les déclencheurs VAS ne correspondent pas aux entrées virtuelles disponibles dans le VAS. Vérifiez la configuration.

#### **Certificat :**

- Empreinte digitale SHA-1 unique permettant d'identifier quel certificat de cryptage est disponible dans la centrale incendie.
- Cette chaîne doit correspondre à la chaîne affichée sur FSP-5000-RPS et sur le VAS connecté.
- Seuls les 30 premiers caractères sur un total de 40 sont affichés.
- Uniquement visible en cas de connexion cryptée.

**Compatibilité :** Indique si la version du micrologiciel du VAS connecté est disponible pour la connexion à une centrale incendie.

- **Non disponible** : Impossible d'exécuter la vérification, par exemple en raison d'une connexion interrompue.
- **OK** : Le VAS est approprié.
- **Avertissement** : Vérifiez la version du micrologiciel du VAS.

**Service** : Indique si la centrale a accès au service OIP.

- **OK** : Le service OIP fonctionne sur la centrale incendie.
- **Déconnecté** : Le service OIP n'est pas en cours d'exécution. Réinitialisez la centrale incendie via l'interface utilisateur.

**Nombre de défauts** : Affiche le nombre de défauts de connexion de l'interface depuis le dernier redémarrage de la centrale incendie.

**Adresse IP :** Adresse IP configurée du VAS.

**N° de port :** Numéro de port configuré du VAS.

- 9401 : Numéro de port pour Praesideo et PAVIRO
- 9403 : Numéro de port pour PRAESENSA

Pour vérifier la disponibilité du VAS, appuyez sur le bouton **Env. commande ping**.

## **15 Maintenance**

Ce chapitre traite des points suivants :

- Test de marche : voir [Maintenance Test de marche, page 71](#page-70-0)
- [Modifier la langue, page 69](#page-68-0)
- [Activer les sorties, page 69](#page-68-1)
- [Activer le dispositif de transmission, page 70](#page-69-0)
- Supprimer un détecteur
- Journal de l'historique : voir [Maintenance Journal de l'historique, page 75](#page-74-0)
- [Exclusion/rétablissement de la sonnerie, page 70](#page-69-1)

## **15.1 Aperçu du menu**

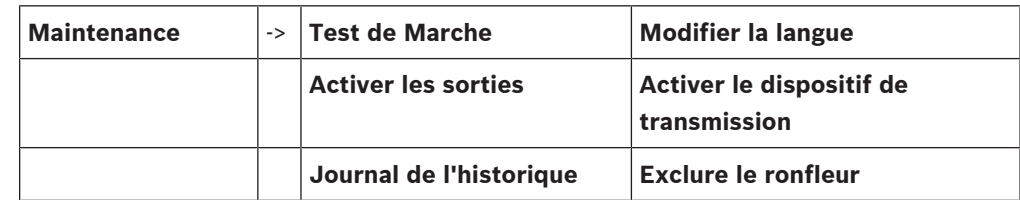

## **15.2 Modifier la langue**

<span id="page-68-0"></span>**Remarque!**

Le moyen le plus rapide de modifier la langue d'affichage est d'utiliser un raccourci ; voir également [Modification de la langue d'affichage, page 30](#page-29-0).

Il existe deux façons de sélectionner une autre langue d'affichage :

- Utilisation du menu
- Utilisation d'un raccourci ; voir [Modification de la langue d'affichage, page 30](#page-29-0).

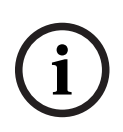

**i**

#### **Remarque!**

En cas de redémarrage du système après une coupure électrique ou une défaillance batterie, la langue définie par défaut dans le logiciel de programmation FSP-5000-RPS s'affiche de nouveau.

#### **Sélection par le biais du menu**

- 1. Dans le menu Démarrer, sélectionnez **Maintenance** .
- 2. **Modifier la langue**

La liste des langues disponibles apparaît.

3. Sélectionnez la langue souhaitée. Les affichages adoptent alors la langue sélectionnée.

## **15.3 Activer les sorties**

- <span id="page-68-1"></span>1. Dans le menu Démarrer, sélectionnez **Maintenance**
- 2. **Activer les sorties**

Différentes catégories d'éléments apparaissent.

- 3. Sélectionnez une catégorie ou **Sélectionner par numéro** et saisissez le numéro de l'élément dans la fenêtre de recherche ; voir également [Recherche de fonctions/](#page-27-0) [d'éléments, page 28](#page-27-0)
- 4. Sélectionnez les champs de liste requis. Les champs de liste sont mis en surbrillance.
- 5. Sélectionnez **Act.** pour activer les dispositifs de notification sélectionnés. Les dispositifs de signalisation sélectionnés sont activés.
- 6. Sélectionnez **Tout** pour activer tous les dispositifs de notification.

**i**

7. Pour terminer l'activation des éléments sélectionnés, répétez les mêmes étapes mais sélectionnez **Désact.** à l'étape 5.

#### **Remarque!**

La catégorie d'éléments **HVAC** prévoit également un champ fonctionnel **Auto**. Pour mettre un ventilateur en mode automatique, par exemple, sélectionnez ce champ fonctionnel.

#### **15.4 Activer le dispositif de transmission**

<span id="page-69-0"></span>Pour activer un dispositif de transmission :

- 1. Dans le menu Démarrer, sélectionnez **Maintenance**
- 2. **Activer le dispositif de transmission** Une liste d'éléments apparaît. Voir [Utilisation des listes, page 25](#page-24-0) pour savoir comment parcourir une liste.
- 3. Sélectionnez les champs de liste souhaités. Les champs de liste sont mis en surbrillance.
- 4. Sélectionnez **Act.**.

Les dispositifs de transmission sélectionnés sont activés.

Pour désactiver les éléments sélectionnés :

- 1. Dans le menu Démarrer, sélectionnez **Maintenance** .
- 2. **Activer le dispositif de transmission**
- 3. Sélectionnez les champs de liste des dispositifs de transmission activés.
- 4. Sélectionnez **Désact.**. Les dispositifs de transmission ne sont plus activés.

## **15.5 Exclusion/rétablissement de la sonnerie**

<span id="page-69-1"></span>Il est possible d'exclure la sonnerie interne de la centrale de manière permanente afin d'éviter l'envoi d'un signal sonore d'avertissement à la centrale, notamment pendant les entretiens. Pour exclure la sonnerie interne, sélectionnez ce qui suit dans le menu Démarrer :

- 1. **Maintenance**
- 2. **Exclure le ronfleur**

La sonnerie est exclue et le texte de l'interface utilisateur passe à **Rétablir le ronfleur**. Pour réactiver la sonnerie, sélectionnez **Rétablir le ronfleur** à l'étape 2.

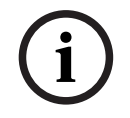

#### **Remarque!**

Si vous coupez la sonnerie interne de manière permanente, aucun signal sonore ne sera plus envoyé à la centrale, même en cas d'alarme ou de défaillance.

## **16 Maintenance – Test de marche**

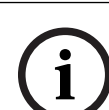

#### <span id="page-70-0"></span>**Remarque! Terminologie**

Le terme **Test de marche**, qui est utilisé pour la centrale incendie et dans la documentation associée, correspond au terme standard EN54-2 **État de test.**

Ce chapitre traite des points suivants :

- [Groupes de tests de marche, page 71](#page-70-1)
- [Lancement et arrêt d'un test de marche, page 73](#page-72-0)
- [Arrêt du test de marche pour tous les éléments, page 74](#page-73-0)
- [Affichage des éléments testés ou non testés, page 74](#page-73-1)
- [Attribution d'éléments testés à un groupe de tests de marche, page 74](#page-73-2)

Un test de marche allume un voyant jaune sur la centrale.

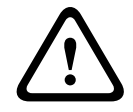

#### **Attention!**

Les messages d'alarme ou de défaut des détecteurs en mode test de marche ne sont pas transférés aux dispositifs de transmission ou aux extincteurs.

## **i**

#### **Remarque!**

Si un dispositif de signalisation est activé au cours d'un test de marche, il émet un signal sonore différent du signal d'alarme.

## **16.1 Groupes de tests de marche**

<span id="page-70-1"></span>Vous avez le choix entre les possibilités suivantes pour basculer des éléments en test de marche :

- Sélection d'éléments dans des listes et/ou
- Sélection de groupes de tests de marche définis précédemment et comprenant au moins un élément.

Il existe 12 groupes de tests de marche prédéfinis : le nombre de groupes de tests de marche s'étale de janvier à décembre.

#### **Exemple :**

Les détecteurs qui doivent être testés en mai peuvent être rassemblés dans un groupe baptisé Mai.

Il est possible d'ajouter de nouveaux éléments à un groupe, mais aussi de supprimer des éléments ajoutés précédemment.

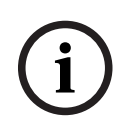

#### **Remarque!**

Même si les éléments d'un groupe (par ex. celui de janvier) sont intégralement supprimés, ce groupe continue à figurer dans la liste.

#### **16.1.1 Ajout ou suppression d'éléments**

Pour ajouter des éléments à un groupe de tests de marche ou pour en supprimer :

- 1. Dans le menu Démarrer, sélectionnez **Maintenance**
- 2. **Test de Marche**
- 3. **Créer / modifier groupe de test**

La liste des groupes Test de marche apparaît.

4. Sélectionnez un groupe de tests de marche, par ex. Février.

Vous avez le choix parmi plusieurs options :

- **Sup. tout** : Sup. tout : suppression de tous les éléments du groupe sélectionné.
- **Afficher/ Modifier** : suppression de tous les éléments du groupe de tests de marche sélectionné et suppression d'éléments individuels.
- **Ajouter** : affichage de tous les éléments qui n'ont pas encore été attribués à un groupe de tests de marche et ajout d'éléments individuels.
- **Annuler** : annule l'opération.

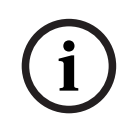

#### **Remarque!**

Les éléments supprimés sont affectés au groupe **Eléments non affectés**.

#### **Fonction de basculement**

Chaque sous-menu permet d'ajouter de nouveaux éléments et de supprimer des éléments existants.

#### **Ajouter**

Une fois l'un des champs fonctionnels sélectionné, l'affichage s'adapte pour permettre l'exécution d'une nouvelle fonction.

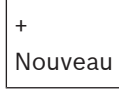

Sélectionnez ce champ fonctionnel pour ajouter un ou plusieurs nouveaux éléments. Seuls les éléments qui n'ont pas encore été affectés à un groupe de tests de marche s'affichent.

Différentes catégories d'éléments apparaissent.

1. Sélectionnez la catégorie souhaitée.

Une liste d'éléments apparaît. Voir également [Utilisation des listes, page 25](#page-24-0).

- 2. Sélectionnez un élément.
- L'élément est marqué.
- 3. Sélectionnez **Ajouter**. L'élément sélectionné est ajouté au groupe.

#### **Suppression**

- Ancien

Sélectionnez ce champ fonctionnel pour supprimer un ou plusieurs éléments. Seuls les éléments du groupe de tests de marche sélectionné s'affichent.

1. Sélectionnez un élément.

L'élément est mis en surbrillance.

2. Sélectionnez **Suppr.**.

L'élément sélectionné est supprimé du groupe.

#### **Exemple :**

1. Sélectionnez **Afficher/ Modifier**.

Pour supprimer un ou plusieurs éléments du groupe sélectionné :

2. Sélectionnez un ou plusieurs champs de liste. Les champs de liste sont mis en surbrillance. Voir [Défilement des listes, page 26](#page-25-0) pour savoir comment parcourir une liste.

#### 3. Sélectionnez **Suppr.**.

L'élément est supprimé du groupe sélectionné. Le champ de liste disparaît.
Pour ajouter de nouveaux éléments :

1. Sélectionnez **Nouveau**.

L'affichage change. Les différentes catégories contenant des éléments qui n'ont pas encore été affectés à un groupe de tests de marche s'affichent.

- 2. Sélectionnez la catégorie d'éléments souhaitée.
- 3. Sélectionnez un ou plusieurs champs de liste souhaités. Les champs de liste sont mis en surbrillance.
- 4. Sélectionnez **Ajouter**.

L'élément sélectionné est ajouté au groupe de tests de marche sélectionné.

#### **Modifier nom**

Pour modifier le nom d'un groupe d'entrées ou de sorties :

- 1. Remplacez le nom existant ; voir [Saisie de chiffres et de texte, page 28](#page-27-0).
- 2. Sélectionnez **OK**. Le nouveau nom est validé.

### **16.2 Lancement et arrêt d'un test de marche**

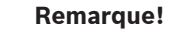

Les informations relatives à la date et à l'heure de chacun des tests de marche sont enregistrées dans le journal de l'historique. Vous pouvez imprimer ces informations sur une imprimante. Voir [Maintenance – Journal de l'historique, page 75](#page-74-0).

### **16.2.1 Lancement d'un test de marche**

<span id="page-72-0"></span>Pour sélectionner les éléments d'un test de marche et les faire basculer en mode Test de marche :

- 1. Dans le menu Démarrer, sélectionnez **Maintenance**
- 2. **Test de Marche**
- 3. **Démarrer/terminer le test de marche** Différentes catégories d'éléments apparaissent.

### 4. Sélectionnez :

- **Plus...** pour afficher d'autres catégories ou
- l'une des catégories affichées ou
- **Sélectionner par numéro** et saisissez le numéro de l'élément dans la fenêtre de recherche ; voir aussi [Recherche de fonctions/d'éléments, page 28](#page-27-1).

### **Remarque!**

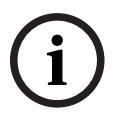

**i**

Si vous sélectionnez la catégorie d'éléments **Boucle**, **Zone logique**, **Détecteur** ou **Groupe de test**, il vous sera demandé de sélectionner le type de test de marche. Sélectionnez **Test de marche séquentiel** pour contrôler séparément chacun des capteurs (optique, chimique ou thermique) des détecteurs testés, ou sélectionnez **Test de marche simultané** pour contrôler des détecteurs combinés à l'aide d'un dispositif produisant des substances de déclenchement combinées aux fins de test simultané de plusieurs capteurs.

### **Exemple :**

- 1. Sélectionnez **Groupe de test**.
- 2. Sélectionnez **Test de marche séquentiel** ou **Test de marche simultané** La liste des groupes Test de marche apparaît. Voir [Défilement des listes, page 26](#page-25-0) pour savoir comment parcourir une liste.
- 3. Sélectionnez le champ de liste souhaité. Le champ est mis en surbrillance.

4. Sélectionnez **Act.**.

Le groupe de tests de marche sélectionné bascule en mode Test de marche.

#### **16.2.2 Arrêt du test de marche**

<span id="page-73-0"></span>Pour arrêter le test de marche de ce groupe :

- 1. Mettez le groupe de tests de marche en surbrillance.
- 2. Sélectionnez **Désact.**.

### **16.3 Arrêt du test de marche pour tous les éléments**

Pour arrêter le test de marche de tous les groupes et éléments :

- 1. Sélectionnez **Terminer** dans la barre d'état. L'affichage offre diverses possibilités :
- 2. Sélectionnez **Oui** pour arrêter le test de marche de tous les groupes et éléments. Sélectionnez **Non** pour annuler l'opération et revenir à l'affichage précédent. Le test de marche s'arrête pour tous les groupes.

### **16.4 Affichage des éléments testés ou non testés**

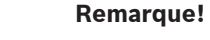

Vous pouvez afficher soit les éléments testés, soit les éléments non testés dans le test de marche en cours.

<span id="page-73-3"></span><span id="page-73-2"></span>Sélectionnez **Quitter** dans la barre d'état.

Les options disponibles pour le test de marche en cours sont les suivantes :

- Sélectionnez **Non testé** pour afficher les éléments restés sans réaction au cours du test ou qui n'ont pas été testés.
- Sélectionnez **Testé** pour afficher les éléments qui ont été testés et ont réagi.

### **16.5 Attribution d'éléments testés à un groupe de tests de marche**

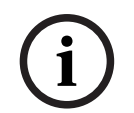

**i**

#### **Remarque!**

Seuls les éléments du test de marche en cours qui ont été testés peuvent être attribués à un autre groupe de tests de marche.

<span id="page-73-1"></span>À la fin du test de marche, vous pouvez affecter les éléments testés à un groupe de tests de marche différent (pour le prochain test de marche, par exemple) :

1. Sélectionnez **Quitter** dans la barre d'état.

L'affichage offre diverses possibilités :

Sélectionnez **Affecter les éléments testés au groupe de test** pour attribuer les éléments testés du test de marche actuel à un groupe de tests de marche pour le prochain test de marche :

La liste des groupes Test de marche apparaît.

2. Sélectionnez un groupe de tests de marche dans la liste. Voir *[Défilement des listes, page](#page-25-0)* [26](#page-25-0) pour savoir comment parcourir une liste.

L'affichage offre deux possibilités :

- Sélectionnez **Ajouter au groupe de test** pour attribuer les éléments testés du test de marche actuel à un groupe de tests de marche sélectionné.
- Sélectionnez **Ecraser le groupe de tests** pour remplacer les éléments du groupe de tests de marche sélectionné par les éléments testés du test de marche actuel.

# **17 Maintenance – Journal de l'historique**

<span id="page-74-0"></span>Le journal de l'historique recense toutes les données portant sur des événements ou des types de dispositifs particuliers, triés par date et par heure. Il est possible de définir des filtres pour afficher uniquement certaines données.

Outre un aperçu du menu, ce chapitre traite des points suivants :

- [Sélection de filtres, page 75](#page-74-1)
- [Définition de filtres, page 75](#page-74-2)
- [Modification de filtre, page 76](#page-75-0)
- [Combinaison de plusieurs filtres, page 76](#page-75-1)
- [Fonctions de la barre d'état, page 76](#page-75-2)
- <span id="page-74-1"></span>[Impression de données, page 76](#page-75-3)

### **17.1 Sélection de filtres**

<span id="page-74-4"></span>Les filtres disponibles sont les suivants :

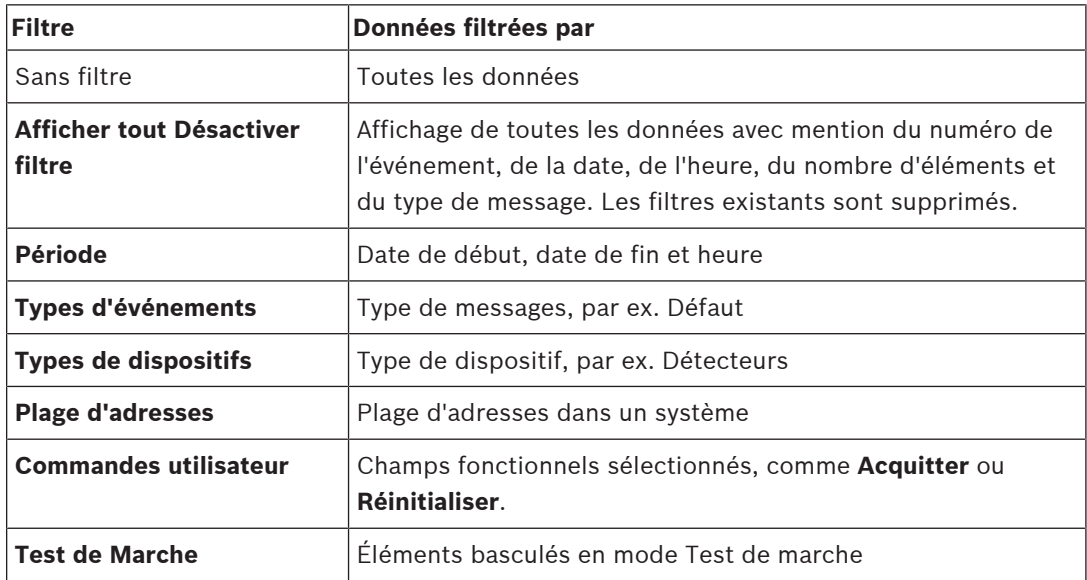

Si au moins un filtre a été défini, le champ **Modifier le filtre** de la barre d'état apparaît en couleur sombre.

### **17.2 Définition de filtres**

<span id="page-74-3"></span><span id="page-74-2"></span>Pour afficher uniquement des données particulières, il est possible de définir un filtre. **Exemple :**

Pour afficher uniquement les données qui ont été stockées en relation avec un événement particulier, par ex. Défaut :

- 1. Dans le menu Démarrer, sélectionnez **Maintenance**
- 2. **Journal de l'historique**
- 3. Sélectionnez le filtre **Types d'événements**.

La liste de tous les types d'événements s'affiche.

4. Sélectionnez un champ de liste, par exemple **Défaut**. Dans la barre d'état, le champ **Modifier le filtre** a un fond noir. Voir également [Modification de filtre, page 76](#page-75-0).

#### 5. Sélectionnez **Afficher dans le journal d'hist.**.

La liste de tous les messages de défaut apparaît. Les événements sont triés par ordre chronologique (date et heure).

Les messages de défaut sont numérotés dans l'ordre chronologique. Le premier chiffre indique la séquence dans laquelle les messages de défaut ont été reçus.

### **17.3 Modification de filtre**

<span id="page-75-7"></span><span id="page-75-0"></span>Chaque menu de filtrage permet de définir un autre filtre à l'aide de la barre d'état :

- 1. Sélectionnez **Modifier le filtre** dans la barre de sélection ci-dessous.
- Les différents filtres apparaissent.
- 2. Sélectionnez l'un des filtres affichés. La liste des données filtrées apparaît.

### **17.4 Combinaison de plusieurs filtres**

<span id="page-75-4"></span><span id="page-75-1"></span>Il est possible de définir plusieurs filtres pour afficher toutes les données ainsi sélectionnées dans une liste :

Pour combiner le filtre **Type de dispositifs** et le filtre **Type de messages** :

- 1. Sélectionnez **Maintenance** depuis le menu Démarrer
- 2. **Journal de l'historique**
- 3. Sélectionnez un filtre, par ex. **Types de dispositifs**.
- 4. Sélectionnez **Modifier le filtre** dans la liste de sélection.
- 5. Sélectionnez les types de dispositifs souhaités dans la liste affichée.
- 6. Répétez les étapes 4 à 5 jusqu'à ce que vous ayez sélectionné tous les filtres souhaités. Pour afficher les données récoltées par les filtres combinés :
- <span id="page-75-2"></span>7. Sélectionnez **Afficher les résultats du filtre**.

### **17.5 Fonctions de la barre d'état**

<span id="page-75-5"></span>Les fonctions disponibles sont les suivantes :

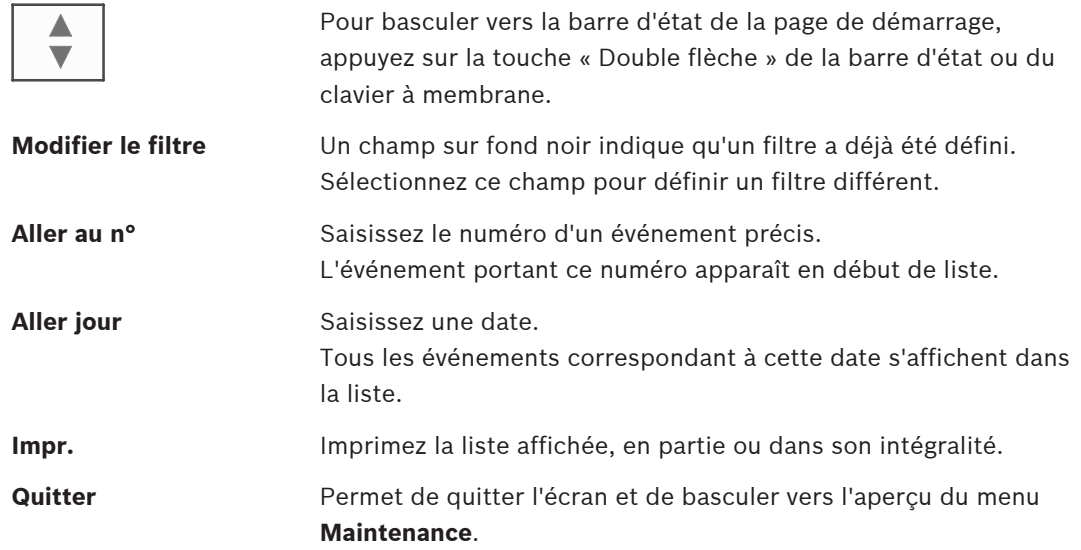

### **17.6 Impression de données**

<span id="page-75-6"></span><span id="page-75-3"></span>Il est possible d'imprimer la liste complète, ou une partie.

Pour imprimer les données d'une liste :

- 1. Sélectionnez **Impr.** dans la barre d'état.
	- Il existe deux possibilités :
- Liste complète : la liste complète est sélectionnée. Pour imprimer la liste, passez à l'étape 6.
- **Définir la plage** : définissez une plage précise au sein de la liste.
- Il existe deux possibilités pour définir la partie de la liste à imprimer :
- Restreindre le nombre d'événements, en partant de l'événement le plus récent.
- Préciser une plage spécifique en saisissant les numéros des événements.
- 2. Sélectionnez **Définir la plage**.

L'affichage offre deux possibilités.

- 3. Cochez la case de l'une des deux options :
	- **Nombre d'événements à imprimer en commençant par le dernier événement.**: Saisissez le nombre d'événements à imprimer en partant du plus récent.
	- **Nombre d'événements à imprimer**: Pour imprimer une plage spécifique, spécifiez les numéros d'événements correspondants.

Une coche apparaît dans le champ de sélection.

- 4. Saisissez les numéros souhaités.
- 5. Sélectionnez **OK** pour confirmer la saisie. La liste des imprimantes disponibles apparaît.
- 6. Sélectionnez une imprimante.
- 7. Sélectionnez **Impr.**. La liste s'imprime.

#### **Numéros d'événements**

<span id="page-76-0"></span>Pour afficher à nouveau les numéros d'événements :

1. Sélectionnez **Afficher numéros événements**.

2. Pour quitter l'affichage, appuyez sur .

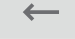

# **18 Modes jour et nuit**

<span id="page-77-0"></span>Ce chapitre traite des points suivants :

- Basculement entre le mode jour et le mode nuit
	- Modification de l'heure de réinitialisation du mode nuit

Une alarme entrante est traitée différemment selon que le système est en mode jour ou en mode nuit ; voir [Alarme incendie, page 43](#page-42-0).

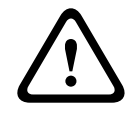

#### **Attention!**

Le mode nuit correspond au niveau de sécurité le plus élevé, puisque chaque alarme entrante est transmise à l'extérieur.

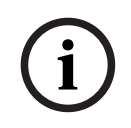

#### **Remarque!**

En fonction du niveau de sécurité, tous les détecteurs peuvent ne pas passer en mode jour.

Les symboles de la barre d'état qui indiquent le mode actuel de la centrale sont les suivants : Dans le cas de centrales en réseau, une icône de combinaison nuit/jour apparaît sur les centrales en mode nuit, si au moins une centrale dans le réseau est en mode jour.

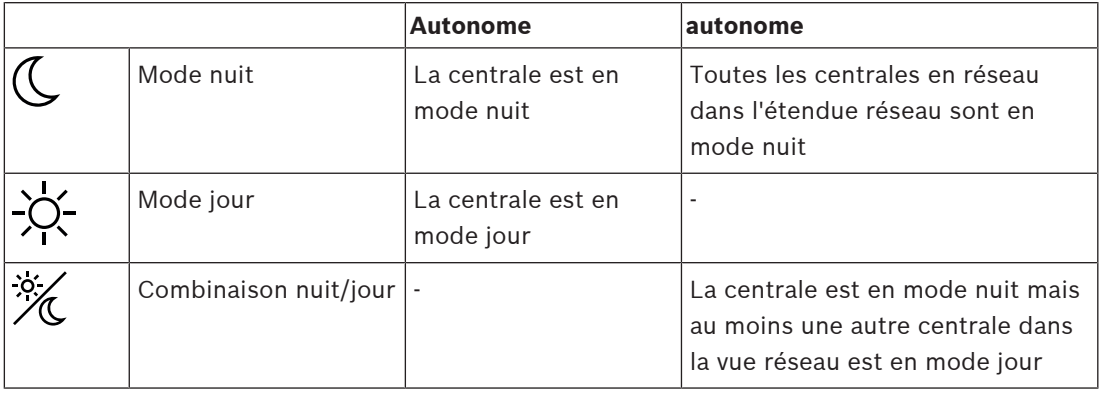

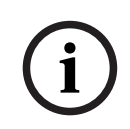

**i**

#### **Remarque!**

Veuillez noter qu'après un défaut de transmission, il peut être nécessaire de synchroniser manuellement le mode jour/nuit des autres centrales pour que le mode actuel puisse s'afficher correctement.

**18.1 Basculement entre le mode jour et le mode nuit**

#### **Remarque!**

Selon la programmation, la centrale bascule automatiquement du mode jour au mode nuit à une heure prédéfinie.

<span id="page-77-1"></span>Il existe deux manières de passer du mode jour au mode nuit, et inversement :

- Basculement par le biais du menu
- Basculement par le biais de la barre d'état

#### **Basculement par le biais du menu**

Selon le mode actuel de la centrale, **Basculer en mode jour** ou **Basculer en mode nuit** s'affiche dans le menu de démarrage.

- 1. La centrale est en mode nuit. Sélectionnez **Basculer en mode jour** pour passer en mode jour :
- 2. Confirmez votre choix avec **Basculer en mode jour**.

La centrale bascule en mode jour.

Pour annuler la procédure, sélectionnez **Annuler**.

Si la centrale est en mode jour, sélectionnez **Basculer en mode nuit** pour passer en mode nuit.

#### **Basculement par le biais de la barre d'état**

La centrale est en mode nuit. Pour basculer en mode jour :

4 Appuyez sur

 $\mathbb{C}_{\mathbb{C}^n}$  if

4 Sélectionnez **Basculer en mode jour** pour valider la demande ou **Annuler** pour annuler l'opération.

La centrale est en mode jour. Pour basculer en mode nuit :

4 Appuyez sur

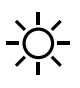

4 Sélectionnez **Basculer en mode nuit** pour valider la sélection ou **Annuler** pour annuler l'opération.

### **18.2 Affichage d'informations détaillées**

<span id="page-78-0"></span>Tant en mode jour qu'en mode nuit, il est possible d'afficher la liste de toutes les zones logiques en mode jour de la centrale.

Pour afficher la liste de tous les groupes de détecteurs en mode jour :

- 1. Dans le menu Démarrer, sélectionnez **Basculer en mode jour** ou **Basculer en mode nuit**, selon le mode dans lequel la centrale se trouve à ce moment, ou sélectionnez l'icône « Mode jour » ou « Mode nuit » de la barre d'état.
- 2. Sélectionnez **Afficher les détails**. La liste de toutes les zones logiques basculées en mode jour s'affiche.

### **18.3 Modification de l'heure de réinitialisation du mode nuit**

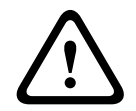

**i**

#### **Attention!**

En cas de redémarrage du système après une coupure électrique ou un défaut de batterie, l'heure de basculement définie par défaut dans le FSP-5000-RPS est réinitialisée.

### **Remarque!**

Il est possible de modifier l'heure de basculement suivant la configuration. La modification ne peut s'appliquer qu'à la journée en cours. Il est possible d'effectuer un changement uniquement si une heure précise a déjà été définie pour la journée en cours dans le logiciel de programmation.

<span id="page-78-1"></span>L'heure de basculement peut être modifiée en mode jour ou nuit. Pour modifier l'heure de réinitialisation en mode nuit :

Dans la barre d'état, sélectionnez

 $\mathbb{C}_{\text{ou}}\mathbb{K}$ 

### ou

Dans le menu Démarrer, sélectionnez **Basculer en mode jour**.

- 1. Sélectionnez **Modifier l'heure**.
- 2. Entrez les chiffres dont vous avez besoin. Sélectionnez **OK** pour confirmer la saisie ou **Annuler** pour annuler l'opération. Les inscriptions sont confirmées.

Pour modifier l'heure de basculement du mode jour au mode nuit :

1. Dans la barre d'état, sélectionnez

$$
-\sum_{i=1}^{n} \frac{1}{i}
$$

2. ou

Dans le menu Démarrer, sélectionnez **Basculer en mode nuit**.

- 3. Sélectionnez **Modifier l'heure**.
- 4. Entrez les chiffres dont vous avez besoin. Sélectionnez **OK** pour confirmer la saisie ou **Annuler** pour annuler l'opération.

# **19 Configuration**

Ce chapitre traite des points suivants :

- [Adresse du nœud physique \(PNA/RSN\), page 81](#page-80-0)
- [Définition de groupes, page 81](#page-80-1)
- [Sensibilité du détecteur, page 83](#page-82-0)
- [Opérateur, page 84](#page-83-0)
- [Renommer des éléments, page 85](#page-84-0)
- [Services réseau, page 85](#page-84-1)
- [Aperçu, page 86](#page-85-0)

### **19.1 Aperçu du menu**

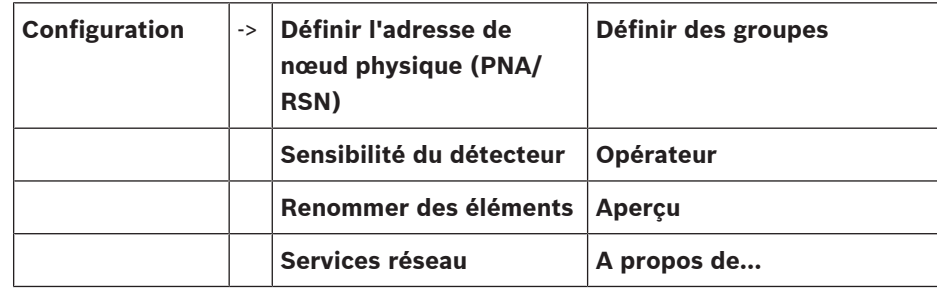

### **19.2 Adresse du nœud physique (PNA/RSN)**

<span id="page-80-2"></span><span id="page-80-0"></span>L'adresse du nœud physique (RSN) de la centrale est définie dans le firmware de la centrale lors de la première mise sous tension de la centrale ; il n'y a pas de commutateurs rotatifs mécaniques. Elle doit être identique à l'adresse du nœud physique configuré dans le logiciel de programmation. Après modification de l'adresse du nœud physique (RSN), la centrale doit être redémarrée.

Pour modifier l'adresse du nœud physique, entrez un nombre compris entre 1 et 64. Sélectionnez **OK et redémarrer** pour rendre le changement efficace.

### **19.3 Définition de groupes**

<span id="page-80-3"></span><span id="page-80-1"></span> Différents types de groupes peuvent être créés à l'aide du logiciel de programmation FSP-5000-RPS :

Exclusion, blocage, groupes de tests de marche et groupes d'entrées/de sorties. Chaque groupe peut comprendre un ou plusieurs éléments.

Les groupes d'entrées se composent de plusieurs détecteurs et/ou zones logiques. Les groupes de sorties comprennent pour leur part des dispositifs de signalisation et de transmission. Indiquez quel groupe d'entrées active quel groupe de sorties à l'aide du logiciel de programmation à distance.

Vous pouvez utiliser le contrôleur de centrale pour effectuer les opérations suivantes :

- Ajout ou suppression d'éléments dans des groupes.
- Changement de nom des groupes.

### **19.3.1 Ajout ou suppression**

<span id="page-80-4"></span>Pour ajouter des éléments à un groupe ou en supprimer :

1. Dans le menu Démarrer, sélectionnez **Configuration**

- 2. **Définir des groupes**
- 3. Sélectionnez le type de groupe requis. Deux listes différentes apparaissent.
- 4. Sélectionnez une liste, par exemple **Par description**.

La liste des divers groupes d'entrées apparaît.

5. Sélectionnez le champ de liste souhaité. Celui-ci est mis en surbrillance.

Vous pouvez sélectionner plusieurs options :

- **Sup. tout** : Sup. tout : suppression de tous les éléments du groupe d'entrées sélectionné.
- **Afficher/ Modifier** : affichage de tous les éléments du groupe d'entrées sélectionné et suppression d'éléments individuels.
- **Ajouter** : affichage de tous les éléments qui n'ont pas encore été attribués à un groupe d'entrées et ajout d'éléments individuels.
- **Annuler** : annule l'opération. Pour modifier le nom d'un groupe d'entrées, reportez-vous à la : Modification d'un nom.

#### **Groupe Test de marche**

<span id="page-81-0"></span>Pour afficher les éléments d'un groupe de tests de marche et y ajouter des éléments ou en supprimer, voir [Groupes de tests de marche, page 71](#page-70-0).

#### **Fonction de basculement**

Chaque sous-menu permet d'ajouter de nouveaux éléments et de supprimer des éléments existants.

Une fois l'un des champs fonctionnels sélectionné, l'affichage s'adapte pour permettre l'exécution d'une nouvelle fonction.

#### **Ajouter**

### + Nouveau

Sélectionnez ce champ fonctionnel pour ajouter un ou plusieurs nouveaux éléments. Seuls les éléments qui n'ont pas encore été affectés à un groupe d'entrées s'affichent. Différentes catégories d'éléments apparaissent.

- 1. Sélectionnez la catégorie souhaitée. Une liste d'éléments apparaît.
- 2. Sélectionnez un élément. L'élément est marqué.
- 3. Sélectionnez **Ajouter**. L'élément sélectionné est ajouté au groupe.

#### **Suppression**

#### - Ancien

Sélectionnez ce champ fonctionnel pour supprimer un ou plusieurs éléments. Seuls les éléments du groupe d'entrées sélectionné s'affichent.

1. Sélectionnez un élément.

L'élément est mis en surbrillance.

2. Sélectionnez **Suppr.**.

L'élément sélectionné est supprimé du groupe.

#### **Exemple :**

1. Sélectionnez **Afficher/ Modifier**.

Pour supprimer un ou plusieurs éléments du groupe sélectionné :

- 2. Sélectionnez un ou plusieurs champs de liste. Les champs de liste sont mis en surbrillance.
- 3. Sélectionnez **Suppr.**.

L'élément est supprimé du groupe sélectionné. Le champ de liste disparaît.

Pour ajouter de nouveaux éléments :

1. Sélectionnez **Nouveau**.

L'affichage change. Les différentes catégories contenant des éléments qui n'ont pas encore été affectés à un groupe de tests de marche s'affichent.

- 2. Sélectionnez la catégorie d'éléments souhaitée.
- 3. Sélectionnez un ou plusieurs champs de liste souhaités. Les champs de liste sont mis en surbrillance.
- 4. Sélectionnez **Ajouter**.

L'élément sélectionné est ajouté au groupe de tests de marche sélectionné.

### **Se reporter à**

[Défilement des listes, page 26](#page-25-0)

### **19.3.2 Modification d'un nom**

<span id="page-82-1"></span>Pour modifier le nom du groupe d'entrées ou de sorties :

- 1. Remplacez le nom
- 2. Sélectionnez **OK**.

<span id="page-82-0"></span>Le nouveau nom est validé.

### **19.4 Sensibilité du détecteur**

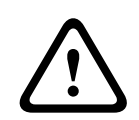

#### **Attention!**

La sensibilité des détecteurs est automatiquement réinitialisée sur la valeur par défaut : Lorsque la centrale dans son ensemble ou le détecteur/la zone logique est réinitialisé(e) Lorsque le détecteur est remplacé

<span id="page-82-2"></span>Le logiciel de programmation FSP-5000-RPS permet d'affecter aux détecteurs et aux zones logiques deux sensibilités différentes, à savoir un paramètre par défaut et un paramètre alternatif.

Il est possible de basculer entre le paramètre par défaut et le paramètre alternatif à l'aide du contrôleur de centrale.

Pour modifier le paramètre :

- 1. Dans le menu Démarrer, sélectionnez **Configuration**
- 2. **Sensibilité du détecteur**

Différentes listes sont possibles. Sélectionnez l'une des listes de détecteurs ou de zones logiques proposées.

Une liste d'éléments s'affiche. Selon la liste que vous avez sélectionnée, saisissez le numéro ou le nom de l'élément dans l'écran de recherche.

- 3. Sélectionnez le champ de liste souhaité, par ex., dans ce cas-ci, une zone logique. Deux paramètres apparaissent. Le paramètre actif est signalé par une coche dans le champ de sélection.
- 4. Activez le champ de sélection correspondant à la sensibilité de détecteur de votre choix. Une coche apparaît dans ce champ.
- 5. Sélectionnez **OK** pour confirmer la sélection ou **Annuler** pour annuler l'opération. La sensibilité du détecteur sélectionnée est confirmée pour le détecteur.

**i**

### **19.5 Opérateur**

<span id="page-83-5"></span><span id="page-83-0"></span>On distingue deux options selon qu'il y a un mot de passe pour chaque niveau d'accès ou un mot de passe pour chaque utilisateur :

Si le mot de passe est déterminé par le niveau d'accès :

<span id="page-83-4"></span>– **Modifier mot de passe univ.** : Le même mot de passe peut être configuré pour chacun des niveaux d'accès dans le logiciel de programmation FSP-5000-RPS. Autrement dit, tous les opérateurs bénéficiant d'une autorisation d'accès de niveau 2, par exemple, se verront remettre le même mot de passe. Il est possible de modifier les mots de passe des niveaux d'accès 2 à 4.

Si chaque utilisateur dispose d'un mot de passe unique :

- <span id="page-83-1"></span>– **Modifier les données opérateur** : Permet de changer le mot de passe d'un opérateur.
- <span id="page-83-2"></span>– **Définir le mot de passe par défaut** : Permet de réinitialiser un mot de passe opérateur sur la séquence de chiffres suivante : 000000.

#### **Remarque!**

Le mot de passe doit contenir au moins trois chiffres.

### **19.5.1 Modifier le mot de passe**

- <span id="page-83-3"></span>1. Dans le menu Démarrer, sélectionnez **Configuration**
- 2. **Opérateur**
- 3. **Modifier les données opérateur** La liste de tous les opérateurs apparaît.
- 4. Sélectionnez le champ de liste souhaité.
- 5. Saisissez un nouveau mot de passe. Saisissez une nouvelle fois le nouveau mot de passe dans le champ situé en dessous. Chaque caractère du mot de passe est symbolisé à l'écran par un astérisque de façon à ce que personne ne puisse le voir.
- 6. Sélectionnez **OK** pour valider votre saisie, ou **Annuler** pour annuler l'opération. La saisie est confirmée.

### **19.5.2 Modifier mot de passe universel**

- 1. Dans le menu de démarrage, sélectionnez **Configuration**
- 2. **Opérateur**
- 3. **Modifier mot de passe univ.**
- 4. Sélectionnez le champ de liste correspondant au niveau d'accès dont le mot de passe doit être modifié.
- 5. Saisissez un nouveau mot de passe, puis confirmez votre saisie dans le champ situé en dessous.

Chaque caractère du mot de passe est symbolisé à l'écran par un astérisque de façon à ce que personne ne puisse le voir.

6. Sélectionnez **OK** pour valider votre saisie, ou **Annuler** pour annuler l'opération. La saisie est confirmée.

#### **19.5.3 Définir le mot de passe par défaut**

- 1. Dans le menu Démarrer, sélectionnez **Configuration**
- 2. **Opérateur**
- 3. **Définir le mot de passe par défaut**

La liste de tous les opérateurs apparaît.

- 4. Sélectionnez le champ de liste souhaité. Celui-ci est mis en surbrillance.
- 5. Select **Réinitialiser**. Le mot de passe de l'opérateur est réinitialisé et le mot de passe précédent restauré.

### **19.6 Renommer des éléments**

<span id="page-84-3"></span><span id="page-84-0"></span>Pour modifier le nom d'un élément :

- 1. Dans le menu Démarrer, sélectionnez **Configuration**
- 2. **Renommer des éléments**
	- La liste de tous les éléments apparaît.
- 3. Sélectionnez le champ de liste souhaité. Un écran de saisie apparaît.
- 4. Saisissez un nouveau nom.
- <span id="page-84-1"></span>5. Sélectionnez **OK** pour confirmer votre saisie ou **Annuler** pour annuler l'opération. L'événement renommé apparaît dans la liste.

### **19.7 Services réseau**

### **19.7.1 Ethernet**

Vous pouvez modifier et activer les paramètres réseau (paramètres IP, redondance Ethernet) des centrales et des centrales distantes qui sont mises en réseau via une connexion Ethernet sous **Configuration** - **Réseau**. Des informations supplémentaires sont disponibles dans [Mise](#page-31-0) [en réseau via Ethernet, page 32](#page-31-0).

### **19.7.2 Modifier date/heure**

<span id="page-84-2"></span>Si vous démarrez la centrale pour la première fois, saisissez la date et l'heure courantes. Configurer la date est un pré-requis pour connecter la centrale au serveur RemotePortal. Pour plus de détails, voir [Modifier date/heure, page 87](#page-86-0).

### **19.7.3 Services distants**

Les services Remote Services Remote Connect, Remote Alert et Remote Maintenance permettent une connexion Internet distante sécurisée depuis les systèmes AVENAR panel 8000/2000 au RemotePortal. Pour ces services, la passerelle réseau sécurisé pour Remote Services est requise. Pour des instructions détaillées sur la configuration d'une connexion au RemotePortal, veuillez vous référer au guide du fonctionnement en réseau (Networking Guide).

Pour configurer une connexion au Remote Portal Bosch afin d'activer les Remote Services, effectuez les opérations ci-dessous :

- 1. Connectez la passerelle réseau sécurisé pour les services Remote Services à la centrale et au point d'accès Internet.
- 2. Allez à **Configuration Services réseau Ethernet Paramètres IP** : Saisissez l'adresse IP de la centrale. Cochez la case **Utiliser paramètres Ethernet**. Pour plus de détails, voir [IP](#page-31-1) [settings, page 32](#page-31-1).
- 3. Redémarrez la centrale en débranchant l'alimentation ou en utilisant le bouton de réinitialisation.
- 4. Allez à **Configuration Services réseau Modifier date/heure**. Saisissez la Date/Heure courantes. Pour plus de détails, voir [Modifier date/heure, page 85](#page-84-2).
- 5. Allez à **Configuration Services réseau Remote Services Remote ID:** Saisissez Remote ID l'ID distant (à 10 chiffres) à l'aide des touches alphanumériques du pavé numérique. Pour supprimer une entrée Remote ID, sélectionnez **Effacer**. Confirmez avec **OK** et retournez à l'écran **Services réseau**. Pour quitter l'écran sans enregistrer les changements, sélectionnez **Annuler**.
- 6. L'**System ID :** est affecté à la centrale par Remote Portal. Il n'est normalement pas nécessaire de le modifier. Si vous avez besoin de le modifier, sélectionnez **Modifier le System ID**. Saisissez l'**System ID :** via les touches alphanumériques du pavé numérique.
- 7. Confirmez avec **OK** et retournez à l'écran **Remote Services**. Pour quitter l'écran sans enregistrer les changements, sélectionnez **Annuler**.

#### **Remarque!**

Ne changez l'**System ID :** que si vous souhaitez réutiliser un **System ID :** déjà existant.

### **19.8 Aperçu**

**i**

<span id="page-85-0"></span>Pour afficher des informations importantes sur la configuration valide du système :

- 1. Dans le menu Démarrer, sélectionnez **Configuration**
- 2. **Aperçu**

Les informations suivantes apparaissent :

- <span id="page-85-2"></span>– Configuration et informations supplémentaires à ce sujet
- <span id="page-85-5"></span>– **Date**
- Version de la configuration (**Version config.**)
- **Numéro**
- **Nom**
- **Adresse IP**
- <span id="page-85-6"></span><span id="page-85-1"></span>– **Portée**
- <span id="page-85-4"></span>– **Pays**
- **Fuseau horaire**
- <span id="page-85-3"></span>– **Nom de menu**

# **20 Autres fonctions**

Ce chapitre traite des points suivants :

- [Modifier date/heure, page 87](#page-86-0)
- [Mot de passe maître, page 87](#page-86-1)
- [Remote Services, page 88](#page-87-0)
- [Modifier le mot de passe, page 89](#page-88-0)
- [Exécution d'un exercice d'évacuation incendie, page 89](#page-88-1)
- [Compteurs d'alarmes, page 90](#page-89-0)

### **20.1 Aperçu du menu**

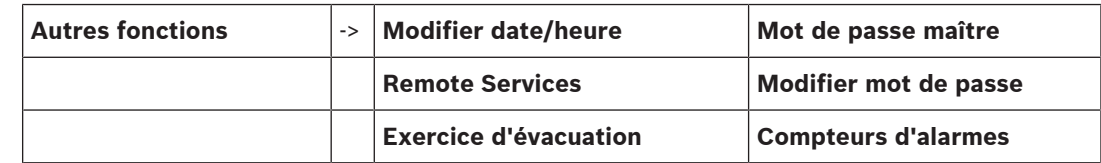

### **20.2 Modifier date/heure**

<span id="page-86-2"></span><span id="page-86-0"></span>Pour modifier la date et l'heure :

- 1. Dans le menu Démarrer, sélectionnez **Autres fonctions**
- 2. **Modifier date/heure**
- 3. Touchez le champ requis, puis saisissez une nouvelle valeur.
- 4. Sélectionnez **OK** pour confirmer la saisie ou **Annuler** pour annuler l'opération. Les nouvelles valeurs de date et d'heure sont acceptées dans le système.

### **20.3 Mot de passe maître**

**i**

#### <span id="page-86-1"></span>**Remarque!**

Le mot de passe maître permet d'accéder à toutes les fonctions et de modifier tous les mots de passe et noms.

<span id="page-86-3"></span>L'une des deux options suivantes est proposée :

- Saisie d'un mot de passe maître qui est valable indéfiniment. Ce mot de passe ne peut pas être modifié. Il peut être obtenu sur demande auprès du service Bosch compétent.
- Saisie d'un mot de passe maître qui est valable pour une durée définie. Ce mot de passe est valable pendant 24 heures. Le contrôleur de centrale peut émettre un code à la demande. Ce code doit être transmis au Support technique. Le support technique peut alors émettre un mot de passe temporaire valable 24 heures. Une fois le mot de passe saisi, différentes options sont proposées.

### **20.3.1 Saisie du mot de passe maître valable indéfiniment**

- <span id="page-86-5"></span>1. Dans le menu Démarrer, sélectionnez **Autres fonctions**
- 2. **Mot de passe maître**
- 3. Saisissez le mot de passe maître.
- 4. Sélectionnez **OK** pour confirmer la saisie ou **Annuler** pour annuler l'opération. Le mot de passe maître est accepté et l'opérateur est connecté. Les mots de passe des utilisateurs peuvent désormais être modifiés : Sélectionnez Modifier le mot de passe. Des options supplémentaires peuvent être proposées.

### **20.3.2 Saisie du mot de passe maître temporaire de 24 heures**

<span id="page-86-4"></span>La procédure suivante doit être suivie pour obtenir un mot de passe maître valable 24 heures :

Le contrôleur de centrale génère un code sur demande. Veuillez transmettre ce numéro au service après-vente par téléphone ou par e-mail. Un mot de passe valable seulement 24 heures sera fourni.

- 1. Dans le menu Démarrer, sélectionnez **Autres fonctions**
- 2. **Mot de passe maître**
- 3. **Créer numéro**
- 4. **Demander un mot de passe** Un numéro apparaît.
- 5. Transmettez le code généré par le système au Support technique.
- 6. Une fois que vous avez reçu du Support technique le mot de passe valable 24 heures, sélectionnez **Saisir le mot de passe !**.
- 7. Saisissez le mot de passe. Le mot de passe maître temporaire de 24 heures est accepté et la session utilisateur s'ouvre.

#### **Modifier mot de passe**

Pour modifier les mots de passe, sélectionnez **Modifier mot de passe**. D'autres options sont également disponibles.

### **20.4 Remote Services**

#### <span id="page-87-0"></span>**Connexion à distance**

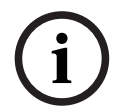

#### **Remarque!**

Si un autre menu est activé alors que la connexion à distance est encore active, **Téléservice Active** s'affiche. Touchez l'écran pour faire disparaître le texte. Ce texte réapparaît toutes les 30 secondes tant que la connexion à distance est active.

Pour établir une connexion à distance via le téléphone :

- Dans le menu Démarrer, sélectionnez **Autres fonctions**
- **Chambre d'hôtel/salle fumeurs**
- **Autoris. appel**
	- Le système peut maintenant être appelé à distance. Ensuite, la connexion s'interrompt.
	- **Active** s'affiche lorsqu'une connexion a été établie.

Pour désactiver la connexion, sélectionnez **Arrêter Remote Connect**.

#### **Remote Maintenance**

Pour arrêter la transmission de données de Remote Maintenance :

- Dans le menu Démarrer, sélectionnez **Autres fonctions**
- Remote Services
- Sélectionnez **Bloquer Chambre d'hôtel/salle fumeurs**. La transmission de données au Remote Portal est arrêtée jusqu'au redémarrage suivant de la centrale.
- Pour débloquer le service, sélectionnez **Débloquer Chambre d'hôtel/salle fumeurs**.

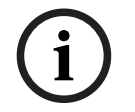

#### **Remarque!**

Le blocage/déblocage de Remote Maintenance est effectué pour toutes les centrales du réseau. Vous ne pouvez pas bloquer/débloquer ce service pour une seule centrale.

#### **Remote Alert**

Pour arrêter la transmission de messages Remote Alert :

- Dans le menu Démarrer, sélectionnez **Autres fonctions**
- Remote Services

<span id="page-88-3"></span><span id="page-88-0"></span>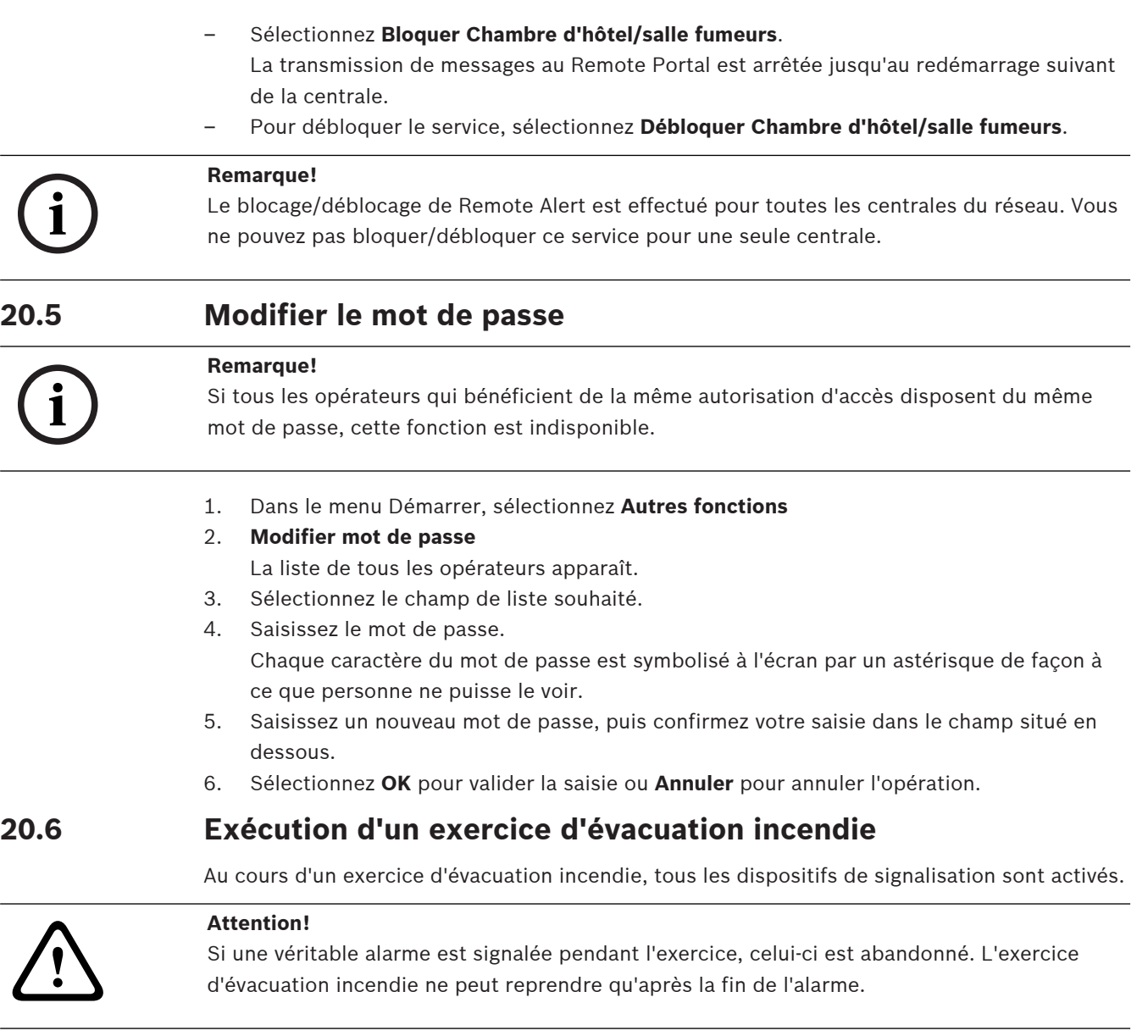

<span id="page-88-2"></span><span id="page-88-1"></span>Pour lancer un exercice d'évacuation :

- 1. Dans le menu Démarrer, sélectionnez **Autres fonctions** .
- 2. **Exercice d'évacuation**
- 3. Confirmez l'opération **Commencer l'exercice d'évacuation** en sélectionnant **OK**. L'exercice démarre.

Pour arrêter l'exercice d'évacuation, sélectionnez **Arrêter l'exercice d'évacuation**. Des alarmes incendie, des messages de défaillance et des alarmes domotiques s'affichent au cours de l'exercice d'évacuation incendie.

Pour basculer entre l'affichage de l'exercice et l'affichage du message concerné, sélectionnez **Retourner à écran de message** ou **Revenir écran exercice évacuation** dans la barre d'état. Si une alarme ou une alarme de défaut/domotique retentit durant un exercice d'évacuation incendie, le contrôleur de la centrale réagit selon les procédures énoncées dans le tableau suivant :

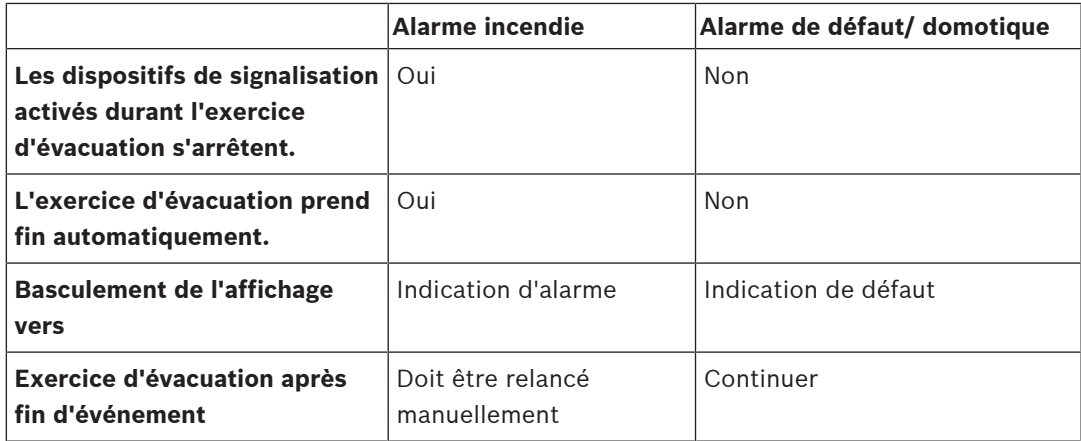

Il est impossible de sélectionner une nouvelle fonction avant la fin de l'alarme de défaut/ domotique et/ou de l'exercice d'évacuation.

### **20.7 Compteurs d'alarmes**

#### <span id="page-89-0"></span>**Afficher durée de vie Compteurs d'événements**

<span id="page-89-1"></span>Pendant la durée de vie de chaque centrale, les conditions et messages d'alarme suivants sont comptés localement (**Local**) et dans la portée de toutes les centrales du réseau complet ou d'un groupe de réseaux, selon la configuration (**Portée**) :

- Alarme externe : toutes les conditions d'alarme incendie qui ont déclenché un dispositif externe
- Alarme interne : toutes les conditions d'alarme incendie qui n'ont pas déclenché de dispositif externe (par exemple, si l'alarme s'est produite en mode jour)
- Alarme de maintenance : tous les messages d'alarme des détecteurs en mode test de marche.

Pour afficher le nombre de conditions et de messages d'alarme comptés :

#### 1. Dans le menu Démarrer, sélectionnez **Autres fonctions**

2. **Compteurs d'alarmes**

La figure après le type de message affiche le nombre de conditions et de messages comptés jusqu'à présent pour la centrale individuelle (**Local**) et résumés pour toutes les centrales du réseau complet ou d'un groupe de réseaux, selon la configuration (**Portée**).

#### **Remarque!**

La portée des compteurs dépend de la configuration de la **Portée** du nœud dans le logiciel de programmation FSP-5000-RPS. Si le **Groupe** est défini, les conditions et les alarmes de toutes les centrales d'un groupe de réseaux particulier, en fonction de l'adresse du nœud logique, sont comptées. Si le **Réseau** est défini, toutes les conditions et alarmes de toutes les centrales du réseau complet sont comptées.

#### **Réinitialisation des compteurs**

<span id="page-89-2"></span> Vous pouvez réinitialiser le compteur d'alarmes pour chaque type d'alarme sur 0. Pour réinitialiser les compteurs d'alarmes

- 1. Dans le menu Démarrer, sélectionnez **Autres fonctions**
- 2. **Compteurs d'alarmes**
- 3. Cochez le compteur d'alarmes souhaité (par ex. alarmes externes)
- 4. Sélectionnez **Réinitialiser**.
- 5. Confirmez le message « **Attention: le compteur sera réinitialisé** » avec **OK** pour remettre le compteur d'alarmes à 0 ou sélectionnez **Annuler** pour annuler l'opération.
- 6. Redémarrez la centrale pour afficher les valeurs de réinitialisation.

**i**

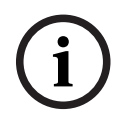

### **Remarque!**

Bosch of the Manuel d'utilisation of the Manuel d'utilisation 2023-08<br>Bosch Sicherheits-Appleme GmbH<br>House Schenkerheits of the Manuel of the Manuel of the Manuel of the Manuel of the Manuel of the Manuel of the<br>Point Sche Pour réinitialiser les compteurs d'alarmes, vous avez besoin du niveau d'autorisation 4.

**i**

# **21 Réinitialiser**

<span id="page-91-5"></span>Ce chapitre explique comment procéder pour réinitialiser des éléments. La réinitialisation consiste à restaurer l'état initial des éléments.

- <span id="page-91-4"></span>– **Type d'événement** : Affichage de la liste de tous les types de message. Les types de messages peuvent être réinitialisés pour toute la **Portée**.
- <span id="page-91-2"></span>– **Portée**: En fonction de la **Portée** définie dans le logiciel FSP-5000-RPS, la centrale active, toutes les centrales d'un groupe ou les centrales de l'ensemble du réseau seront réinitialisées.
- **Zone logique**
- <span id="page-91-3"></span>– **Détecteur**
- <span id="page-91-1"></span><span id="page-91-0"></span>– **Cette centrale** : Réinitialisation de tous les éléments de la centrale qui ne sont pas en mode veille.

#### **Remarque!**

Si la **Portée** concerne une seule centrale, les champs de liste **Cette centrale** et **Portée** possèdent la même fonction.

### **21.1 Aperçu du menu**

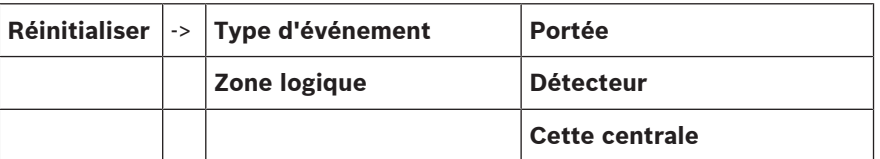

### **21.2 Réinitialisation d'éléments**

Pour réinitialiser un détecteur ou une zone logique, par exemple :

- 1. Dans le menu Démarrer, sélectionnez **Réinitialiser**
- 2. Sélectionnez l'élément souhaité.
- 3. Sélectionnez le détecteur ou la zone.
- 4. Sélectionnez les champs de liste souhaités. Les champs de liste sont mis en surbrillance. Une liste des détecteurs ou des zones apparaît.
- 5. Sélectionnez **Réinitialiser**. Les éléments sélectionnés sont réinitialisés.

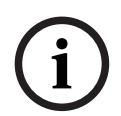

#### **Remarque!**

Tant que les éléments sont en cours de réinitialisation, aucune autre saisie n'est possible.

Si un champ de liste porte le repère R, c'est que la procédure de réinitialisation de l'élément concerné n'est pas encore terminée.

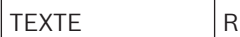

Si l'élément ne peut pas être réinitialisé, il reste affiché dans la liste.

Une fois les éléments réinitialisés, l'écran de veille réapparaît.

Pour réinitialiser un déclencheur manuel d'alarme incendie, utilisez la touche de réinitialisation ou remplacez la fenêtre en verre.

Pour réinitialiser un détecteur automatique : s'il y a encore de la fumée dans la chambre de détection, ventilez.

# **22 Contrôle/Surveillance**

Ce chapitre traite des points suivants :

- [Activer le rétenteur de porte, l'élément de commande ou le HVAC, page 94](#page-93-0)
- [Aller à l'élément, page 94](#page-93-1)
- [Fonction Recherche, page 95](#page-94-0)

### **22.1 Aperçu du menu**

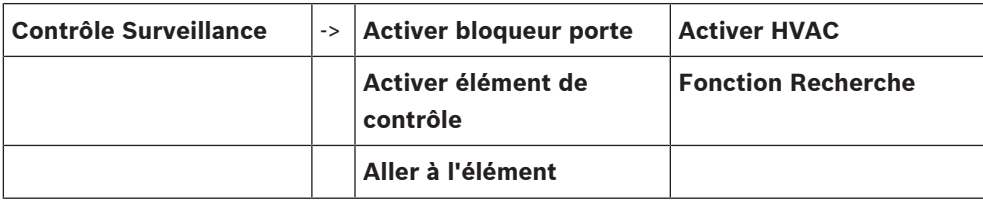

### **22.2 Activer le rétenteur de porte, l'élément de commande ou le HVAC**

<span id="page-93-0"></span>Vous pouvez activer manuellement les rétenteurs de porte, les éléments de commande ou les systèmes de climatisation.

- 1. Appuyez sur **Contrôle Surveillance**
- 2. Appuyez sur le bouton souhaité (**Activer bloqueur porte**, **Activer élément de contrôle** ou **Activer HVAC**) pour ouvrir une liste avec tous les éléments disponibles du groupe requis.

#### **Remarque!**

**i**

Le contrôle individuel de chaque groupe n'est possible que pour les contrôleurs de centrale avec une licence premium.

Appuyez sur l'élément requis pour démarrer ou arrêter immédiatement l'activation de cet élément. Appuyez sur **Tout Activé** pour activer tous les éléments ou **Tout Désact** pour arrêter

l'activation de tous les éléments à la fois. Utilisez  $\Box$  et  $\Box$  pour faire défiler la liste. Les entrées d'élément changent de couleur d'arrière-plan en fonction de leur état actuel. Les couleurs d'arrière-plan des éléments ont la signification suivante :

- Rouge : éléments activement contrôlés en cas d'alarme
- Fuchsia : éléments contrôlés activement sans véritable alarme
- Vert : éléments qui ne sont pas actifs
- <span id="page-93-1"></span>– Jaune : éléments en défaut ou désactivés, aucun contrôle n'est possible.

### **22.3 Aller à l'élément**

<span id="page-93-2"></span>Pour rechercher un élément connecté au système :

- 1. Dans le menu Démarrer, sélectionnez **Rechercher fonction/élément**
- 2. **Aller à l'élément**

Trois listes différentes sont disponibles.

- 3. Sélectionnez une liste, par exemple **Par description**. La liste des détecteurs apparaît.
- 4. Sélectionnez le champ de liste souhaité. L'élément sélectionné peut appeler différents champs de sélection (par ex., **OK**, **Exclure**). L'affichage dépend des éléments suivants :
	- type de message (défaut, alarme, etc.) pouvant être affecté à cet élément.
		- mode (exclu, réinitialisé, etc.) dans lequel l'élément sélectionné se trouve.

### **22.4 Fonction Recherche**

<span id="page-94-1"></span><span id="page-94-0"></span>Pour rechercher :

- 1. Dans le menu Démarrer, sélectionnez **Contrôle Surveillance**
- 2. **Fonction Recherche**

La liste de toutes les fonctions apparaît.

3. Sélectionnez le champ de liste requis.

Le sous-menu de la fonction sélectionnée s'affiche.

# **23 Menu Démarrer**

Pour accéder au menu Démarrer d'une centrale en cours d'exécution :

- <span id="page-95-1"></span>1. Appuyez brièvement sur le bouton d'alimentation pour éteindre la centrale. Attendez que la centrale se soit complètement arrêtée.
- 2. Appuyez brièvement sur le bouton d'alimentation pour démarrer la centrale.
- 3. Posez votre doigt quelque part sur l'écran tactile jusqu'à ce que le menu Démarrer s'affiche.

# **i**

#### **Remarque!**

Les fonctions qui peuvent être exécutées via le menu Démarrer sont destinées uniquement aux spécialistes formés.

Dans le menu Démarrer, vous trouverez les fonctionnalités suivantes :

- Start : Continuez le processus de démarrage et quittez le menu.
- Start with Default Configuration : Appuyez pour démarrer la centrale avec une configuration par défaut codée en dur.
- Reset to Factory Settings : Cette fonction n'est actuellement pas implémentée.
- Calibrate Touchscreen : Pour étalonner l'écran tactile, appuyez sur le bouton et suivez les instructions affichées à l'écran. Si l'écran tactile n'est plus du tout étalonné et que le bouton ne fonctionne pas, touchez l'écran pendant au moins 4 secondes, puis enlevez votre doigt. Le fait de libérer la pression démarre également le processus d'étalonnage.
- <span id="page-95-0"></span>– Update Firmware : Mettez à jour le firmware de la centrale via un fichier sur une carte SD. Copiez le fichier SWU fourni via l'Extranet sur une carte SD et entrez-la dans l'emplacement pour carte SD. Ensuite, appuyez sur Update Firmware.

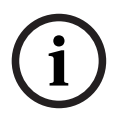

#### **Remarque!**

Assurez-vous qu'il n'existe qu'un seul fichier SWU disponible sur la carte. Pour que le nouveau firmware devienne effectif, appuyez sur le bouton Toggle Firmware and Reboot.

– Toggle Firmware and Reboot : Appuyez sur pour utiliser le firmware qui a été téléchargé via la carte SD. S'il est déjà utilisé, vous pouvez également utiliser cette fonction pour revenir à la version précédente du firmware de la centrale.

# **Index A**

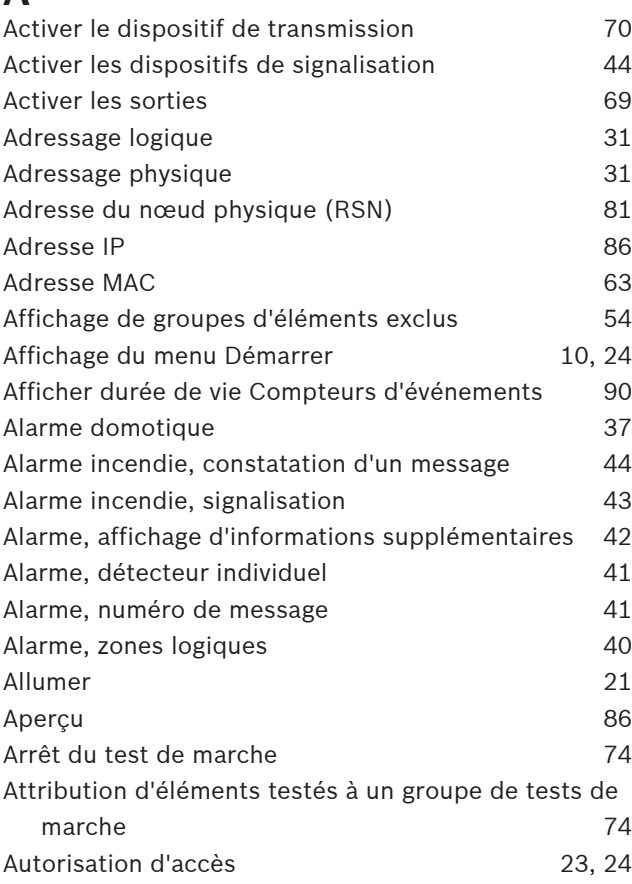

# **B**

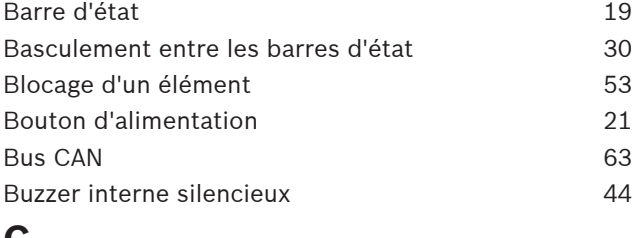

### **C**

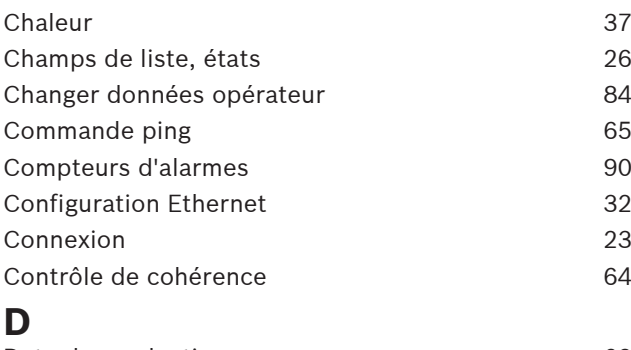

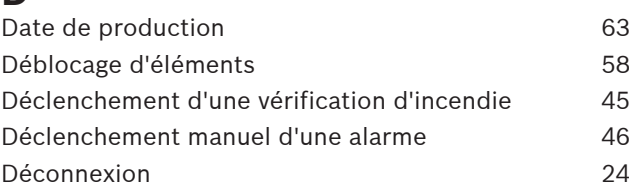

### Défaut, groupe d'éléments [49](#page-48-0) Défaut, signaux [52](#page-51-0) Définition de groupes [81](#page-80-3) Délai de déclenchement d'alarme [37](#page-36-2) Démarrage du temps d'investigation [46](#page-45-1) Dépendance deux zones [38](#page-37-0) dépendance deux détecteurs [38](#page-37-1) Désactiver les dispositifs de signalisation [44](#page-43-0) Description, rechercher par [28](#page-27-2) Diagnostic, détails élément du manieur de 1[60](#page-59-0) Diagnostic, Infos pour tous les éléments du module [60](#page-59-1) Diagnostic, Infos pour un groupe d'éléments. [60](#page-59-2) Diagnostic, modules [61](#page-60-0) Diagnostic, Toutes les infos pour un élément [60](#page-59-3) Diagnostics [60](#page-59-4) **E** Eau [37](#page-36-3)

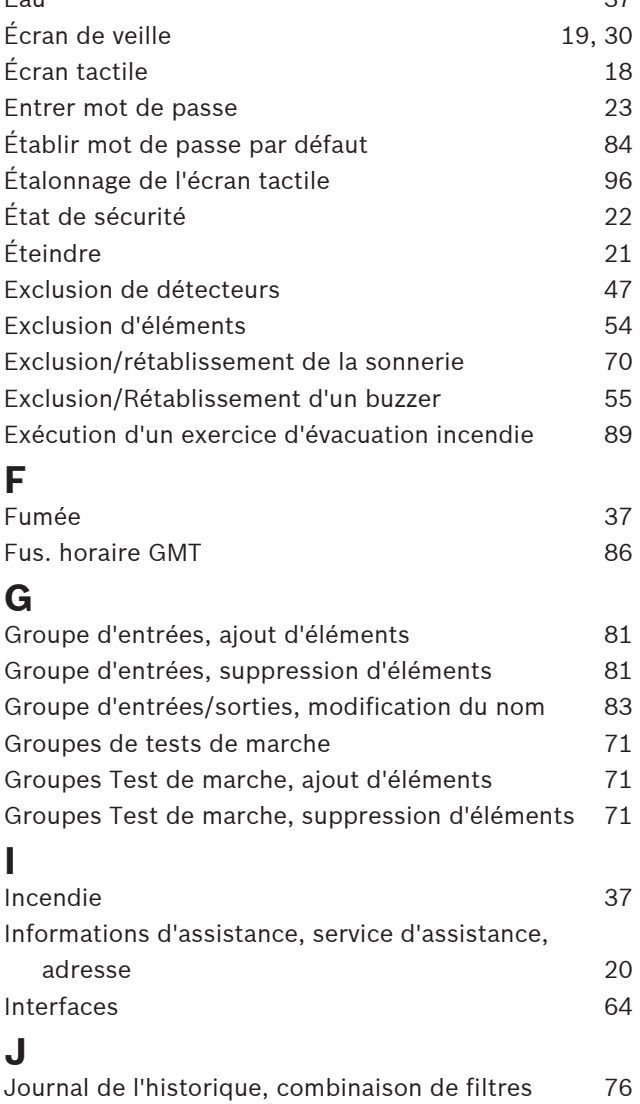

Journal de l'historique, définition d'un filtre [75](#page-74-3)

Journal de l'historique, filtre [75](#page-74-4) Journal de l'historique, fonctions de la barre d'état [76](#page-75-5) Journal de l'historique, impression de données [76](#page-75-6) Journal de l'historique, modification de filtre [76](#page-75-7) Journal de l'historique, numéros d'événements [77](#page-76-0) **L** Lancement d'un test de marche [73](#page-72-0) Langue par défaut de la comme de la comme de la comme de la comme de la comme de la comme de la comme de la co Liste, attribution d'un mode [27](#page-26-0) Listes [25](#page-24-0) Listes, défilement  $26$ **M** Masque de recherche [28](#page-27-3) Menu Démarrer 1[96](#page-95-1)8 (1999) 1996 Message d'alarme [39](#page-38-0) Message d'alarme, informations [40](#page-39-1) Message de défaut d'ans de la maison de la maison de la maison de la maison de la maison de la maison de la ma Message de défaut, constatation [49](#page-48-2) Message de défaut, dernier message  $51$ Message de défaut, information sur le groupe d'éléments [50](#page-49-0) Message de défaut, informations supplémentaires [52](#page-51-1) Message de défaut, réinitialisation [52](#page-51-2) Messages d'alarme, ordre de la commune de la constantion de la constantion de la constantion de la constantion Messages de défaut, informations sur les éléments [51](#page-50-1) Messages de défaut, ordre  $50$ Mode jour [39](#page-38-1)[, 78](#page-77-0) Mode jour/nuit, affichage d'informations détaillées [79](#page-78-0) Mode jour/nuit, basculement [78](#page-77-1) Mode nuit [38](#page-37-2)[, 78](#page-77-0) Modification de la langue d'affichage [10](#page-9-1)[, 30](#page-29-2)[, 69](#page-68-2) Modification de l'heure pour une réinitialisation sur le mode nuit [79](#page-78-1) Modification d'une saisie [29](#page-28-0) Modifier date/heure [87](#page-86-2) Modifier mot de passe [84](#page-83-3)[, 89](#page-88-3) Modifier mot de passe universel and the settlement of  $\beta$ 4 Mot de passe maître [87](#page-86-3) Mot de passe, paramètre par défaut  $23$ **N** Numéro de matériel [63](#page-62-3) numéro de nœud physique [64](#page-63-2) Numéro, recherche par [28](#page-27-4) **O** Opérateur [84](#page-83-5) **P** par description and [25](#page-24-1) par numéro [25](#page-24-2)

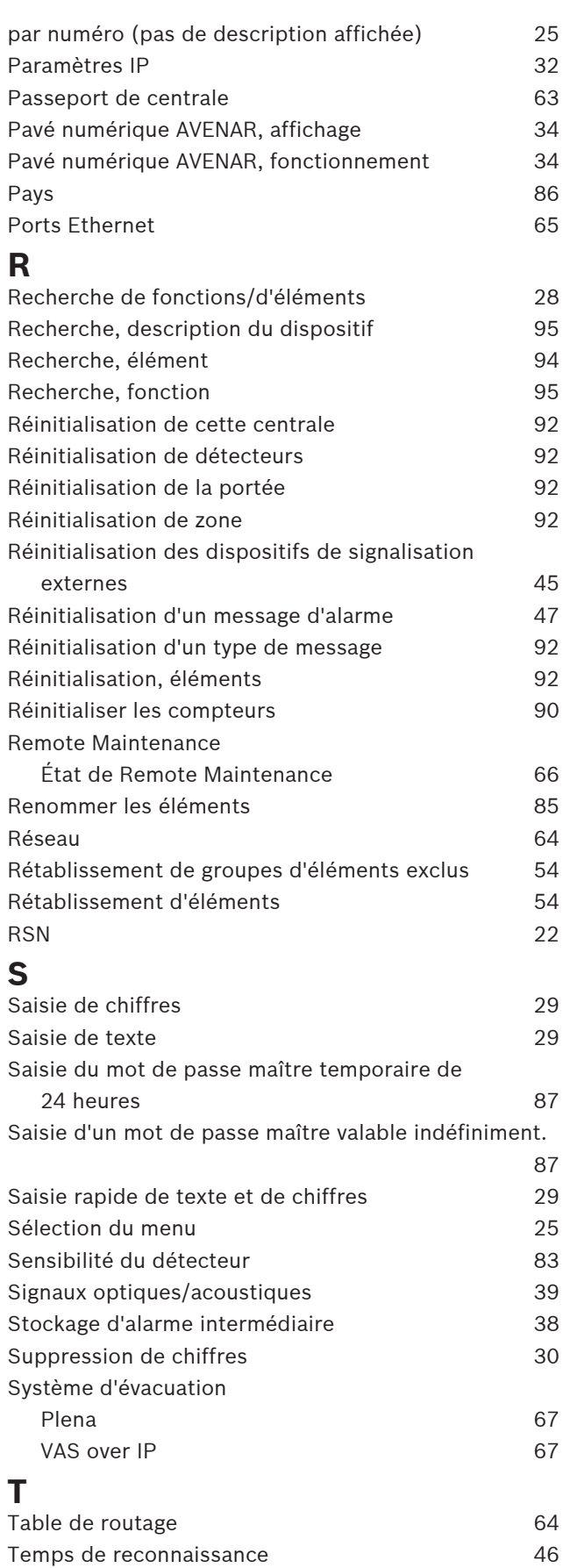

Temps d'investigation [46](#page-45-3)

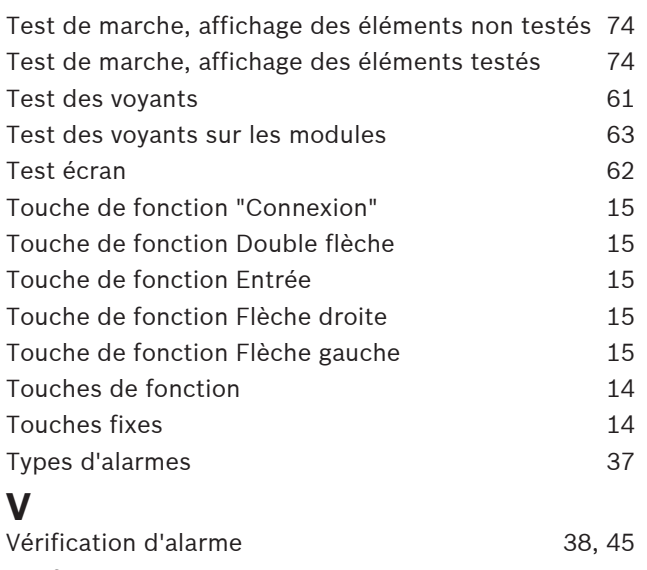

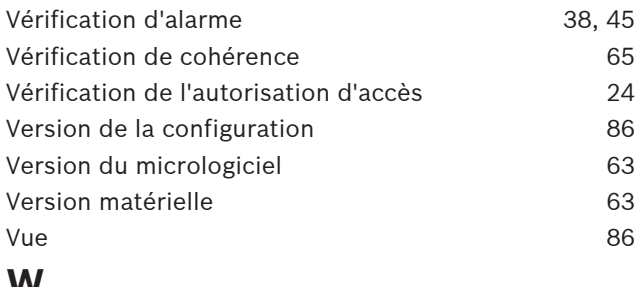

## **W**

Walktest Group [82](#page-81-0)

**Bosch Sicherheitssysteme GmbH**

Robert-Bosch-Ring 5 85630 Grasbrunn Germany

© Bosch Sicherheitssysteme GmbH, 2023